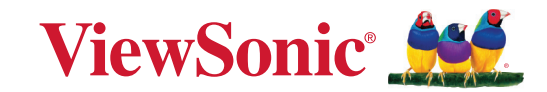

# **PA504W シリーズ プロジェクター ユーザーガイド**

製品番号 VS19914 型番:PA504W

# **ViewSonic® 製品をお買い上げいただきありがと うございます。**

ViewSonic® は技術進化、技術革新、簡略化において世界の期待を超えるビジュアル ソリューションを提供し続けております。ViewSonic® は世界にインパクトを与える 必ずお客様にご満足いただける ViewSonic® 製品をお届けします。

このたびは、ViewSonic® 製品をお買い上げいただきありがとうございます。

# <span id="page-2-0"></span>**安全のためのご注意 - 全般**

本機をご使用になる前に、次の**安全のためのご注意**をお読みください。

- 本書は必要なときにいつでも参照できるように、安全な場所に保管して おいてください。
- 注意や警告はすべてお読みになり、その指示に従ってください。
- 適切な通気のために、本機の周囲は最低 20" (50 cm) のスペースを保って ください。
- 本機は通気のよい場所に設置してください。熱がこもるため、本機の上 に物を載せないでください。
- 本機は平坦な安定した場所に設置してください。本機が落下すると、ケ ガや故障の原因となります。
- 左右の傾きが 10°、または前後の傾きが 15°を超える状態では使用しない でください。
- 動作中は、プロジェクターのレンズを覗き込まないでください。強い光 線なので、視力障害を引き起こす恐れがあります。
- 本機のランプをオンにするときは、必ずレンズシャッターを開くか、レ ンズキャップを取り外してください。
- 本機が作動しているときに投写レンズを物体で塞ぐと、それが過熱して 変形したり、火災の原因となったりします。
- ランプは、動作中に非常に高温になります。ランプ部を取り外して交換 する場合は、プロジェクターの電源を切ってから 45 分間ほど放置して、 本機を常温に戻してください。
- ランプは定格寿命より長く使用しないでください。ごくまれですが、定 格寿命より長く使用すると、ランプが破裂することがあります。
- ランプ部や電子部品の交換は、必ず本機の電源プラグを抜いてから行っ てください。
- 本装置のキャビネットは開けないでください。内部には危険な電圧が流 れており、触れると死に至る場合もあります。
- 本機を動かす時には、落としたりぶつけたりしないでください。
- 本機や接続ケーブルの上に重い物を載せないでください。
- 装置を縦向きにしないでください。縦向きにするとプロジェクターが倒 れ、けがをしたり故障したりする恐れがあります。
- 本機を直射日光や熱源の熱にさらさないでください。ラジエーターやヒ ーター、ストーブ、その他の熱源(アンプなど)の近くに本機を設置す ると、本機が高温になり危険です。
- 本機の上または近くに液体を置かないでください。本機の内部に液体が こぼれると故障の原因になります。本機が濡れてしまった場合は、コン セントからプラグを抜いて、お近くのサービスセンターに補修を依頼し てください。
- 本機が作動しているときには、通気孔から熱風と臭気を感じる場合があり ます。これは正常な状態であり、製品の欠陥によるものではありません。
- 有極プラグやアースプラグの安全対策は外さないでください。有極プラ グには 2 つのブレードがあり、1 つはもう片方よりも幅広になっていま す。アースタイプのプラグには 2 つのブレード、接地用突起が 1 つあり ます。幅広のブレードと 3 つ目の突起は安全対策用です。プラグがコン セントに合わない場合は、無理にプラグをコンセントに差し込もうとし ないでください。
- コンセントに差し込むときに、接地用突起を切除しないでください。接 地用突起は絶対に外さないでください。
- 電源コードは特にプラグ部分を踏みつけたり、強く挟んだりしないでく ださい。
- 国によっては、電源電圧が不安定な場合もあります。本機は電源が AC100 ~ 240 V の電圧範囲のときに安全に作動するように設計されていま すが、停電や ±10 V のサージが発生すると故障する可能性があります。 電源の電圧が変動したり、電源供給が中断したりする地域では、電源安 定器、サージプロテクタ、または無停電電源装置 (UPS) にプロジェクター を接続することをお薦めします。
- 煙、異常音、異臭が認められる場合は、直ちに本機の電源を切り販売店ま たは ViewSonic® にお問合せください。本機を使い続けることは危険です。
- 付属品/アクセサリは、メーカーが指定するものだけをご使用ください。
- 長時間本機を使用しない場合は、コンセントから AC 電源コードを抜いて ください。
- 点検修理については、すべてサポートセンターにお問い合わせください。

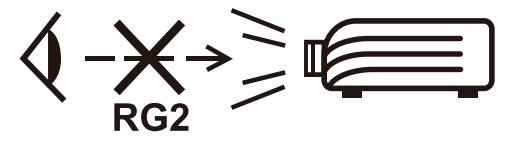

**注意:**この製品からは、光放射が放出される可能性があります。他の光源 同様、直接光線を見つめることはお止めください。 RG2 IEC 62471-5:2015。

# <span id="page-4-0"></span>**安全のためのご注意 - 天井取り付け**

本機をご使用になる前に、次の**安全のためのご注意**をお読みください。

本機を天井に取り付ける場合は、適合する天井取り付けキットをお使いにな り、しっかりと確実に設置してください。

適合しない天井取り付けキットをお使いになると、ゲージやネジの長さが正 確でないため本機が正しく固定されず落下してしまう恐れがあります。

プロジェクター天井取り付けキットは、本機を購入された販売店でお買い求 めいただけます。また別途セキュリティ ケーブルをお求めになり、プロジ ェクターの盗難防止用ロックスロットと天井取り付けブラケットのベースを セキュリティケーブルでしっかりと繋いでおくことをお薦めします。このよ うにしておくと、万一天井取り付けブラケットが緩んでしまった場合にも、 プロジェクターを補助的に支えることができます。

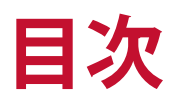

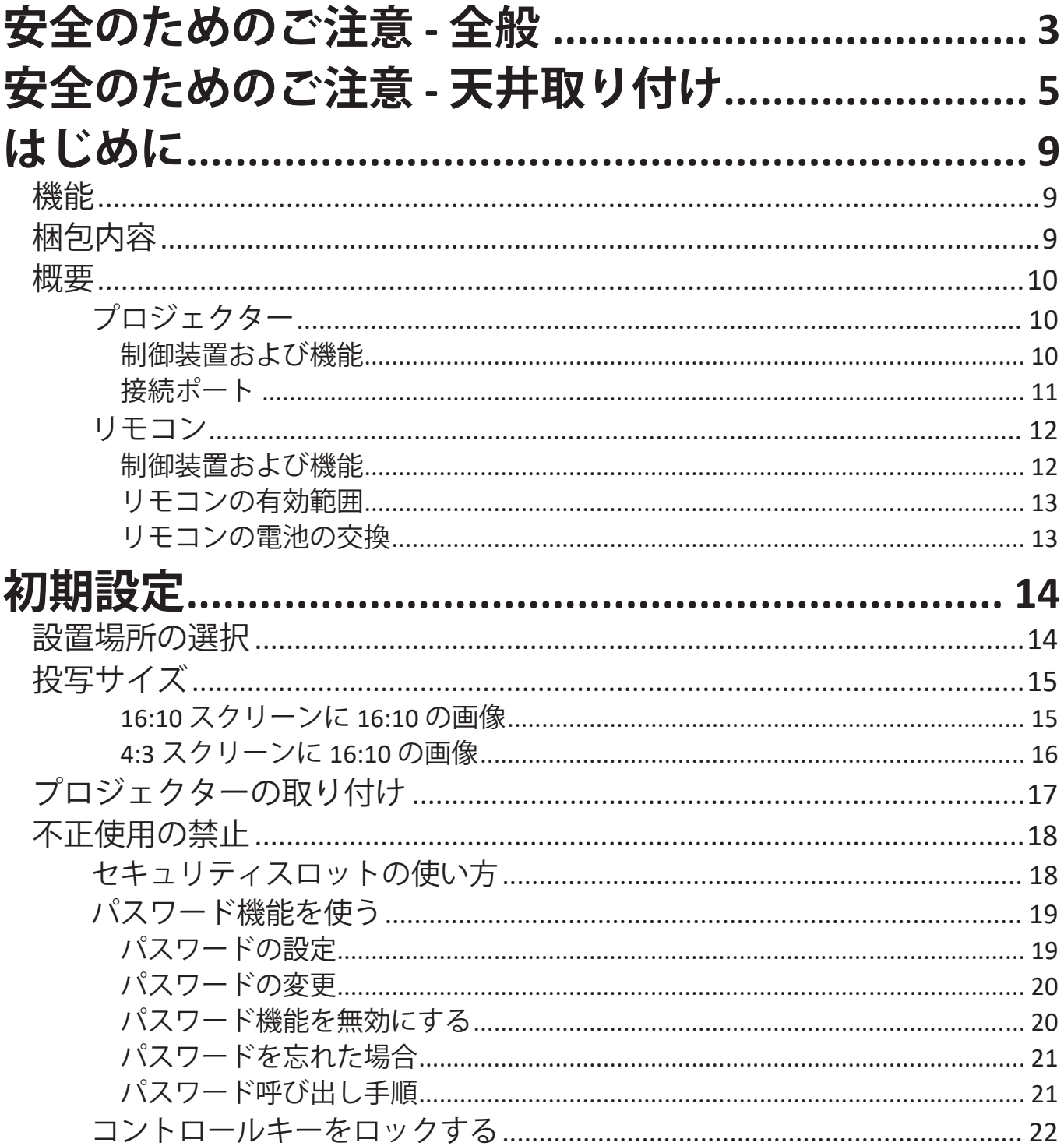

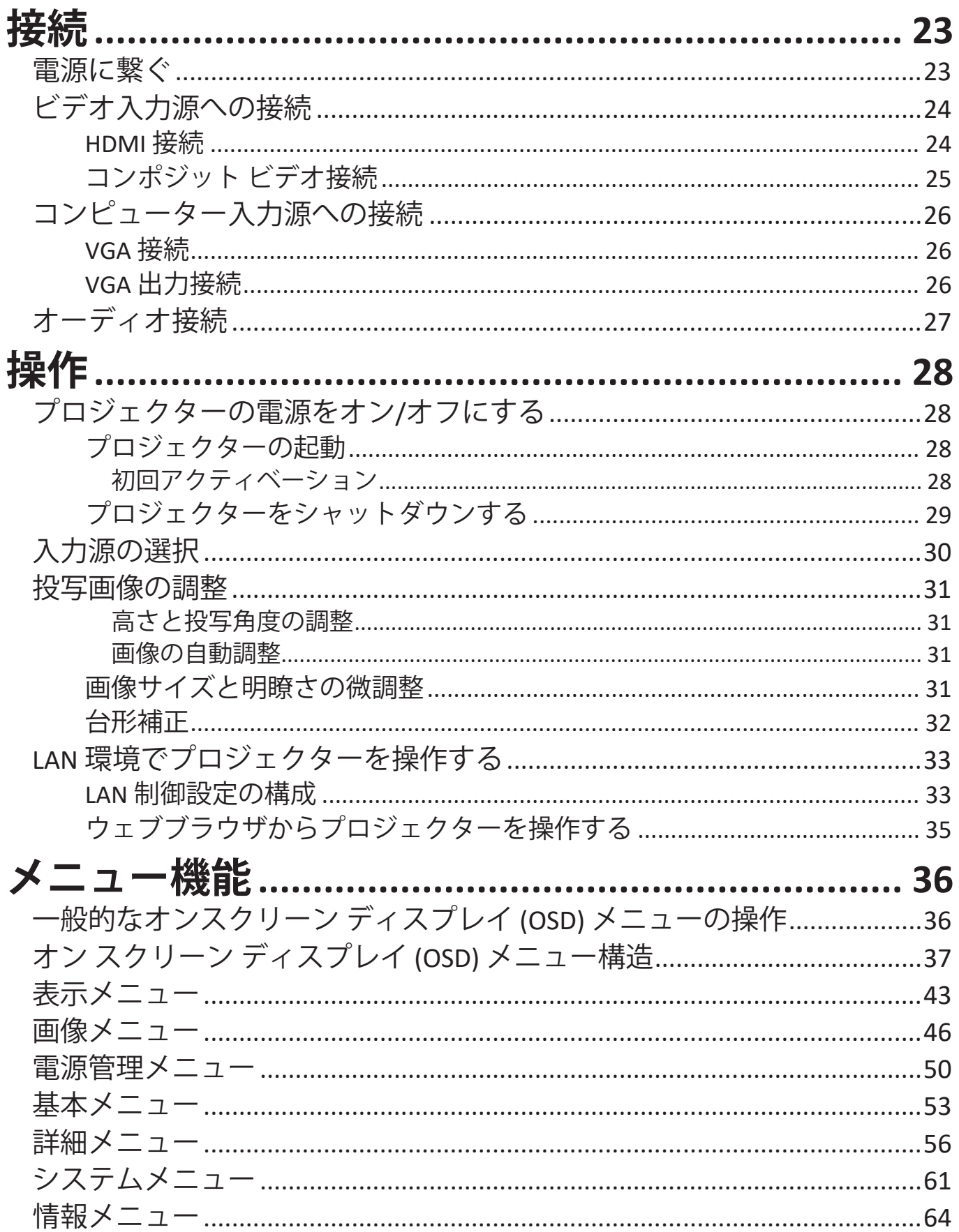

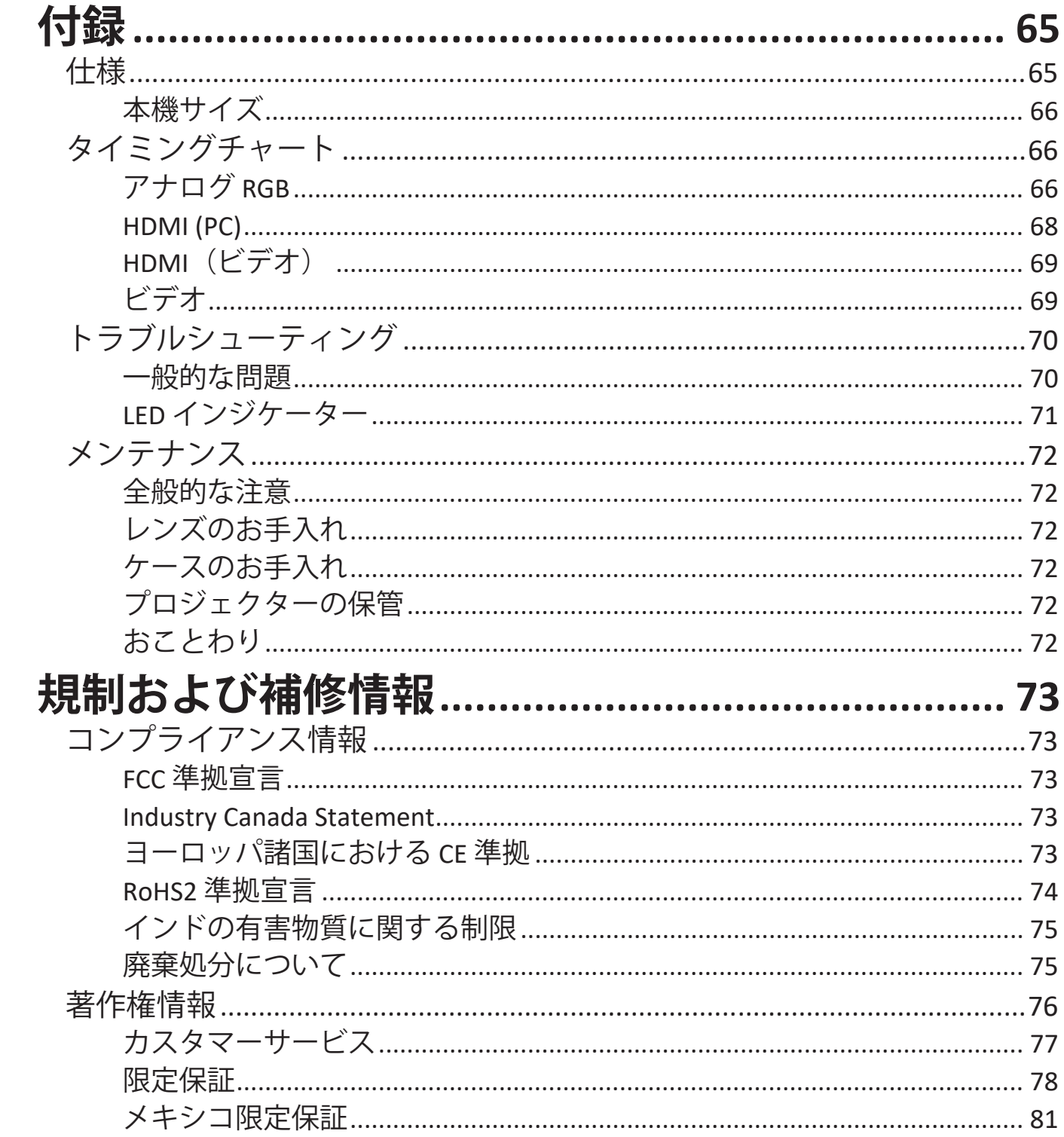

# <span id="page-8-0"></span>**はじめに**

ViewSonic PA504W は、高輝度および高コントラスト比のプロジェクターで す。本製品は、環境光の量に関係なく、映像を美しく、精彩に再現します。 数種類の接続オプションを備えていますので、会議室や教室などの小規模か ら中規模の部屋での使用に適しています。

# **機能**

- ランプ寿命 15,000 時間。
- 一定期間信号の入力が検出されなければランプの電力消費量を最大 70% ま で削減する省エネ機能。
- HDMI ワイヤレスハードウェアキーでストリーミング、電力供給、ファームウェ アの更新できる USB Type A ポート。
- 目的に応じて切り替えられる 7 種類のカラーモード。
- プレゼンテーション時間を管理しやすいプレゼンテーションタイマー。
- プロジェクターの状態をリモートコンピューターから管理できる LAN 設定。
- 3D ディスプレイ対応。
- 省エネモードがオンのとき、電力消費量が 0.5 W 以下。
- 1.07 億色を表示可能。
- 言語を選択できるオンスクリーンディスプレイ (OSD) メニュー。
- HDMI CEC (Consumer Electronics Control) 機能は、プロジェクターとプロジェク ターの HDMI 入力に接続された CEC 互換の DVD プレーヤー機器との間で電 源のオン/オフを同期します。

# **梱包内容**

• プロジェクター

• リモコンと電池

• 電源コード

• クイックスタートガイド

- VGAケーブル
	- **注:**同梱されている電源コードおよびビデオケーブルは、国により形状が異なる 場合があります。詳細は、販売店へお問合せください。

# <span id="page-9-0"></span>**概要**

**プロジェクター**

## **制御装置および機能**

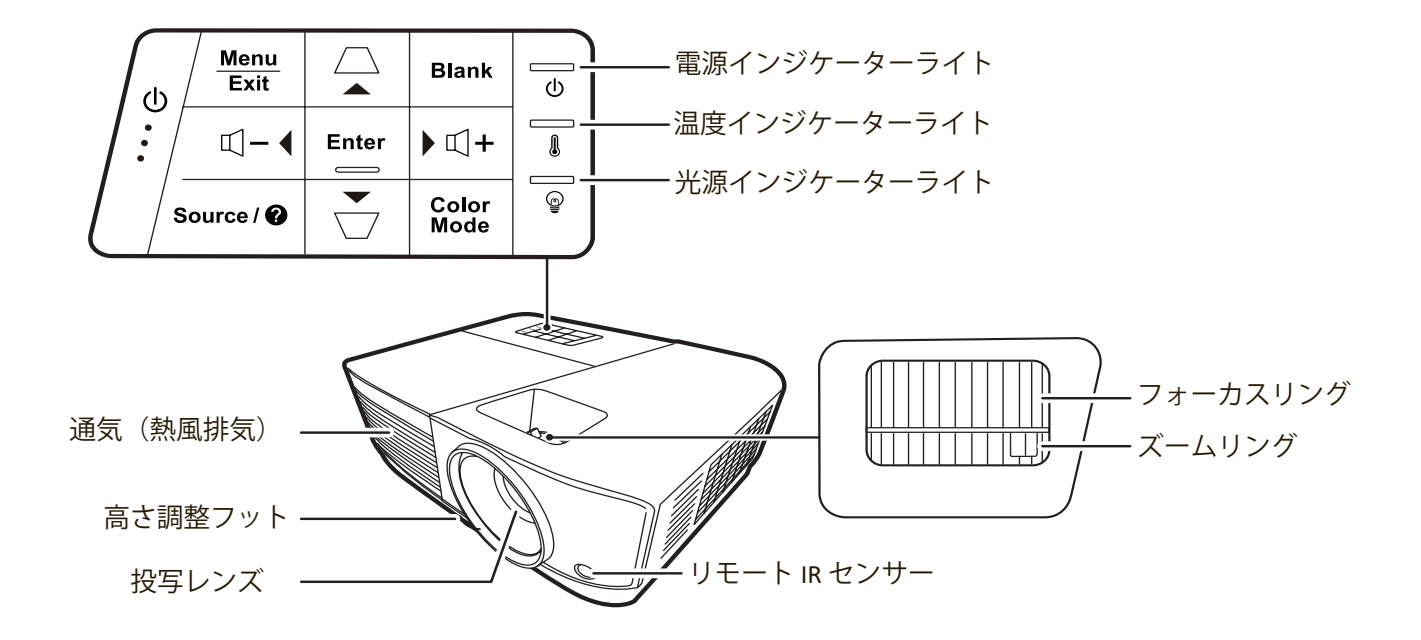

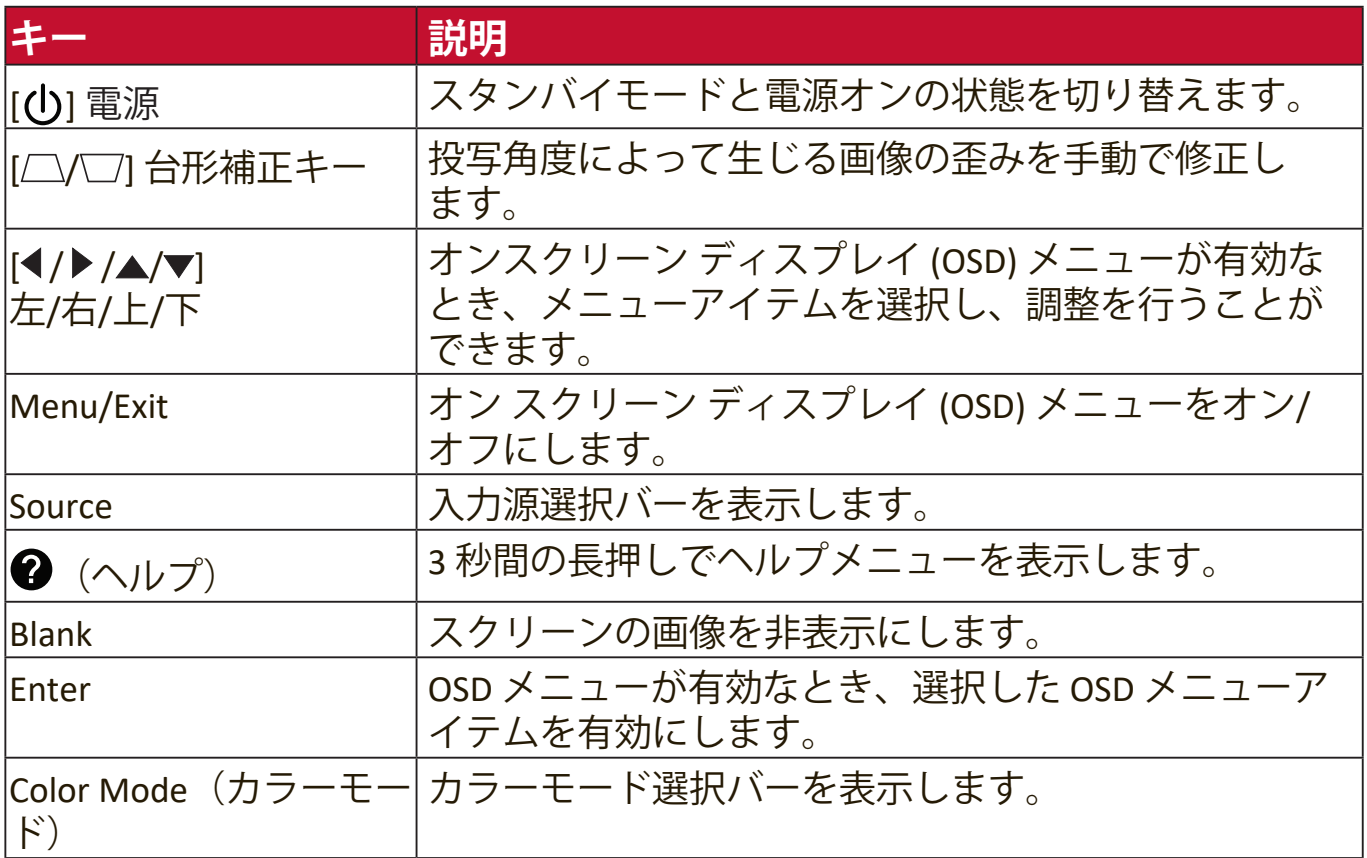

<span id="page-10-0"></span>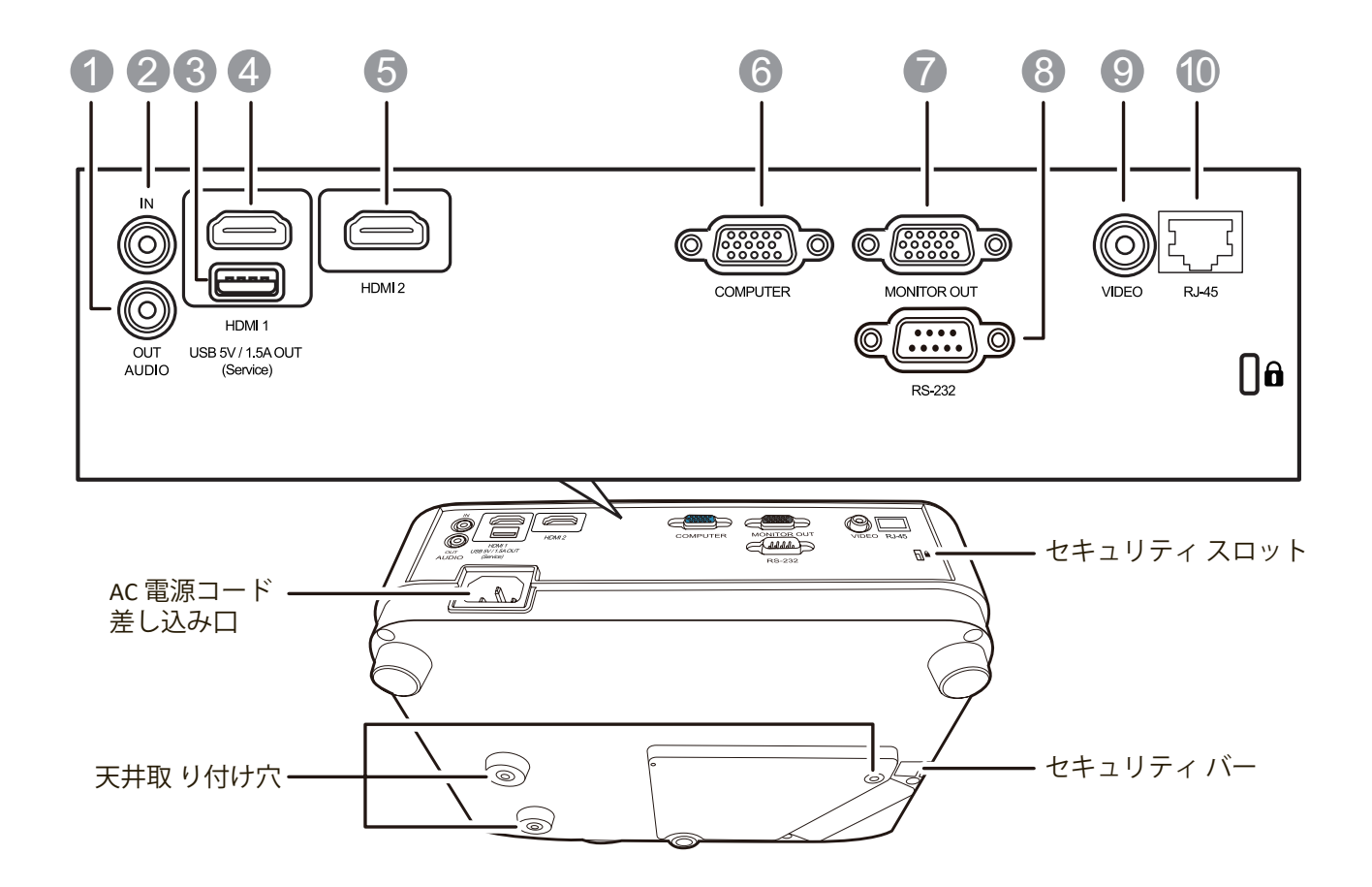

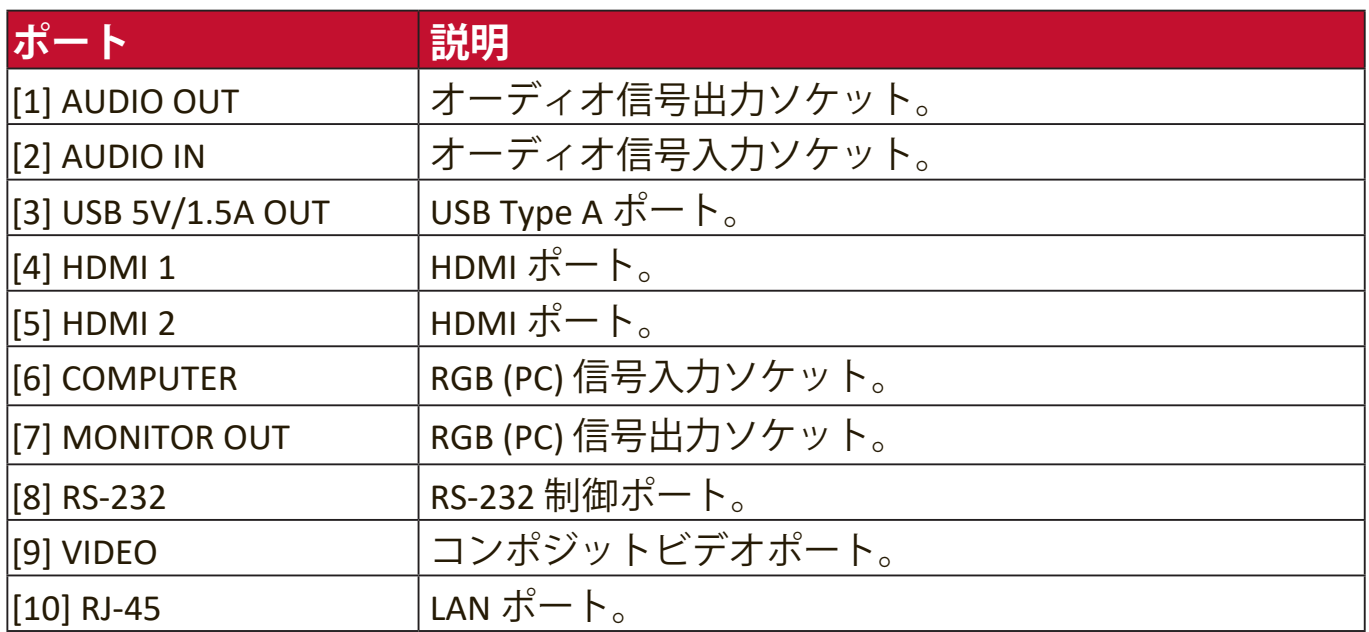

# <span id="page-11-0"></span>**制御装置および機能**

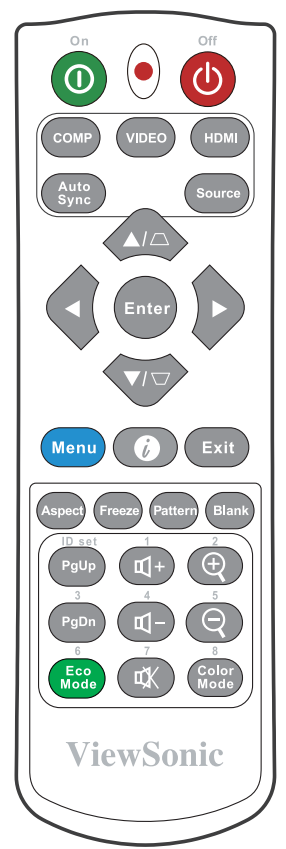

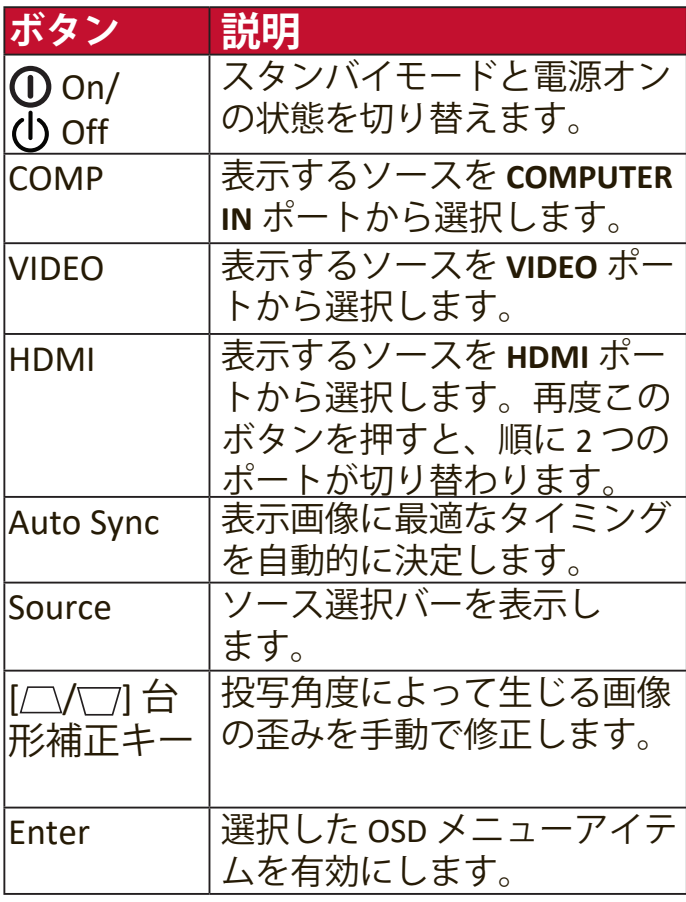

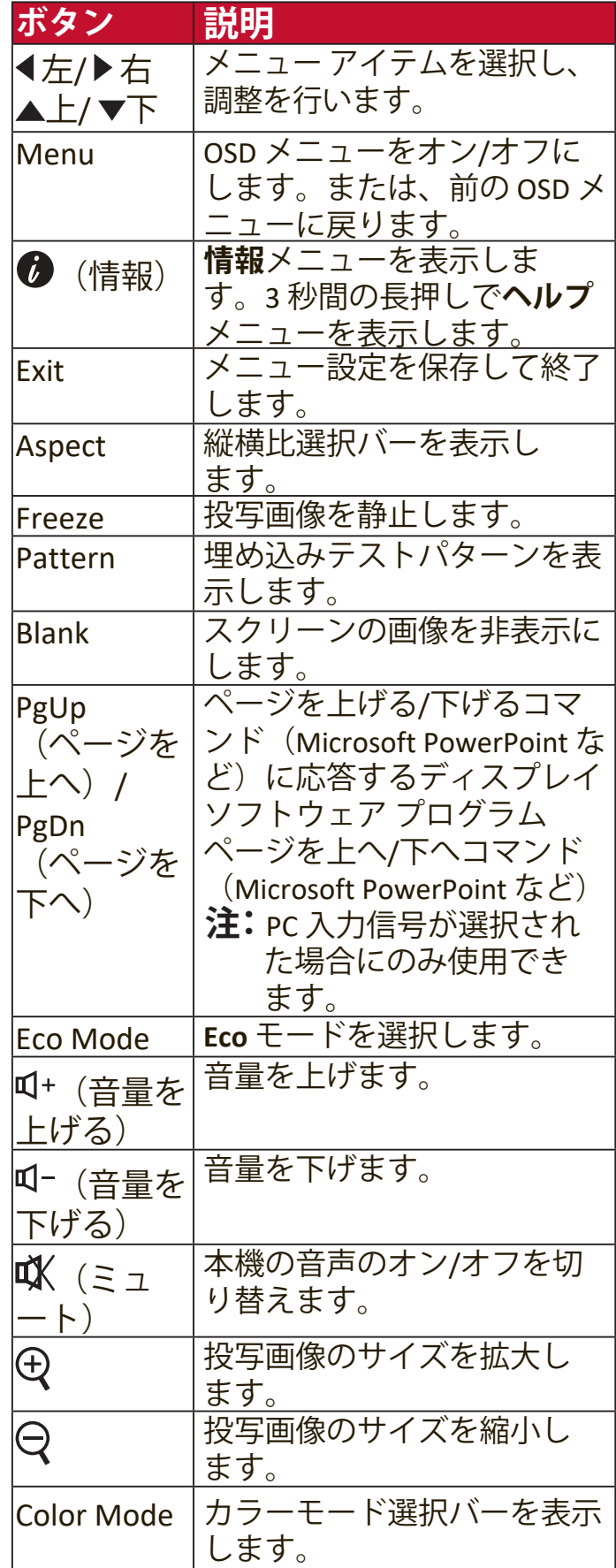

#### <span id="page-12-0"></span>**リモコンの有効範囲**

リモコンを確実に操作するためには、次の手 順に従ってください。

- **1.** リモコンは本機の IR リモコン センサーに 対して垂直に 30° 以内の角度に持たなけれ ば、正しく作動しません。
- **2.** リモコンとセンサーの距離は、8 メート ル (26 フィート)以内でなければなりま せん。
	- **注:**赤外線 (IR) リモコン センターの位置につ いては、図をご覧ください。

#### **リモコンの電池の交換**

- **1.** リモコンの裏面にある窪みを押して電池カバーをスライドさせると、電池 カバーが外れます。
- **2.** 古い電池を取り出して(該当する場合)、2 個の AAA(単 4)電池を挿入 します。
	- **注:**電池の極性に注意してください。
- **3.** 再びカバーを元に戻してください。

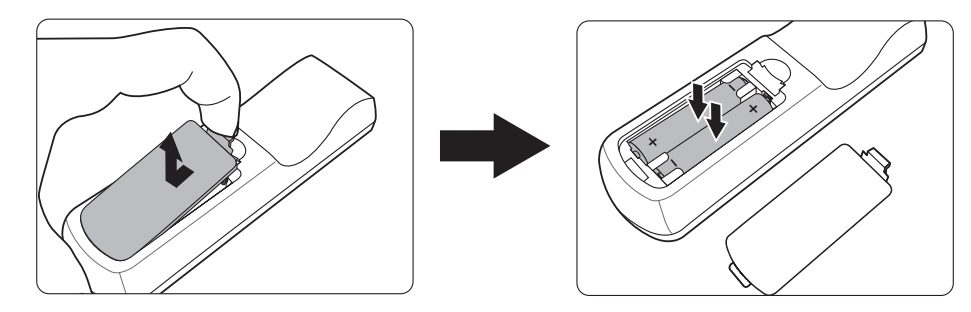

**注:**

- 熱すぎたり、寒すぎたり、あるいは湿度の高い環境の中に長期間リモコン と電池を放置しないでください。
- 電池メーカーが推奨するものと同じか、または同種の電池以外は使用しな いでください。
- また、使用済みの電池は各自治体の回収規則にしたがって廃棄してくだ さい。
- 電池が完全に消耗してしまったり、またはリモコンを長期間使用しないと きには、リモコンのコントロール部分が破損しないように電池は外してお いてください。

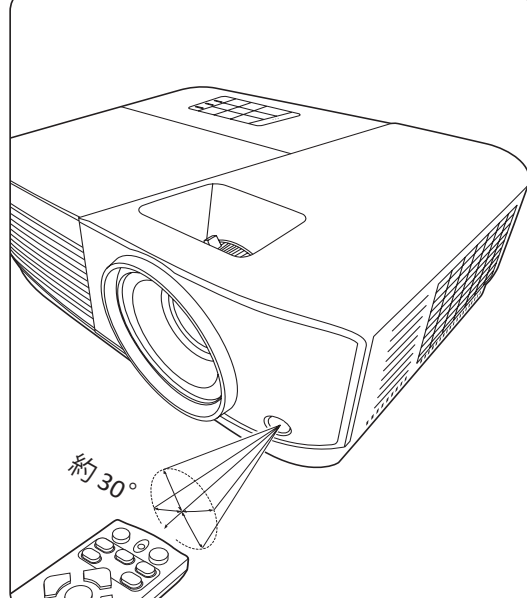

# <span id="page-13-0"></span>**初期設定**

ここでは、本機の設定について説明します。

# **設置場所の選択**

お好みや部屋のレイアウトに応じて設置場所を決めてください。次の点に配 慮してください。

- スクリーンのサイズと位置。
- コンセントの位置。
- 本機とその他の機器の間の位置と距離。

本機は次のような設置状態で使うことができます。

### **1. フロント投映** スクリーンの正面に床に近い位置に 設置します。

### **2. 天吊正面**

スクリーンの正面に天井から上下逆 さに吊り下げて設置します。

### **3. 天吊背面**

スクリーンの背面に天井から上下逆 さに吊り下げて設置します。

**注:**専用の背面投写用スクリーンが 必要です。

#### **4. リア投映**

スクリーンの背面から床に近い位置 に設置します。

**注:**専用の背面投写用スクリーンが 必要です。

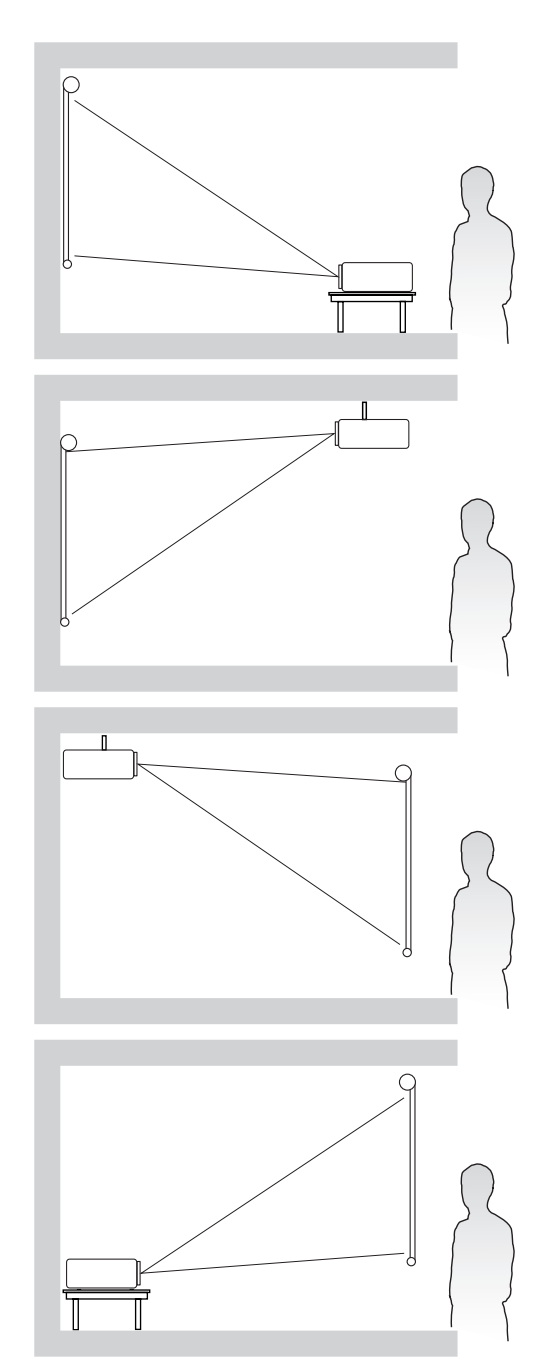

<span id="page-14-0"></span>**注:**本機のネイティブ解像度については、76 ページの「付録」 を参照して ください。

• 16:10 スクリーンに 16:10 の画像

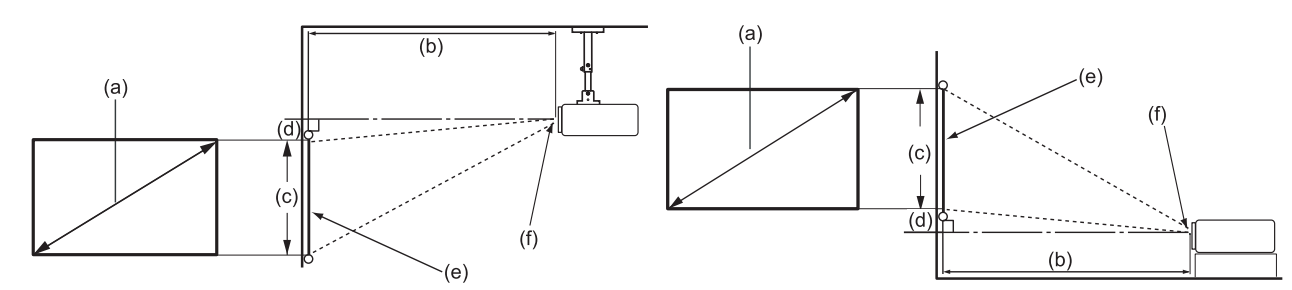

• 4:3 スクリーンに 16:10 の画像

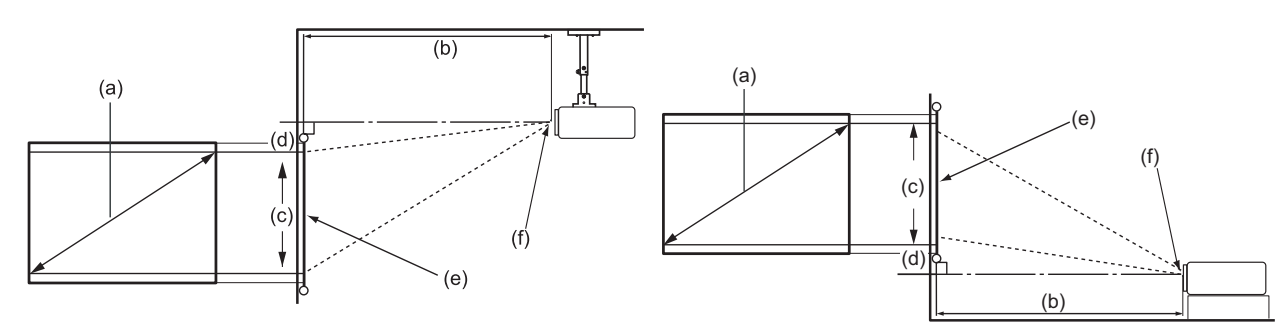

**注:**(e) = スクリーン (f) = レンズの中心

## **16:10 スクリーンに 16:10 の画像**

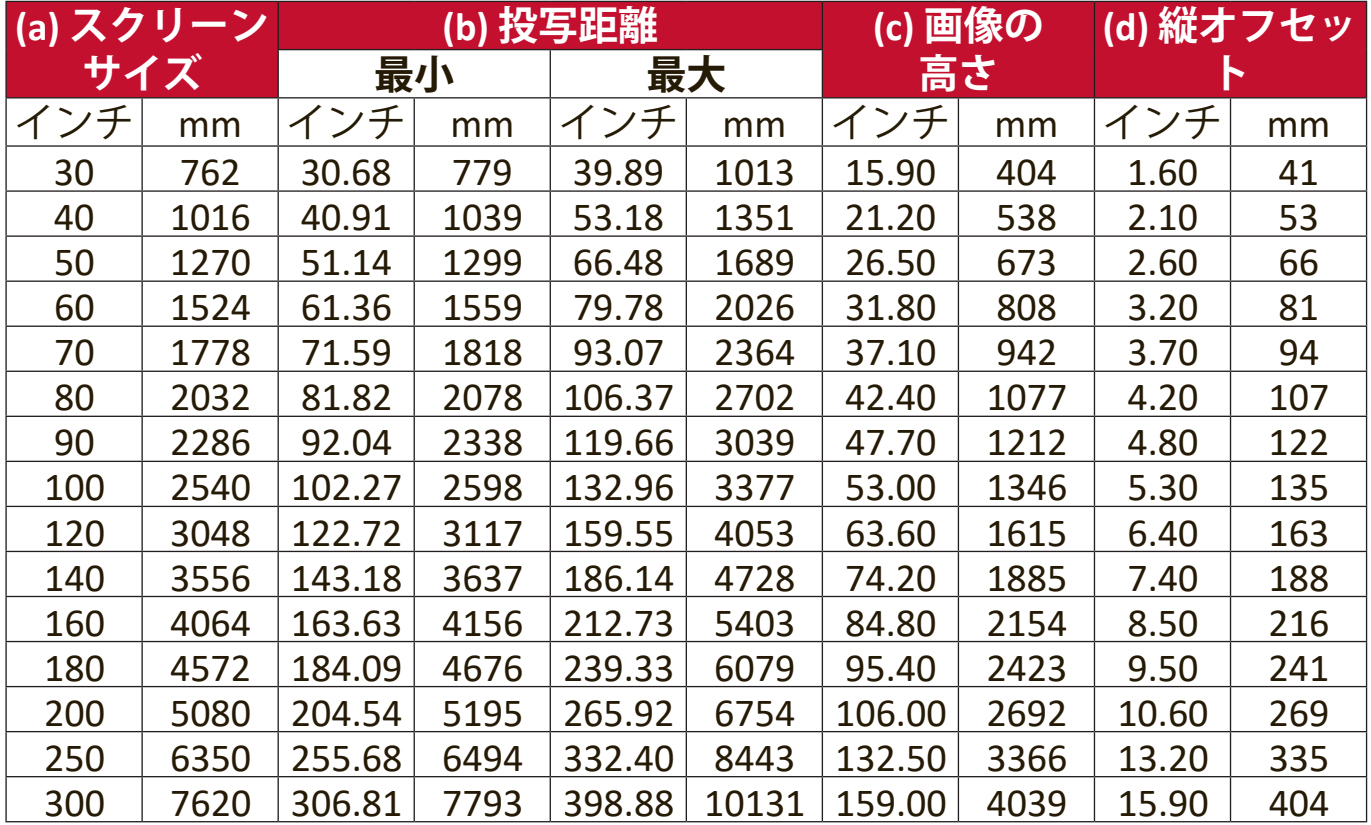

# <span id="page-15-0"></span>**4:3 スクリーンに 16:10 の画像**

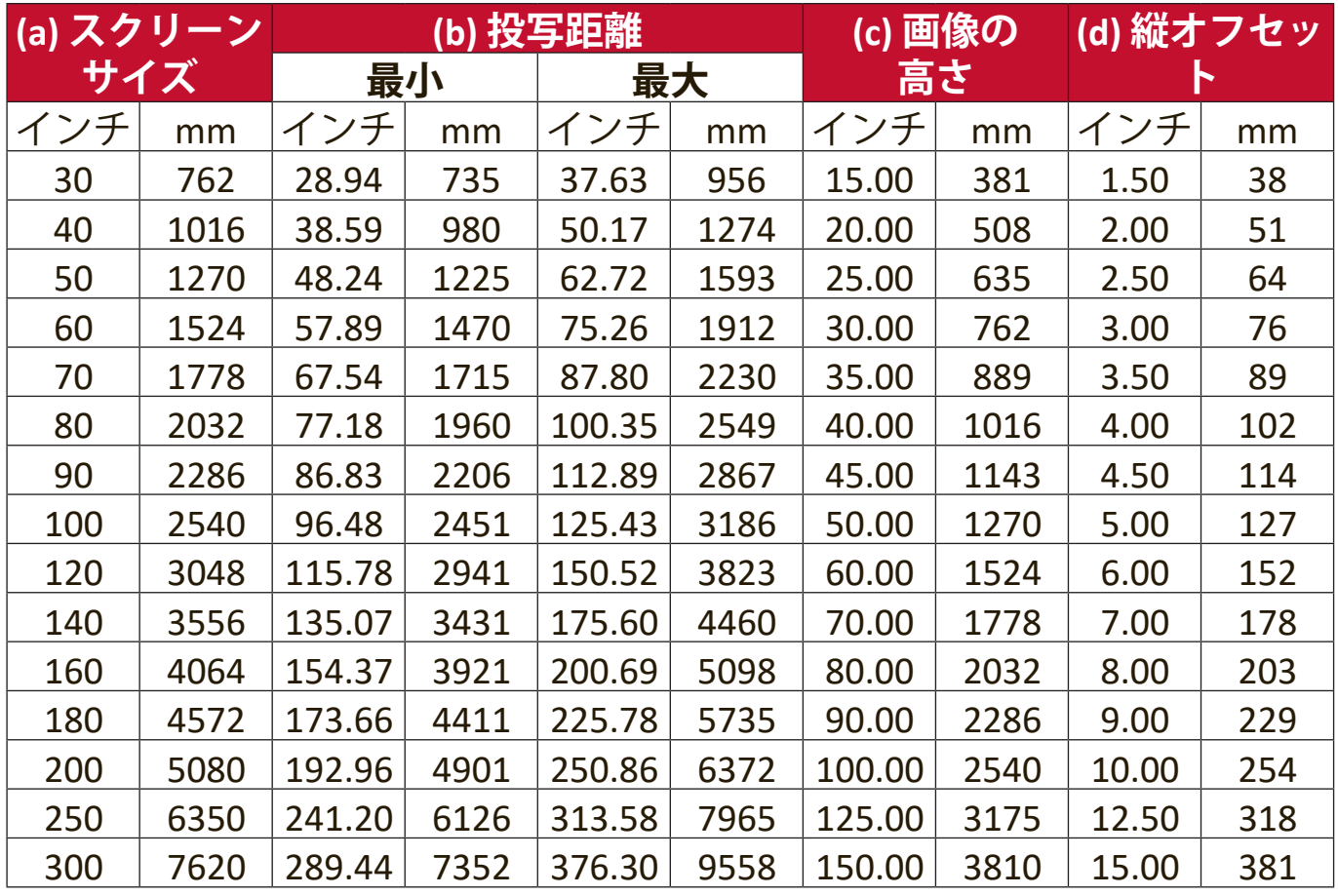

**注:**プロジェクターを一定場所に固定する予定であれば、設置を行う前に実際 にプロジェクターを使って投写サイズと距離を測っておかれるようお薦め します。

# <span id="page-16-0"></span>**プロジェクターの取り付け**

- **注:**サードパーティの取り付けキットをご使用になる場合は、正しいサイズの ネジをお使いください。ネジサイズは取り付けプレートの厚さによって決 まります。
- **1.** 最も安全に設置するためには、ViewSonic® 製壁または天井取り付けキット をお使いください。
- **2.** 本機を取り付けるためのネジは、次の仕様を満たしている必要がありま す。
	- ネジタイプ:M4 x 8 mm
	- ネジの最大長:8 mm

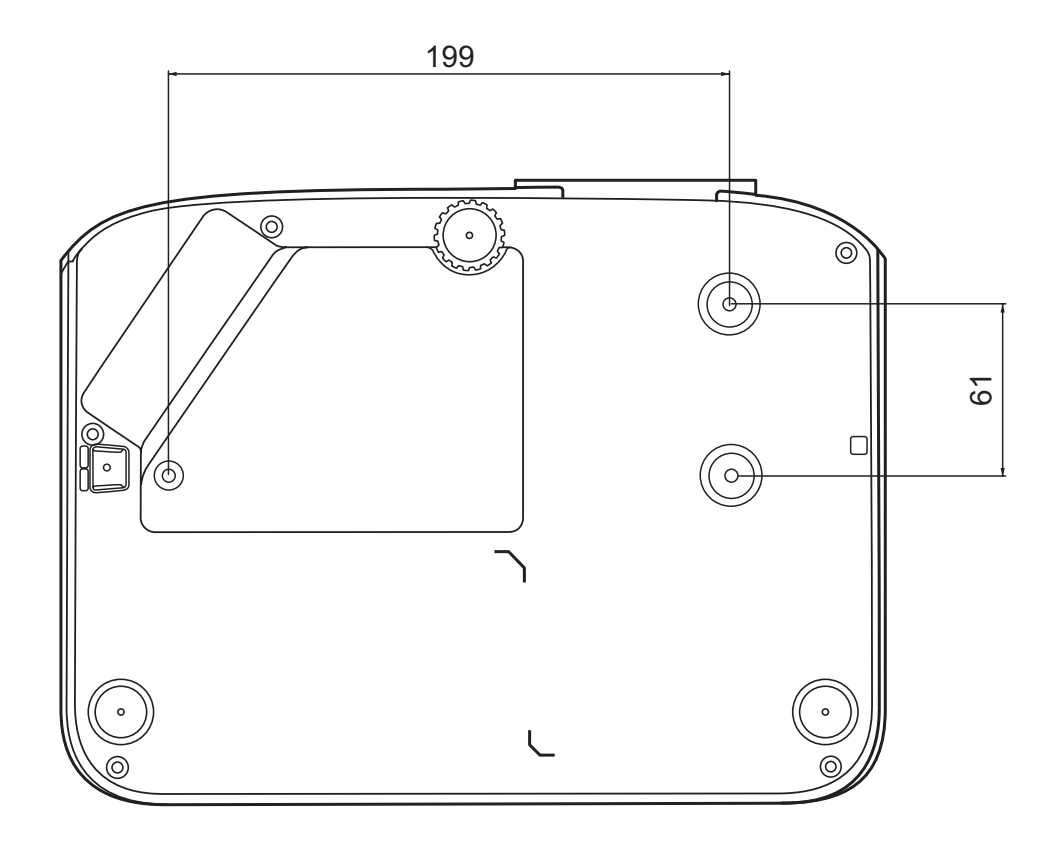

**注:**

- 本機を熱源の近くに設置しないでください。
- 天井と床の間は 10 cm 程度の隙間を確保してください。

# <span id="page-17-0"></span>**不正使用の禁止**

本機には盗難、不正使用、誤設定を防止するための機能がいくつか搭載され ています。

### **セキュリティスロットの使い方**

本機を盗難から守るために、本機を動かないものに固定するセキュリティス ロットをお使いください。

以下に、製品ロック用セキュリティスロットの設定例を紹介します。

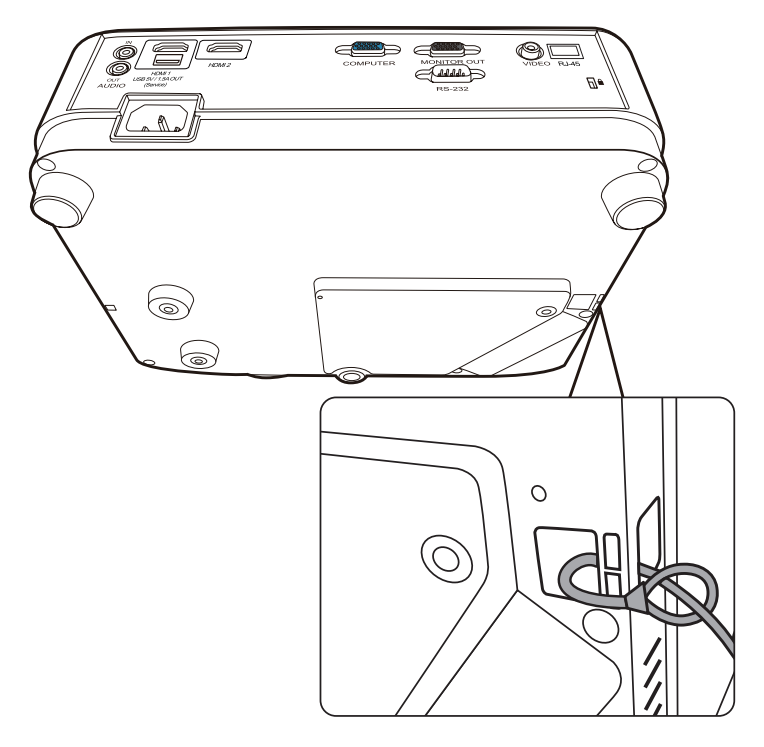

**注:**本機を天井に取り付けてある場合、セキュリティスロットは安全のための 固定機能として使用することができます。

#### <span id="page-18-0"></span>**パスワード機能を使う**

不正アクセスや不正使用を防止するために、本機にはパスワードオプション が搭載されています。パスワードはオン スクリーン ディスプレイ (OSD) メ ニューで設定します。

**注:**パスワードは書き留めておいて、安全な場所に保管しておいてください。

#### **パスワードの設定**

- **1. Menu** を押して OSD メニューを開き、**システム** > **セキュリティ設定** > **Enter** を押します。
- **2. 雷源ロック**をハイライトし、◀/▶ を使って**オン**を選択します。
- **3.** 右図に示す通り、4 つの矢印キー (▲ ▶ ▼ 4) はそれぞれ4つ の数字(1、2、3、4)を示してい ます。矢印キーを使って6桁のパ スワードを設定してください。

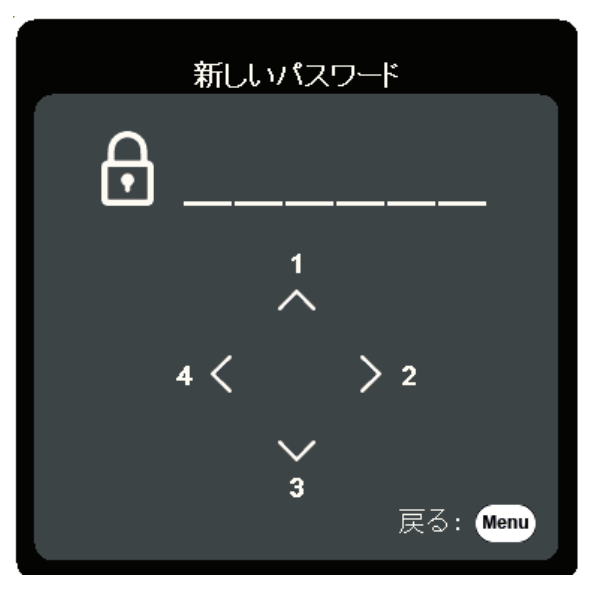

- **4.** 新しいパスワードを再度入力して新しいパスワードを確認してください。 パスワードの設定が完了すると、オン スクリーン ディスプレイ (OSD) メ ニューは**セキュリティ設定**ページに戻ります。
- **5. Exit** を押して OSD メニューを閉じます。
	- **注:**パスワードを設定した後は、本機を起動する度に正しいパスワードを入力 する必要があります。

<span id="page-19-0"></span>**パスワードの変更**

- **1. Menu** を押して OSD メニューを開き、**システム** > **セキュリティ設定** > **パスワードの変更**を選択します。
- **2. Enter** を押すと、「現在のパスワード」というメッセージが表示されま す。
- **3.** 古いパスワードを入力してください。
	- ͫ パスワードが正しければ、「新しいパスワード」というメッセージが 表示されます。
	- ͫ パスワードを正しく入力しなければ、5 秒間パスワード エラーメッセ ージが表示され、続いて「現在のパスワード」というメッセージが 表示されます。入力し直してください。キャンセルする場合は **Exit** を 押します。
- **4.** 新しいパスワードを入力します。
- **5.** 新しいパスワードを再度入力して新しいパスワードを確認してください。 **6.** OSD メニューを終了するには、 **Exit** を押します。

**注:**入力した数字は画面上にはアスタリスク (\*) で表示されます。

#### **パスワード機能を無効にする**

- **1. Menu** を押して OSD メニューを開き、**システム** > **セキュリティ設定** > **電源ロック**を選択します。
- 2. **4/▶** を押して、オフを選択します。
- **3.** すると「パスワードの入力」というメッセージが表示されます。現在のパ スワードを入力してください。
	- ͫ パスワードが正しく入力された場合は、**電源ロック**の欄が「**オフ**」の 状態でパスワードページに戻ります。
	- ͫ パスワードを正しく入力しなければ、5 秒間パスワード エラーメッセ ージが表示され、続いて「現在のパスワード」というメッセージが 表示されます。入力し直してください。キャンセルする場合は **Exit** を 押します。
	- **注:**古いパスワードは、パスワード機能を再度有効にするときに必要ですので 記録しておいてください。

## <span id="page-20-0"></span>**パスワードを忘れた場合**

パスワード機能を有効にすると、プロジェ クターをオンにするたびに 6 桁のパスワー ドを入力するよう要求されます。間違った パスワードを入力すると、右図のようなパ スワードエラーメッセージが5 秒間表示さ れ、次に「パスワードの入力」というメッ セージが表示されます。

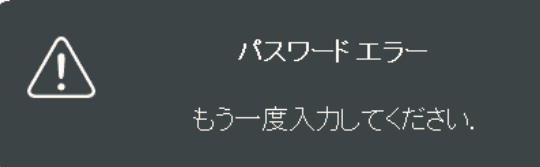

やり直すことができます。パスワードを忘れた場合は、「パスワード呼び出 し手順」を行ってください。

**注:**パスワード入力を続けて 5 回間違えると、本機は間もなく自動的にシャッ トダウンします。

#### **パスワード呼び出し手順**

- **1.** 「現在のパスワード」というメッセージ が表示されたら、3 秒間 **Auto Sync** を押 し続けてください。スクリーン上にコー ド化された番号が表示されます。
- **2.** 番号を書き留めて、プロジェクターをオ フにしてください。
- **3.** 番号をデコードするには、お近くのサー ビスセンターにお問い合わせください。 お客様がこのプロジェクターを使用でき る正当なユーザーであることを確認する ために、購入を証明する文書の提示を求 められる場合があります。

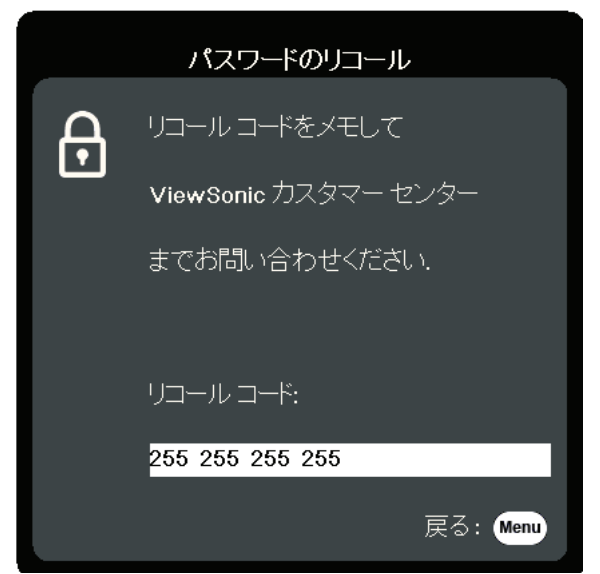

## <span id="page-21-0"></span>**コントロールキーをロックする**

プロジェクターのコントロールキーをロックしておくと、(例えばお子様に よって)本機の設定が誤って変更されるのを防止することができます。

- **注:パネル キー ロック**がオンになっているときには、本機のコントロールキーは **電源**を除き、どれも作動しません。
- **1. Menu** を押して OSD メニューを開き、**システム** > **パネル キー ロック**を選択 します。
- 2. ▲/▼ を押してオンを選択します。
- **3. はい**を選択して、**Enter** を押して確定します。
- **4.パネルキー ロックを解除するには、プロジェクターの▶を3 秒間押し** ます。
	- **注:**リモコンを使って**システム** > **パネル キー ロック**メニューに入り、**オフ**を選 択します。

<span id="page-22-0"></span>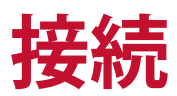

ここでは、本機と他の装置の接続方法について説明します。

# **電源に繋ぐ**

**1.** 本機の背面にある AC IN ジャックに電源コードを接続します。 **2.** 電源コードのプラグをコンセントに差し込みます。

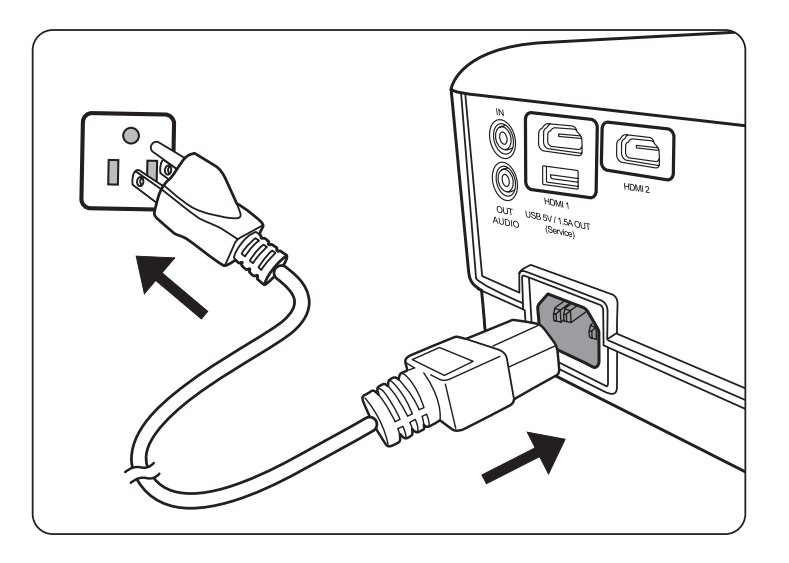

**注:**本体を取り付ける際は、プラグが外してあるデバイスを固定配線に接続する か、または本体の近くにあり容易に手の届く場所にあるコンセントに接続して ください。本体操作時にエラーが発生した場合は、コンセントから抜いたデバ イスを操作して電源をオフにするか、電源プラグをコンセントから抜いてくだ さい。

# <span id="page-23-0"></span>**ビデオ入力源への接続**

## **HDMI 接続**

HDMI ケーブルをビデオ機器の HDMI ポートに接続します。ケーブルのもう 片端を本機の **HDMI 1** または **HDMI 2** ポートに接続します。

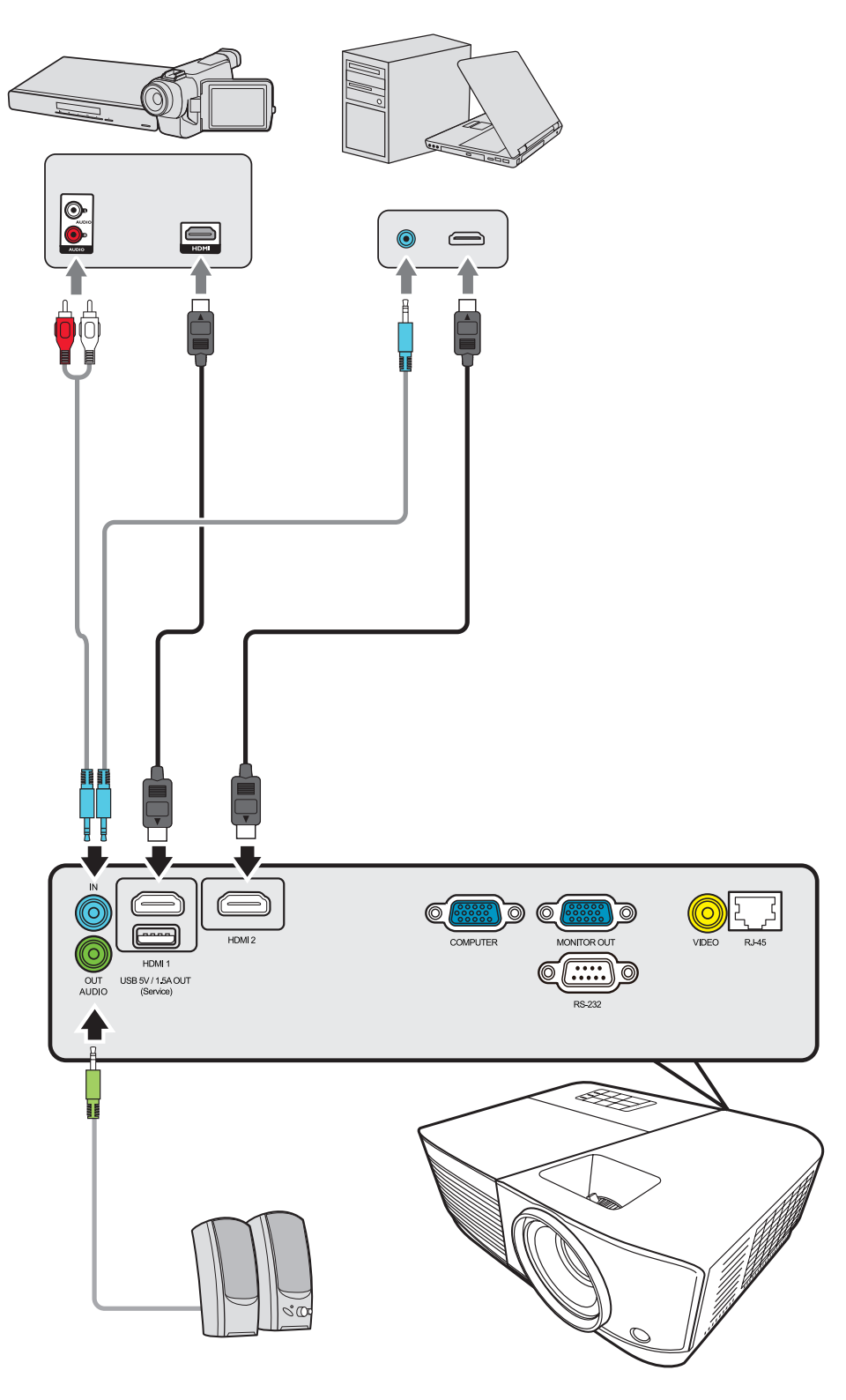

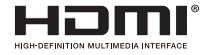

# <span id="page-24-0"></span>**コンポジット ビデオ接続**

ビデオケーブルをビデオ機器のビデオポートに接続します。ケーブルのもう 片端を本体の **VIDEO** ポートに接続します。

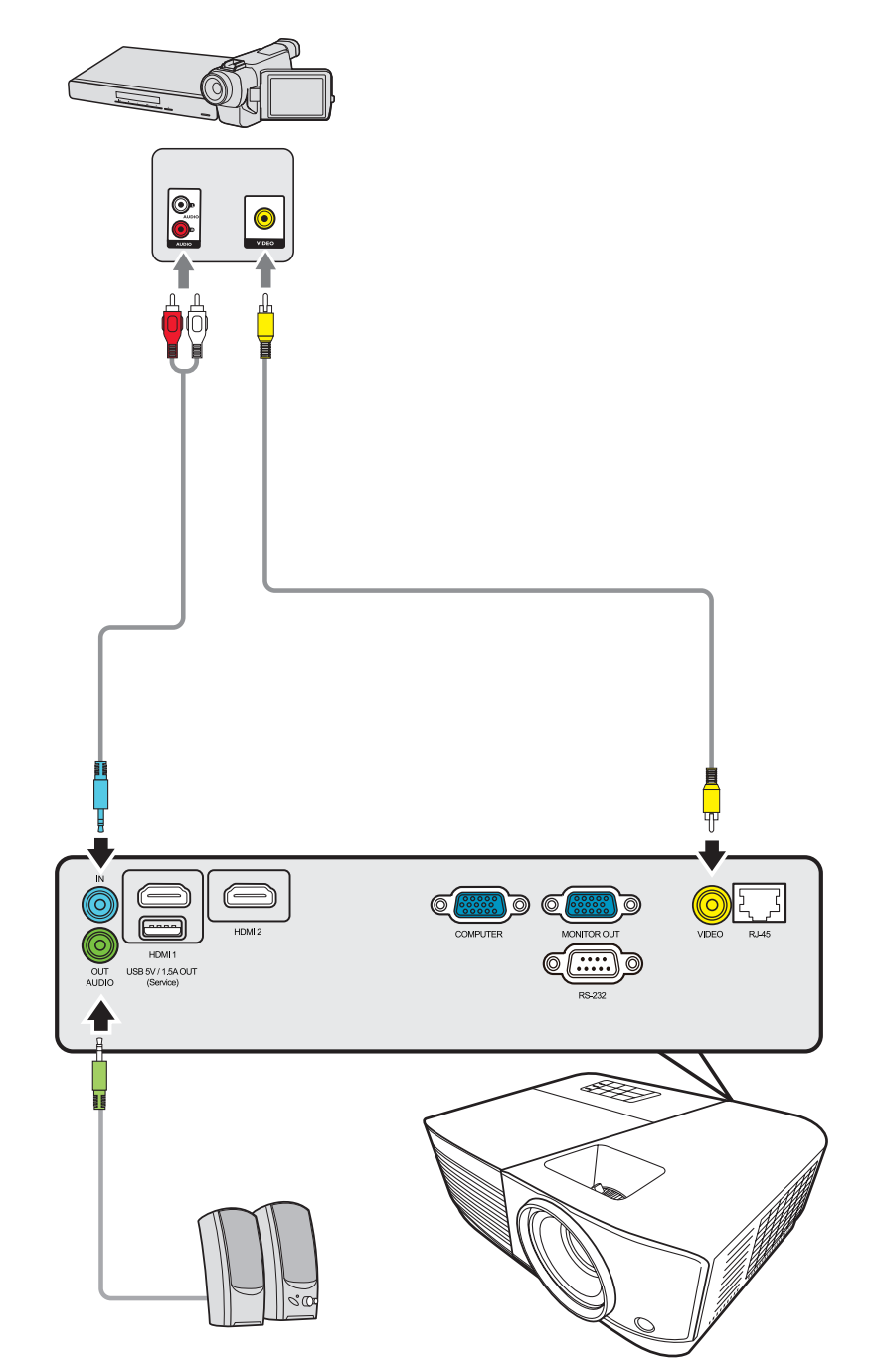

# <span id="page-25-0"></span>**コンピューター入力源への接続**

## **VGA 接続**

VGA ケーブルをコンピューターの VGA ポートに接続します。ケーブルのも う片端を本体の **COMPUTER IN** ポートに接続します。

**注:**一部のノートブックでは、本機に接続したとき外付けディスプレイは自動的に はオンになりません。ノートブックの投写設定を調整する必要があります。

#### **VGA 出力接続**

VGA 接続を確立した後は、VGA ケーブルをモニターの VGA ポートに接続し ます。ケーブルのもう片端を本体の **MONITOR OUT** ポートに接続します。

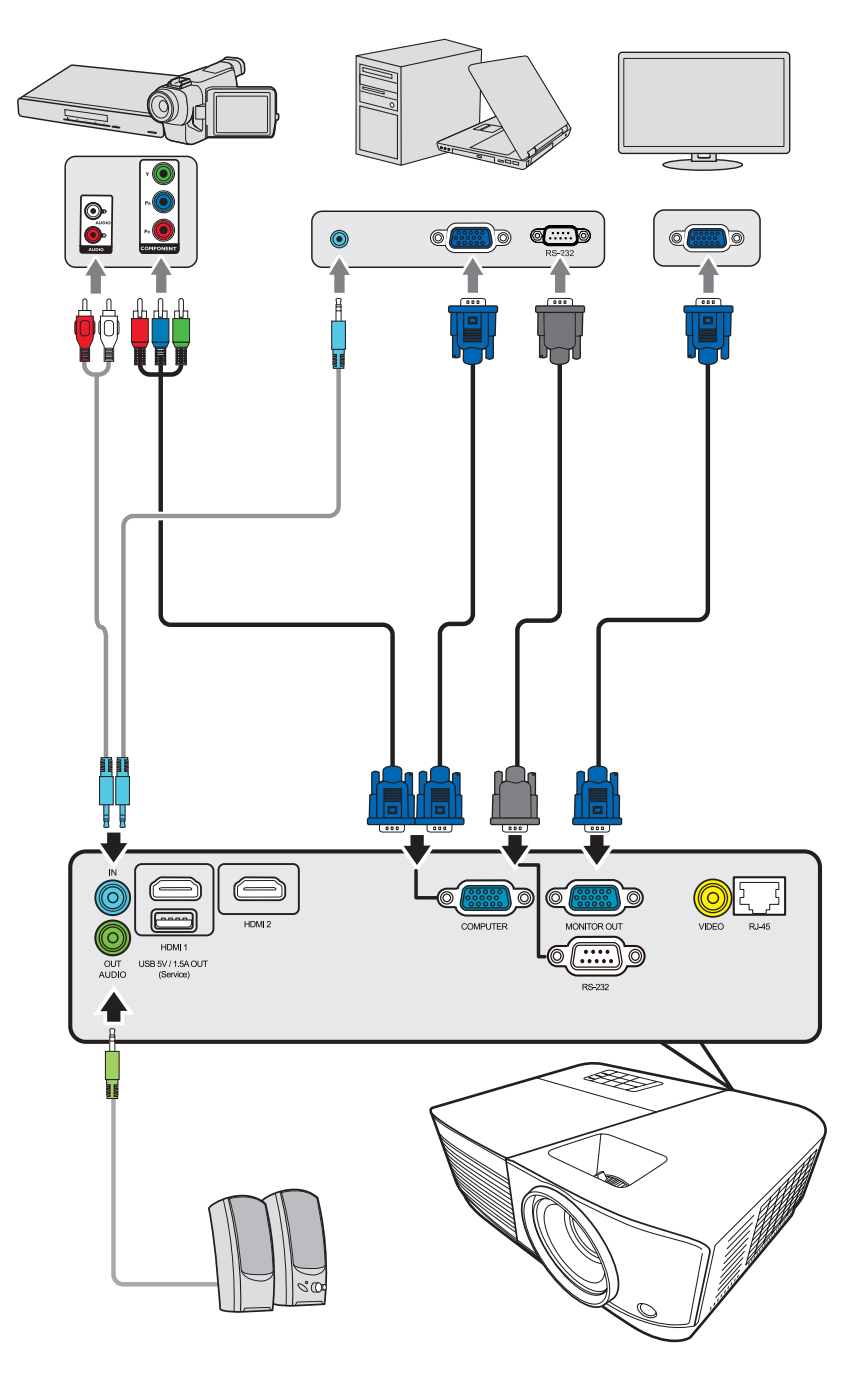

# <span id="page-26-0"></span>**オーディオ接続**

本機にはスピーカーが搭載されていますが、外部スピーカーを本機の **AUDIO OUT** ポートに接続することもできます。

**注:**オーディオ出力は、本機の**音量**と**ミュート**設定で制御します。

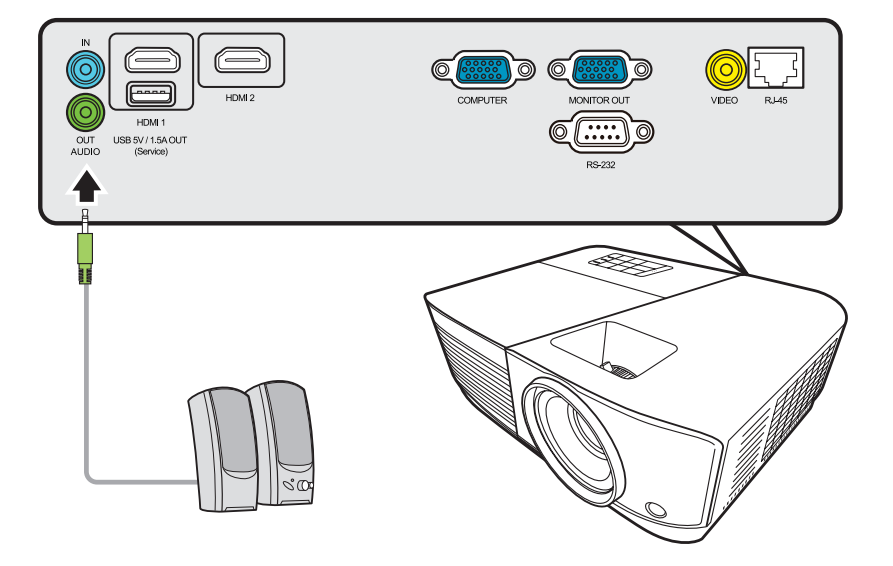

<span id="page-27-0"></span>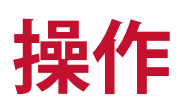

# **プロジェクターの電源をオン/オフにする**

## **プロジェクターの起動**

- **1.** 本機の電源を入れるには、**電源**ボタンを押します。
- **2.** 光源が点灯し、**「電源オン/オフ音」**が鳴ります。
- **3.** 本機がオンになると、電源インジケーターが緑色に点灯します。 **注:** 
	- 本機が前回使用したときから完全に冷め切っていない場合は、ランプに電力 が供給されるまで約 90 秒間冷却ファンが作動します。
	- ランプの寿命を延長するには、本機の電源を入れた後は 5 分間待ってから電 源を切ってください。
- **4.** ノートブックなど、接続した装置をオンにすると、本機が起動して入力の検出 を開始します。
	- **注:** 本機が入力源を検出すると、ソース選択バーが表示されます。入力源が検出 されない場合は、「信号なし」というメッセージが表示されます。

#### **初回アクティベーション**

初めて本機を起動する場合は、画面の指示に従って OSD 言語を選択してく ださい。

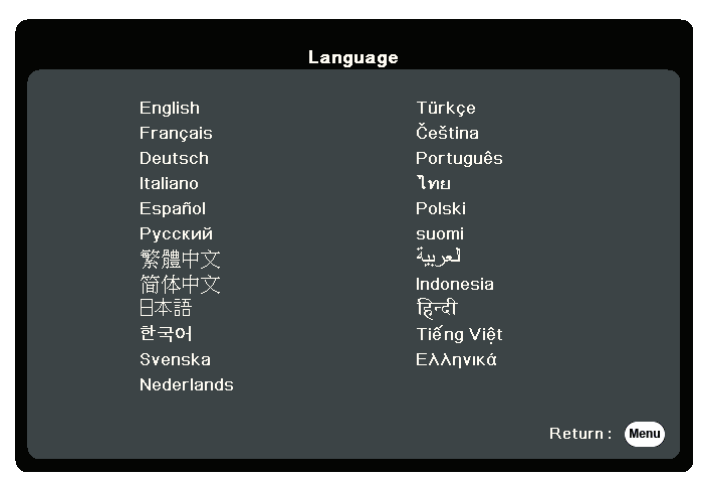

## <span id="page-28-0"></span>**プロジェクターをシャットダウンする**

- **1. 電源**または **Off** ボタンを押すと、**電源**または **Off** ボタンを再度押すよう促す確 認メッセージが表示されます。また、他のボタンをどれでも押すと操作がキャ ンセルされます。
	- **注:** 最初に押してから数秒以内に応答しなければ、メッセージは自動的に消え ます。
- **2.** 冷却処理が完了したら、**「電源オン/オフ音」**が鳴ります。
- **3.** 長時間本機を使用しない場合は、コンセントから電源コードを抜いてくだ さい。

**注:** 

- ランプを保護するため、冷却処理中は本機はコマンドに反応しません。
- 本機のシャットダウンが完了するまでは、電源コードを抜かないでください。

# <span id="page-29-0"></span>**入力源の選択**

本機には同時に複数の装置を接続することができます。ただし一度に表示で きる装置は 1 台です。

本機に自動的に入力源を検出させるには、**システム**メニューで **クイック自動検索**機能が**オン**になっているか確認してください。

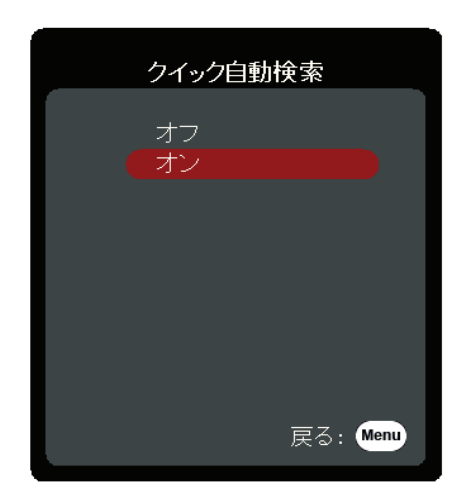

また、**入力源**を使用すると、リモコンのソース選択ボタン 1 つを押して信号 を手動で選択したり、使用可能な入力信号を切り替えることもできます。

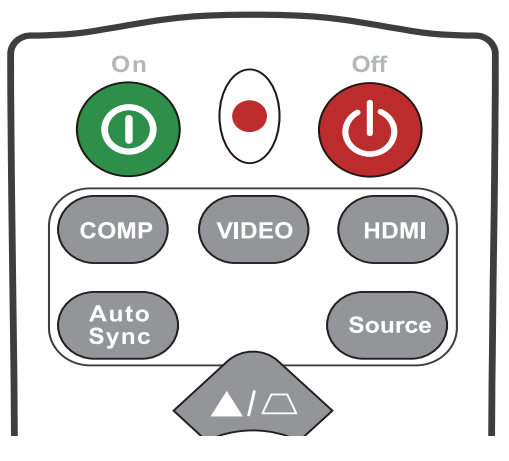

入力源を手動で選択するには、次の手順に従ってください。

- **1. Source** を押すと、ソース選択メニューが表示されます。
- 2. 任意の信号が選択されるまで ▲/▼ を押し、次に Enter を押します。
- **3.** 信号が検出されたら、選択したソース情報が画面に数秒間表示されます。
	- **注:** 本機に複数のデバイスが接続されている場合は、ステップ 1-2 を繰り返すと別 の信号を検出することができます。

# <span id="page-30-0"></span>**投写画像の調整**

## **高さと投写角度の調整**

本機には高さ調整用脚が 1 個付いています。高さ調整用脚を調節すると、本 機の高さと縦投写角度も変わります。投写画像の位置を調整するためには、 高さ調整用脚をゆっくりと調整します。

## **画像の自動調整**

場合によっては、画質を最適化する必要が生じることもあります。これを実 行するには、リモコンの **Auto Sync** を押します。組み込みのインテリジェン ト自動調整機能により周波数およびクロックの値が再調整され、5 秒以内に 最適な画質が得られます。

完了したら、現在の入力源情報が左隅に 3 秒間表示されます。

**注:** この機能は PC D-Sub 入力信号(アナログ RGB/COMPUTER IN)が選択されてい る場合にしか使用できません。

## **画像サイズと明瞭さの微調整**

投写されたイメージのサイズを調整するには、ズームリングを使用します。

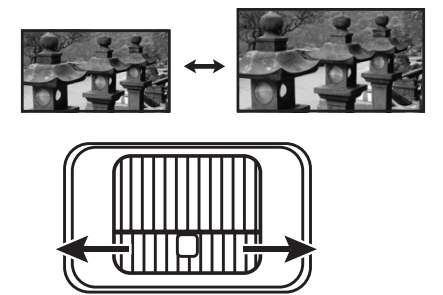

画像の明瞭さを調整するには、フォーカスリングを使用します。

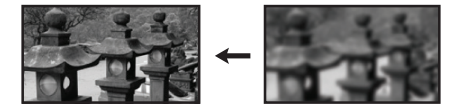

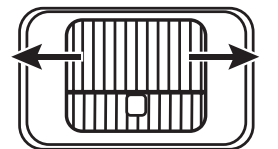

## <span id="page-31-0"></span>**台形補正**

台形補正とは、まっすぐに投写されなかったために、投写画像の上部または 下部のいずれかが明らかに長くなってしまう状態のことです。 これを修正するには、本機の高さを調整するほか、次のいずれかを行うこと もできます。

- リモコンの使用方法
- 1. △ △ を押して台形補正ページを表示します。
- 2. △ を押して画像上部の台形歪みが補正されます。○ を押すと、画像の下部の 台形歪みが補正されます。
- OSD メニューの使用方法
- **1.** OSD メニューを開き、**表示** > **垂直キーストーン**メニューを選択してください。
- **2. Enter** を押します。
- 3. △ を押して画像上部の台形歪みが補正されます。○ を押すと、画像の下部の 台形歪みが補正されます。

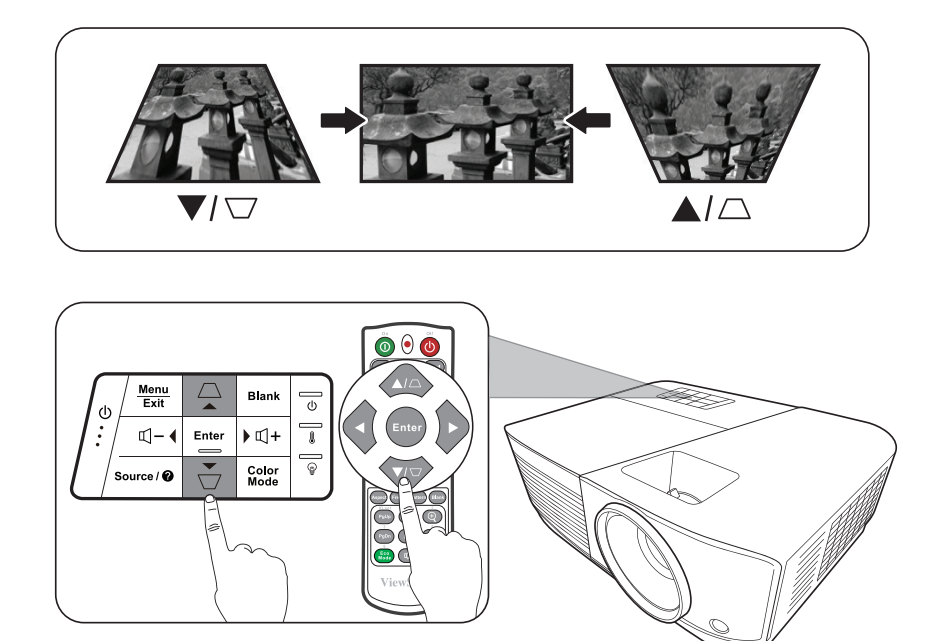

# <span id="page-32-0"></span>**LAN 環境でプロジェクターを操作する**

このプロジェクターは、Crestron® ソフトウェアに対応しています。LAN 制 御設定メニューの正しい設定を使うと、コンピューターとプロジェクターが 同じ LAN に接続されてる場合は、ウェブブラウザでコンピューターからプ ロジェクターを管理することができます。

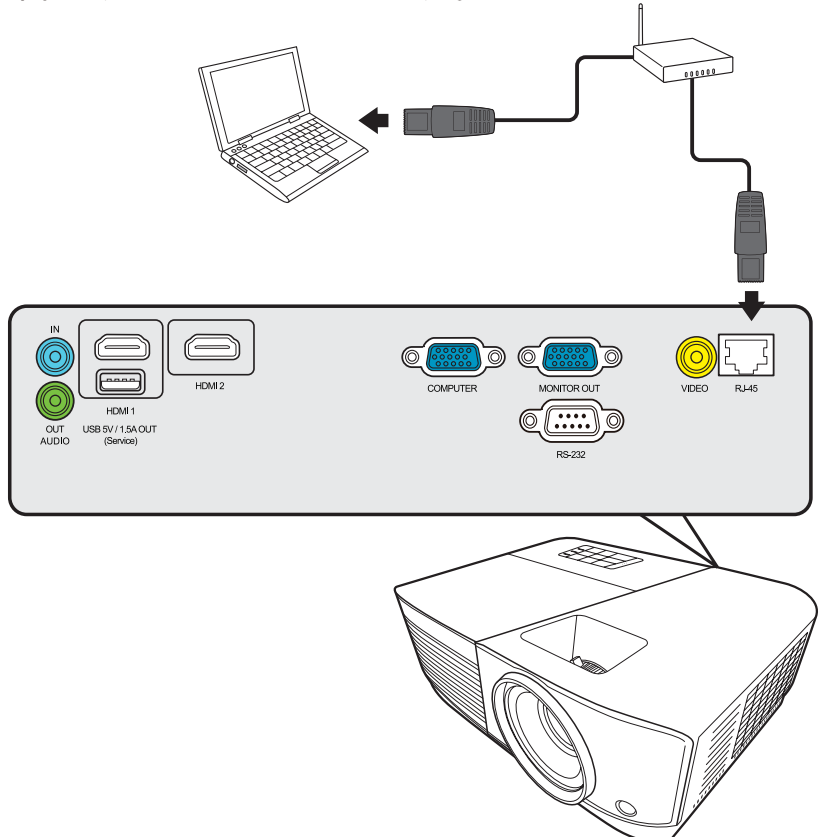

### **LAN 制御設定の構成**

- DHCP 環境の場合:
- **1.** RJ45 ケーブルでプロジェクターの RJ45 LAN 入力ジャックと RJ45 ポートを接続 してください。
- **2.** OSD メニューを開き、**詳細** > **LAN コントロール設定**メニューを選択してくだ さい。**Enter** を押すと**LAN コントロール設定**ぺージが表示されます。または、 **Network** を押すと直接 **LAN コントロール設定**メニューを開くことができます。
- **3. LAN 設定**を選択し、◀/▶を押して DHCP オンを選択してください。
- **4.** を押して**適用**を選択し、次に **Enter** を押してください。
- **5.** 15 20 秒ほどお待ちになると、**LAN 設定**ページが再度開きます。すると **プロジェクターの IP アドレス**、**サブネットマスク**、**既定のゲートウェイ**、 **DNS サーバー**設定が表示されます。**プロジェクターの IP アドレス**列に表示され る IP アドレスを書き留めておいてください。

**注:** 

- それでも**プロジェクターの IP アドレス**が表示されない場合は、ネットワーク管 理者にお問い合わせください。
- RJ45 ケーブルが正しく接続されていなければ、**プロジェクターの IP アドレス**、 **サブネットマスク**、**既定のゲートウェイ**、**DNS サーバー**設定は 0.0.0.0 と表示され ます。ケーブルが正しく接続されており、上記の手順を再度確認してください。
- スタンバイモードでプロジェクターに接続する必要がある場合は、**詳細** > **LAN コントロール設定**メニューで **LAN コントロール待機**を**オン**に設定します。
- 非 DHCP 環境の場合:
- **1.** 上記の 1-2 のステップの手順に従ってください。
- **2.LAN 設定**を選択し、◀/▶を押して静止 IP を選択してください。
- **3.** ITS 管理者から**プロジェクターの IP アドレス**、**サブネットマスク**、 **既定のゲートウェイ**、**DNS サーバー**設定などの情報を取得してください。
- **4. ▲/▼** を押して調整したいアイテムを選択し、Enter を押します。
- 5. 1 / ▶ を押してカーソルを動かし、▲/▼ を押して値を入力します。
- **6.** 設定を保存するには、**Enter** を押します。設定を保存しない場合は、**Exit** を押し ます。
- **7.** を押して**適用**を選択し、次に **Enter** を押してください。
	- **注:** 
		- RJ45 ケーブルが正しく接続されていなければ、**プロジェクターの IP アドレス**、 **サブネットマスク**、**既定のゲートウェイ**、**DNS サーバー**設定は 0.0.0.0 と表示され ます。ケーブルが正しく接続されており、上記の手順を再度確認してください。
		- プロジェクターをスタンバイモードで接続したい場合は、**静止 IP** を選択し、プ ロジェクターがオンのときに**プロジェクターの IP アドレス**、**サブネットマスク**、 **既定のゲートウェイ**、**DNS サーバー**情報を取得してください。

## <span id="page-34-0"></span>**ウェブブラウザからプロジェクターを操作する**

プロジェクターの正しい IP アドレスを取得し、プロジェクターをオンまた はスタンバイモードに設定した後は、同一 LAN に接続されているコンピュ ーターを使ってプロジェクターを操作することができます。

**注:** 

- Microsoft Internet Explorer を使用する場合は、7.0 以上のバージョンであること を確認してください。
- 本書に掲載されるスクリーンショットは参照用であり、実際の仕様とは異なる 場合があります。
- 次のリストの入力長の上限(スペースとその他の句読点キーを含みます)にご 注意ください。

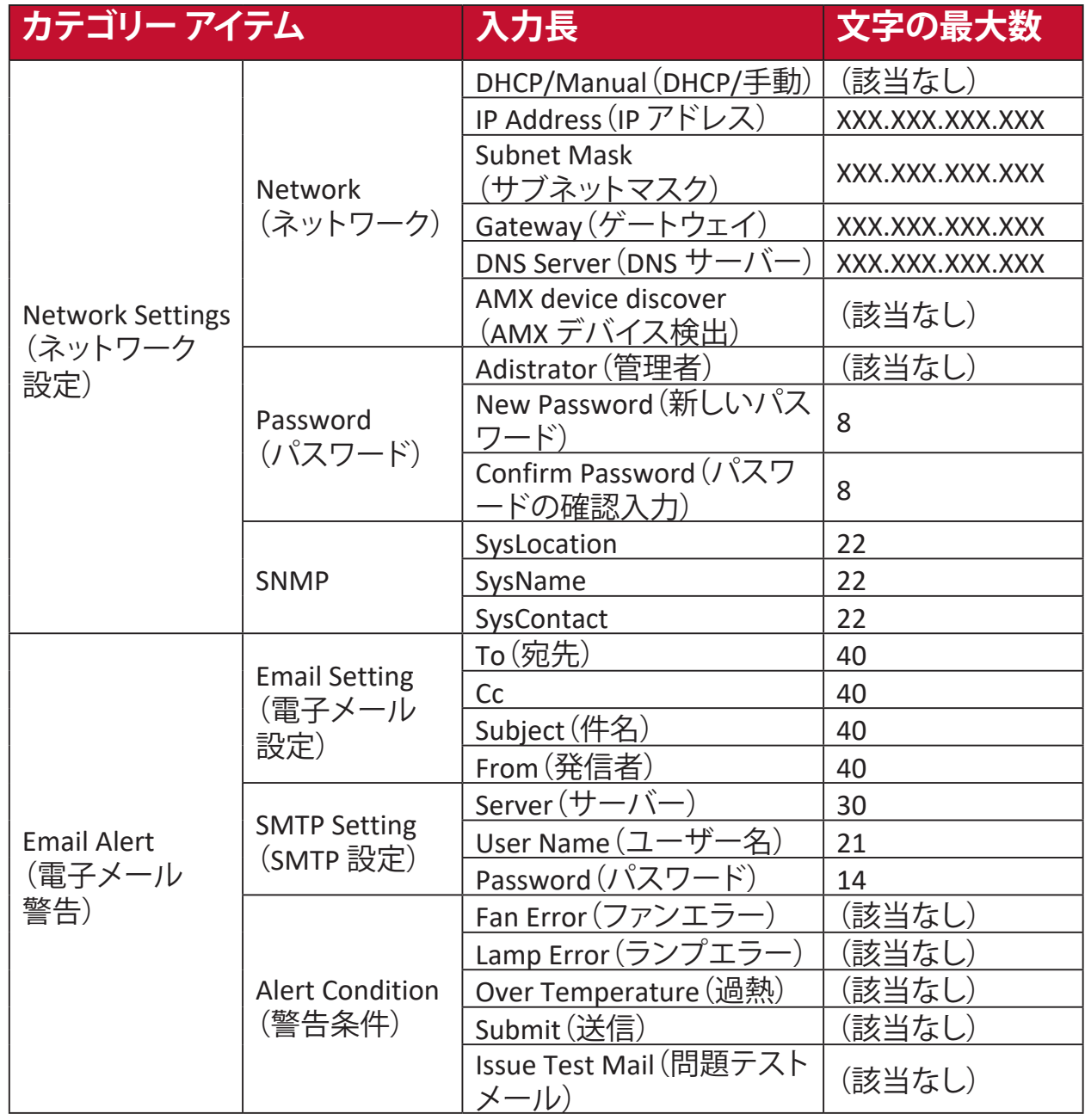

**注:** / > < \$ % + \ ʻ " " はご使用いただけません。

# <span id="page-35-0"></span>**メニュー機能**

ここでは、オンスクリーン ディスプレイ (OSD) メニューとそのオプションに ついて説明します。

# **一般的なオンスクリーン ディスプレイ (OSD) メニューの 操作**

**注:**本書に掲載される OSD のスクリーンショットは参照用であり、実際の仕様とは 異なる場合があります。次の OSD 設定の一部はご使用いただけない場合があ ります。プロジェクターの OSD をご参照ください。

本機には各種調整や設定が行える、オンスクリーン ディスプレイ (OSD) メニ ューが備わっています。プロジェクターかリモコンの **Menu** を押すと表示さ れます。

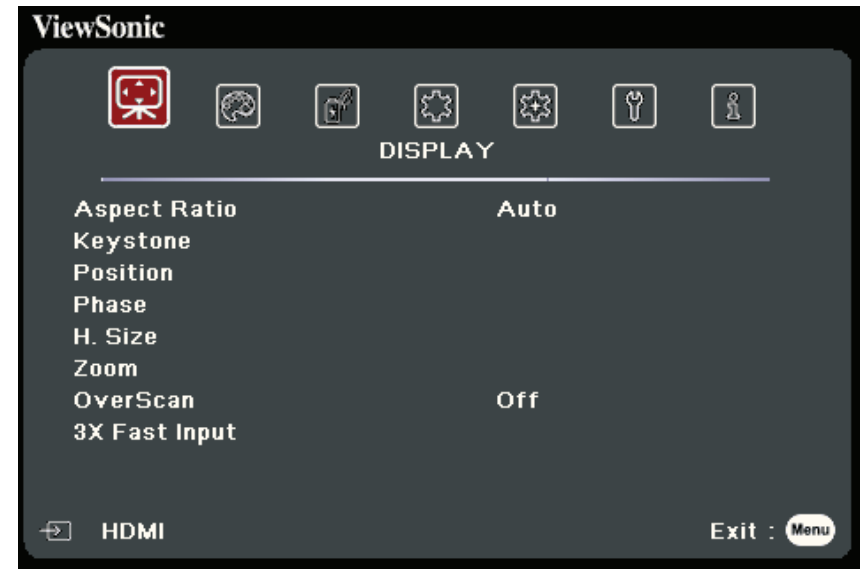

- 1. √/▶を押して、メインメニューを選択します。次に、Enter を押すか、▲/▼ を使 ってサブメニューリストを開きます。
- 2. ▲/▼ を押してメニューオプションを選択します。次に、Enter を押してそのサブ メニューを表示します。または、 **/** を押して設定を調整/選択します。
	- **注:**サブメニュー オプションの中には、別のサブメニューもあります。それぞれの サブメニューを開くには、**Enter** を押します。設定を調整/選択するには、 **/** または **/** を使います。
# **オン スクリーン ディスプレイ (OSD) メニュー構造**

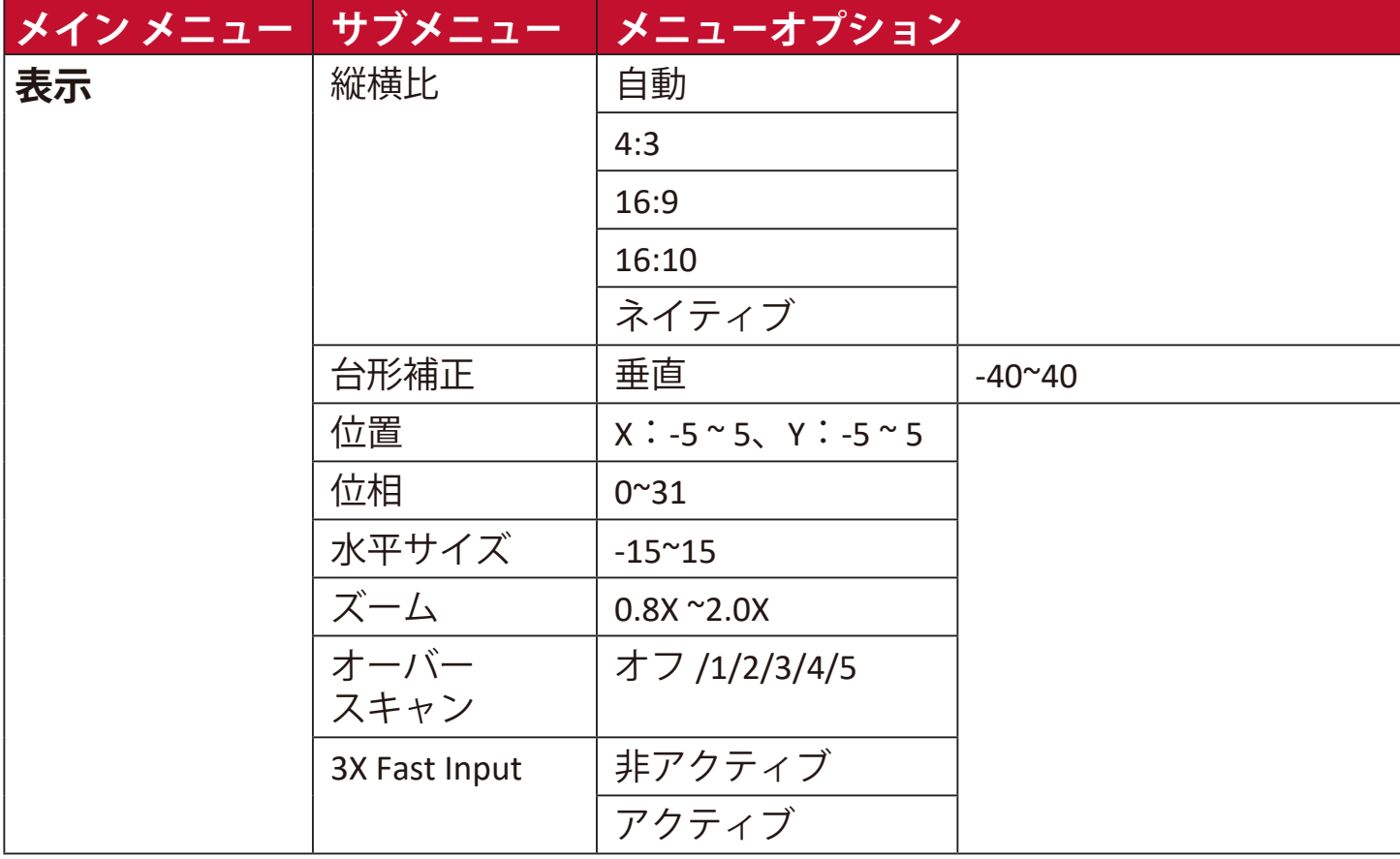

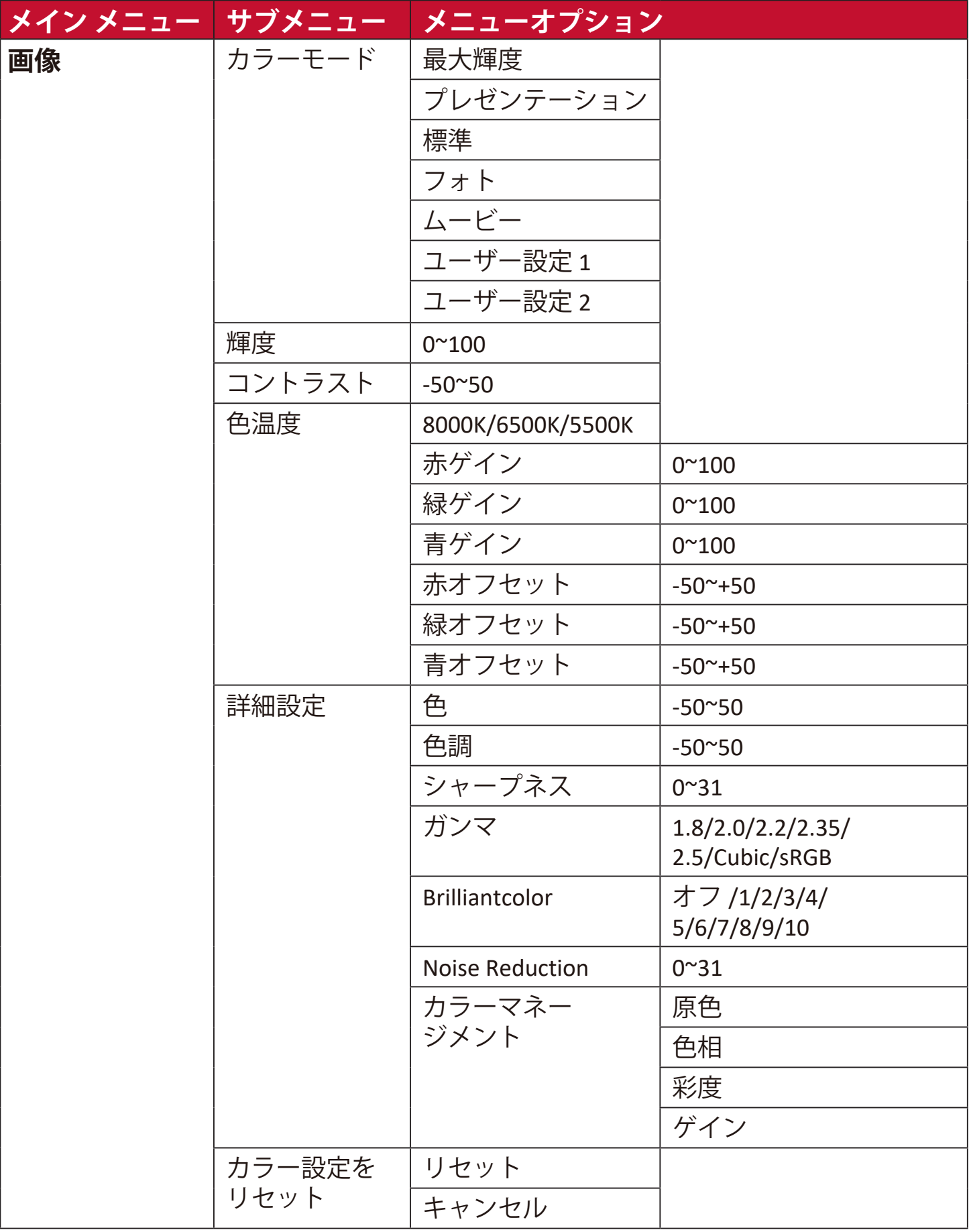

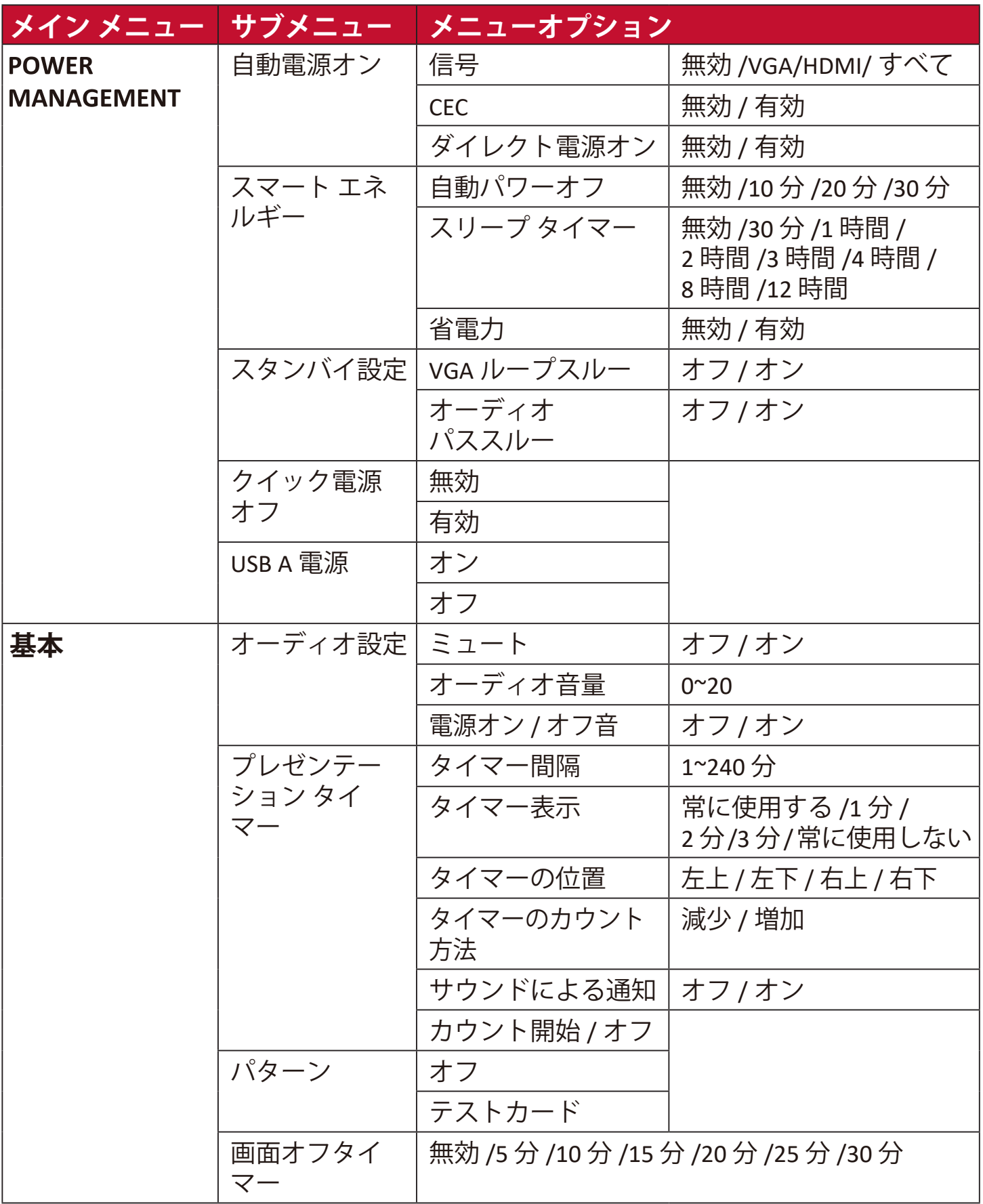

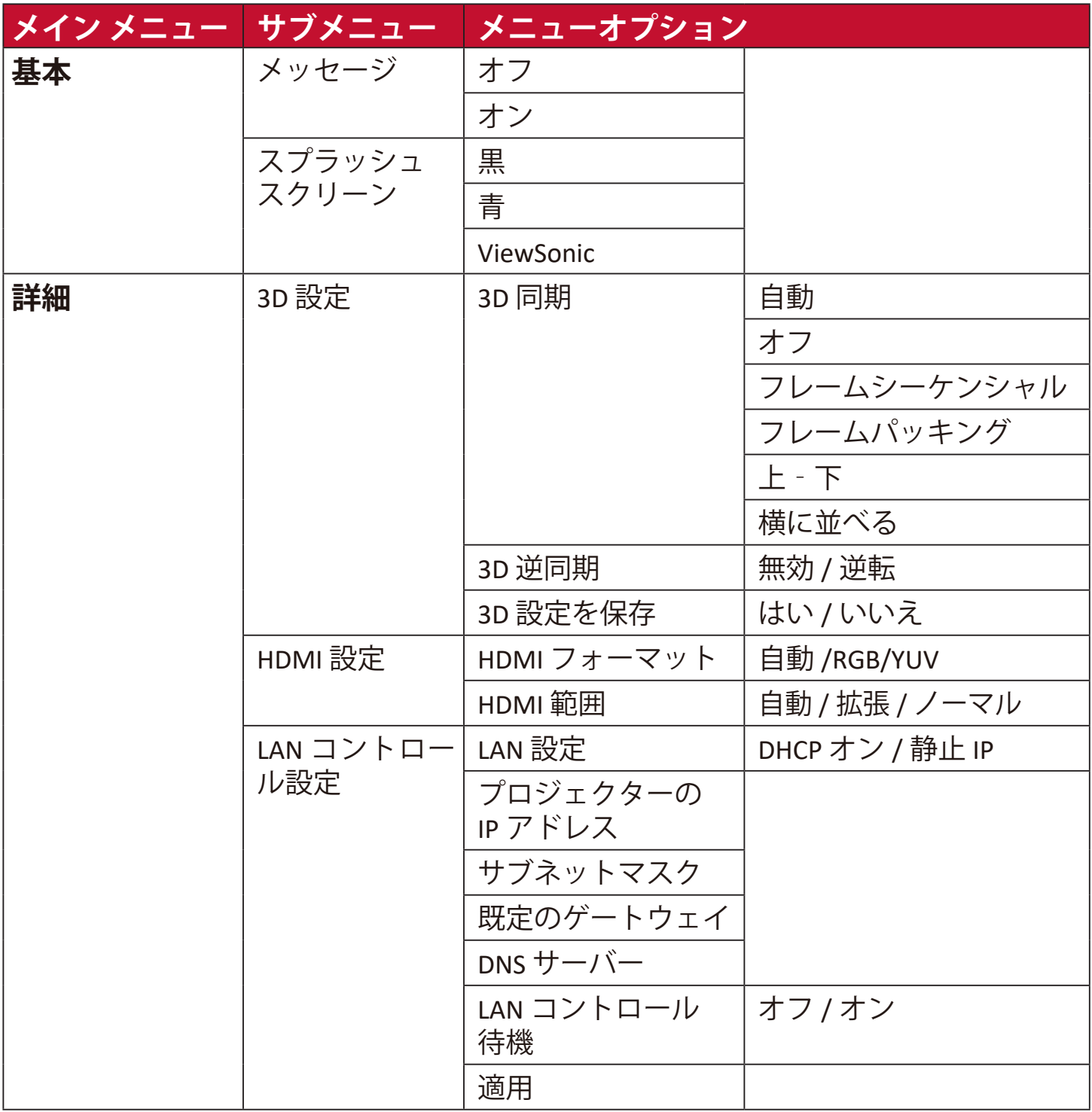

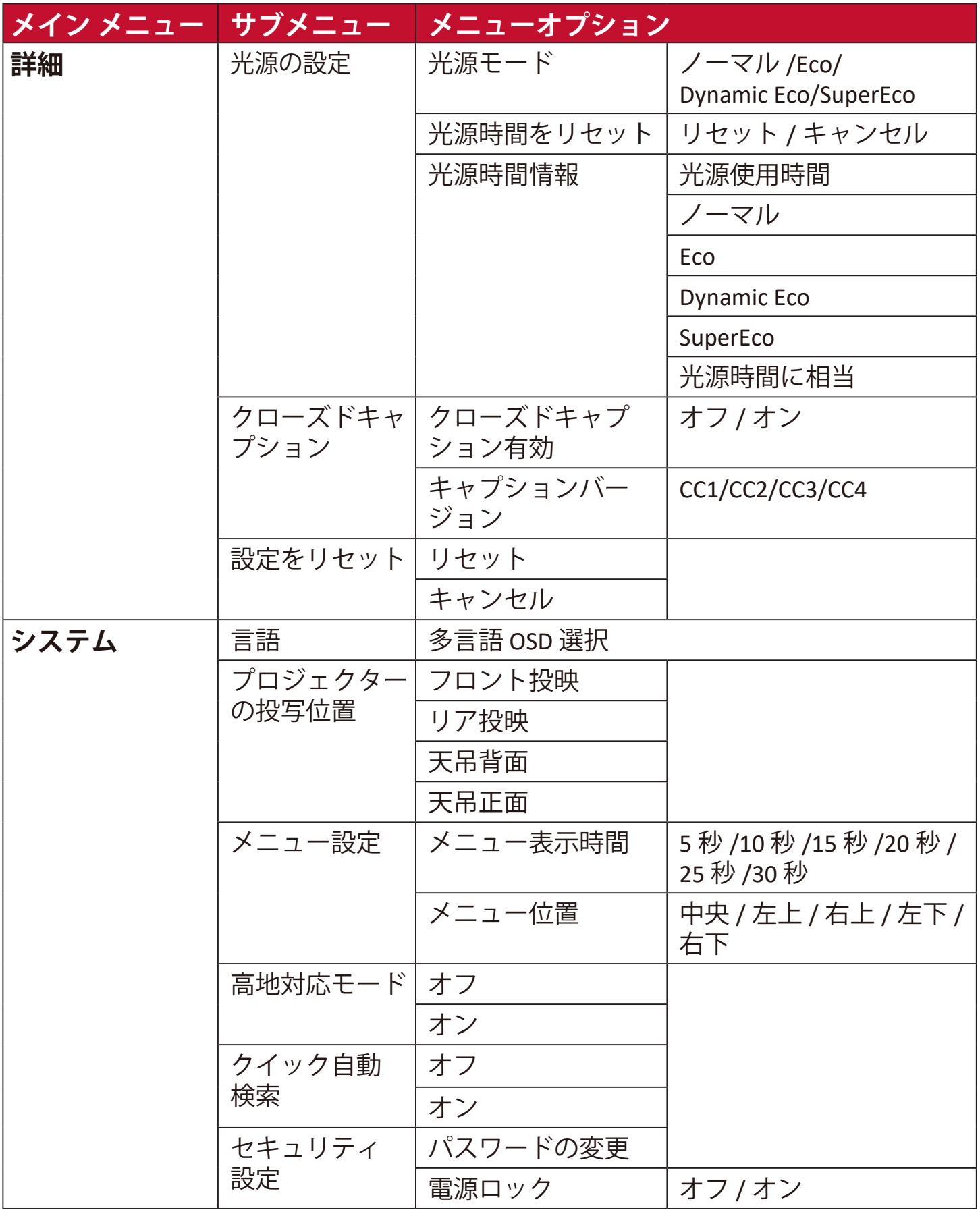

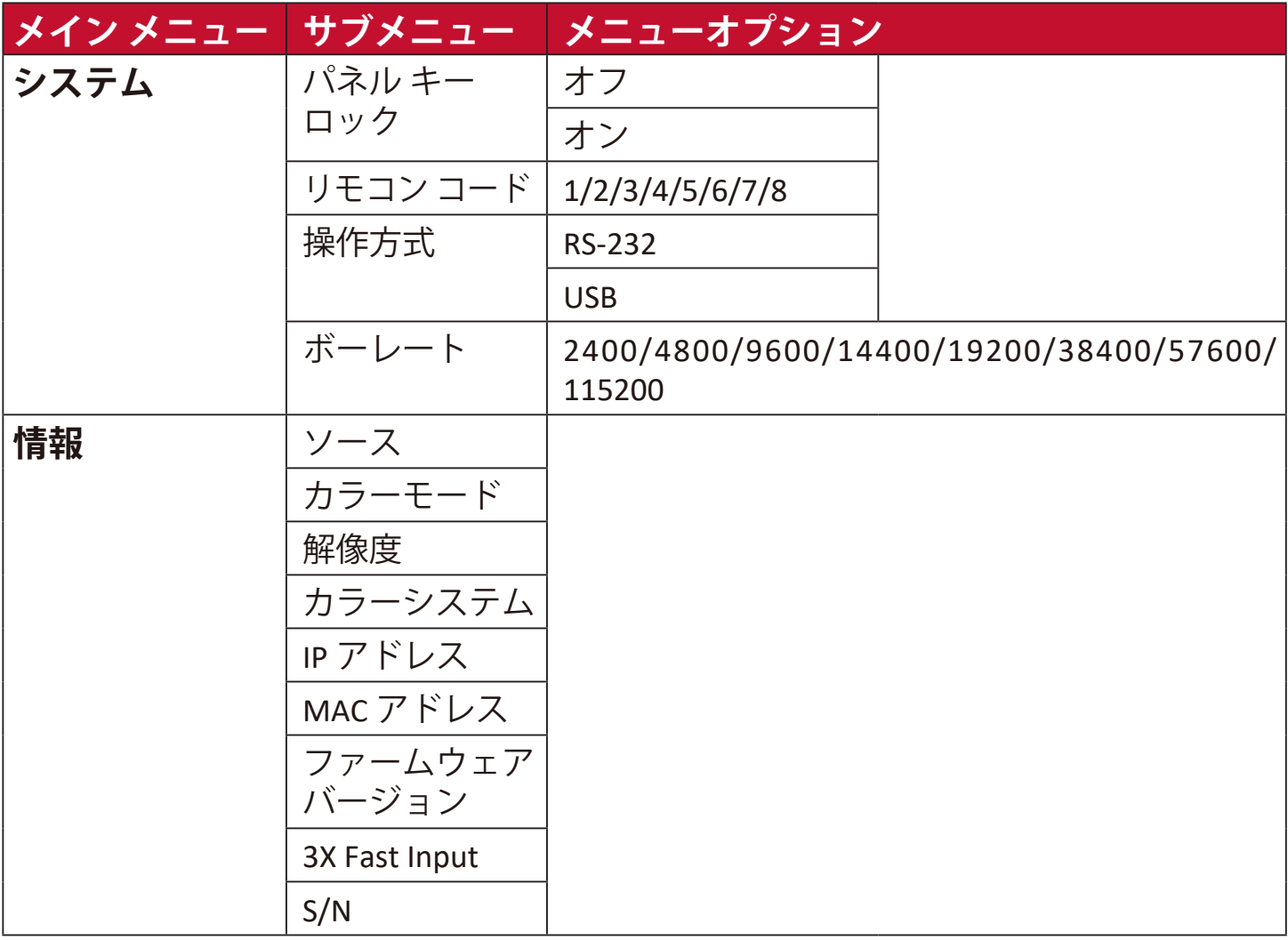

**1.** オンスクリーン ディスプレイ (OSD) メニューで **Menu** を押します。 2. **4/▶**を押して、表示メニューを選択します。次に、Enter を押すか、 **▲/▼**を使って**表示**を開きます。

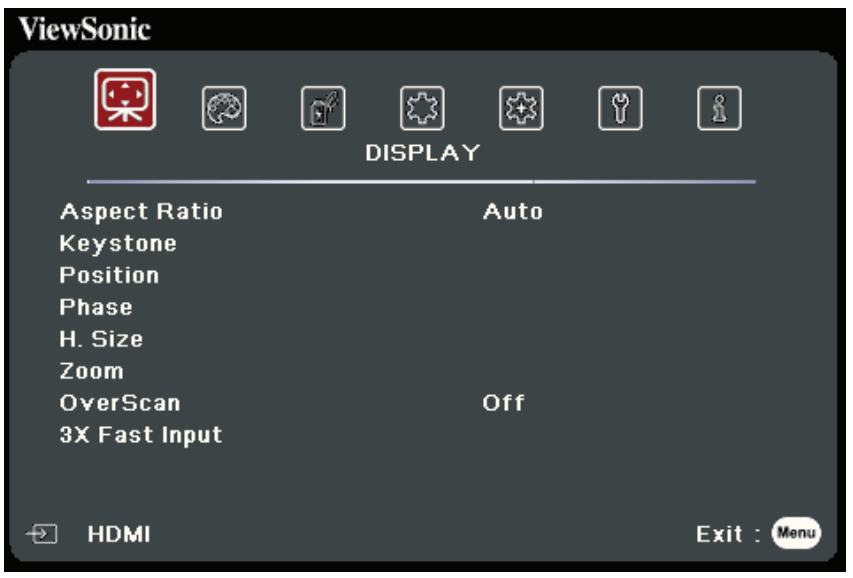

3. ▲/▼ を押してメニューオプションを選択します。次に、Enter を押してそのサブ メニューを表示します。または、 **/** を押して設定を調整/選択します。

**注:**サブメニュー オプションの中には、別のサブメニューもあります。それぞれの サブメニューを開くには、**Enter** を押します。設定を調整/選択するには、 **/** または **/** を使います。

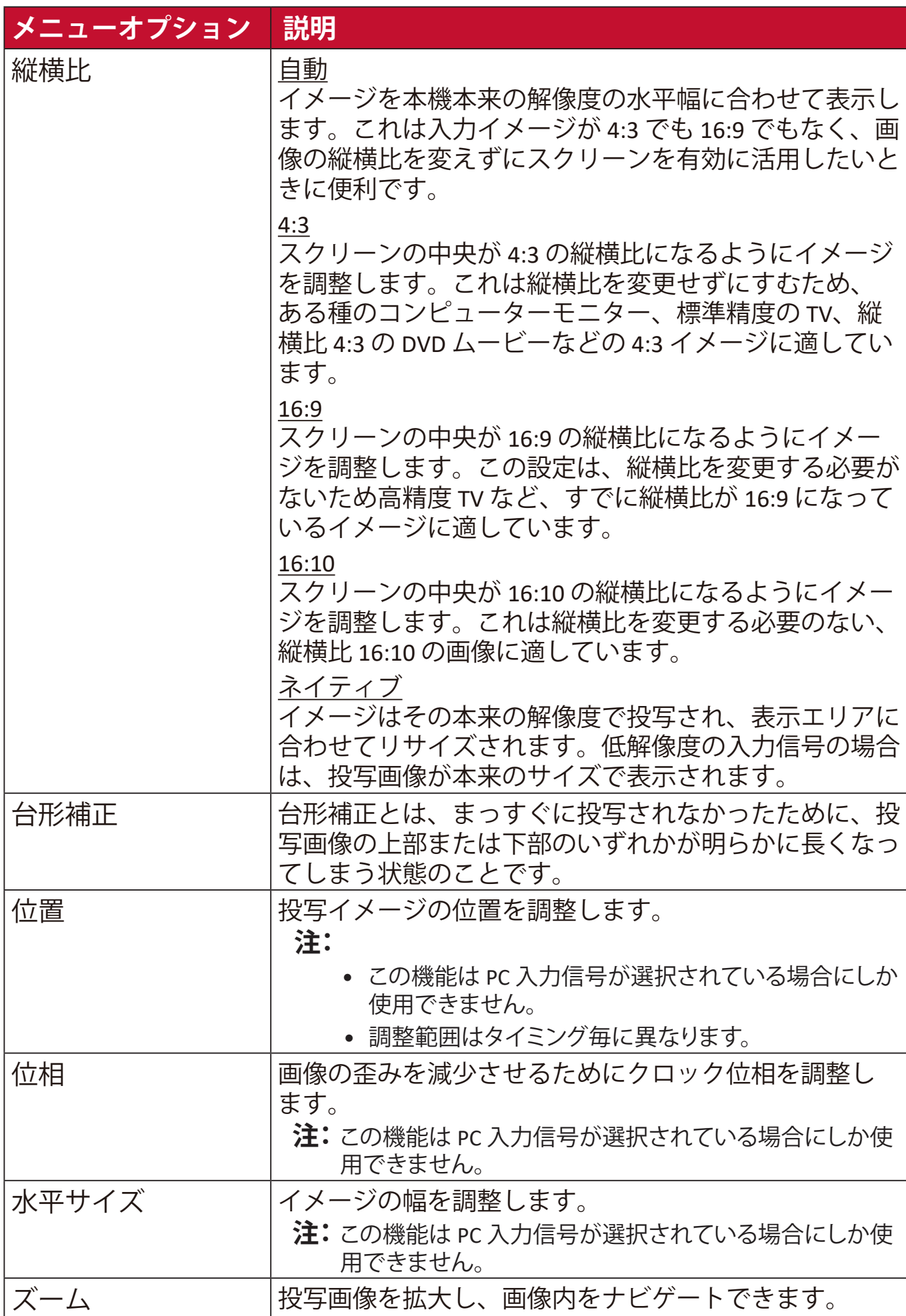

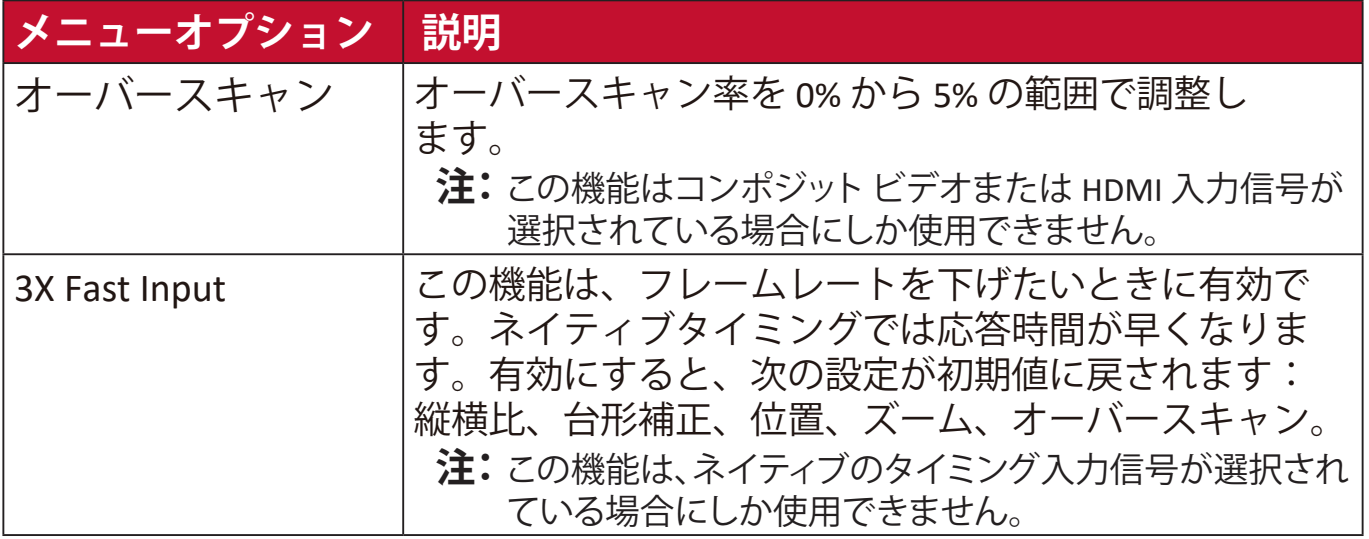

**1.** オンスクリーン ディスプレイ (OSD) メニューで **Menu** を押します。 2. イ/▶ を押して、画像メニューを選択します。次に、Enter を押すか、▲/▼ を使って**画像**を開きます。

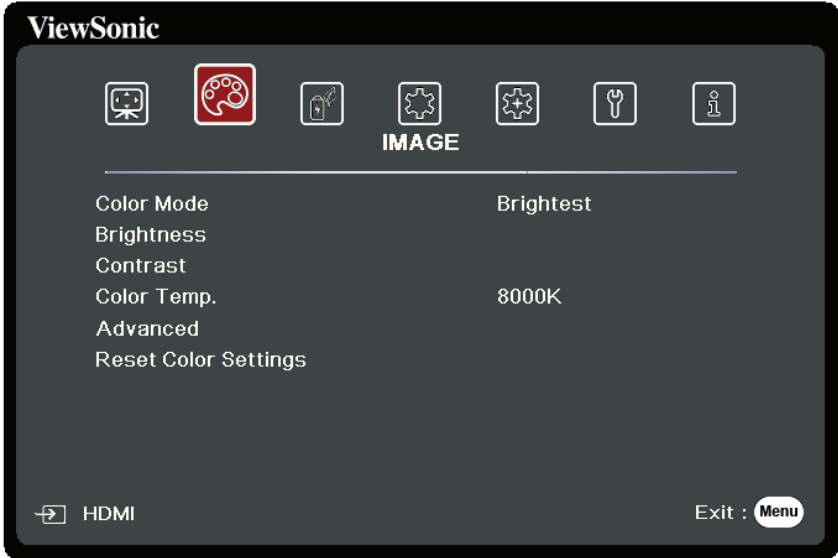

- 3. ▲/▼ を押してメニューオプションを選択します。次に、Enter を押してそのサブ メニューを表示します。または、 **/** を押して設定を調整/選択します。
	- **注:**サブメニュー オプションの中には、別のサブメニューもあります。それぞれの サブメニューを開くには、**Enter** を押します。設定を調整/選択するには、 **/** または **/** を使います。

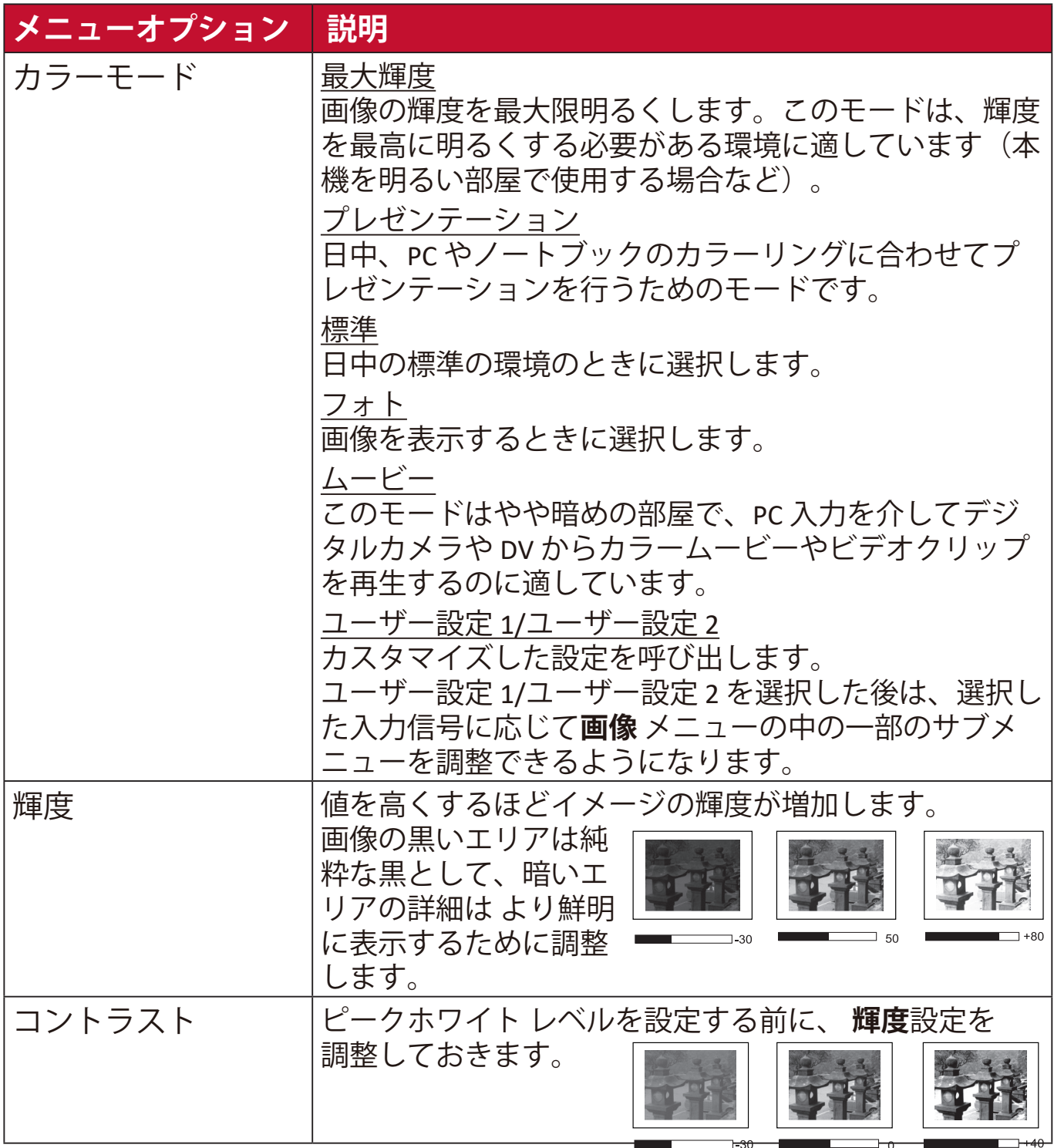

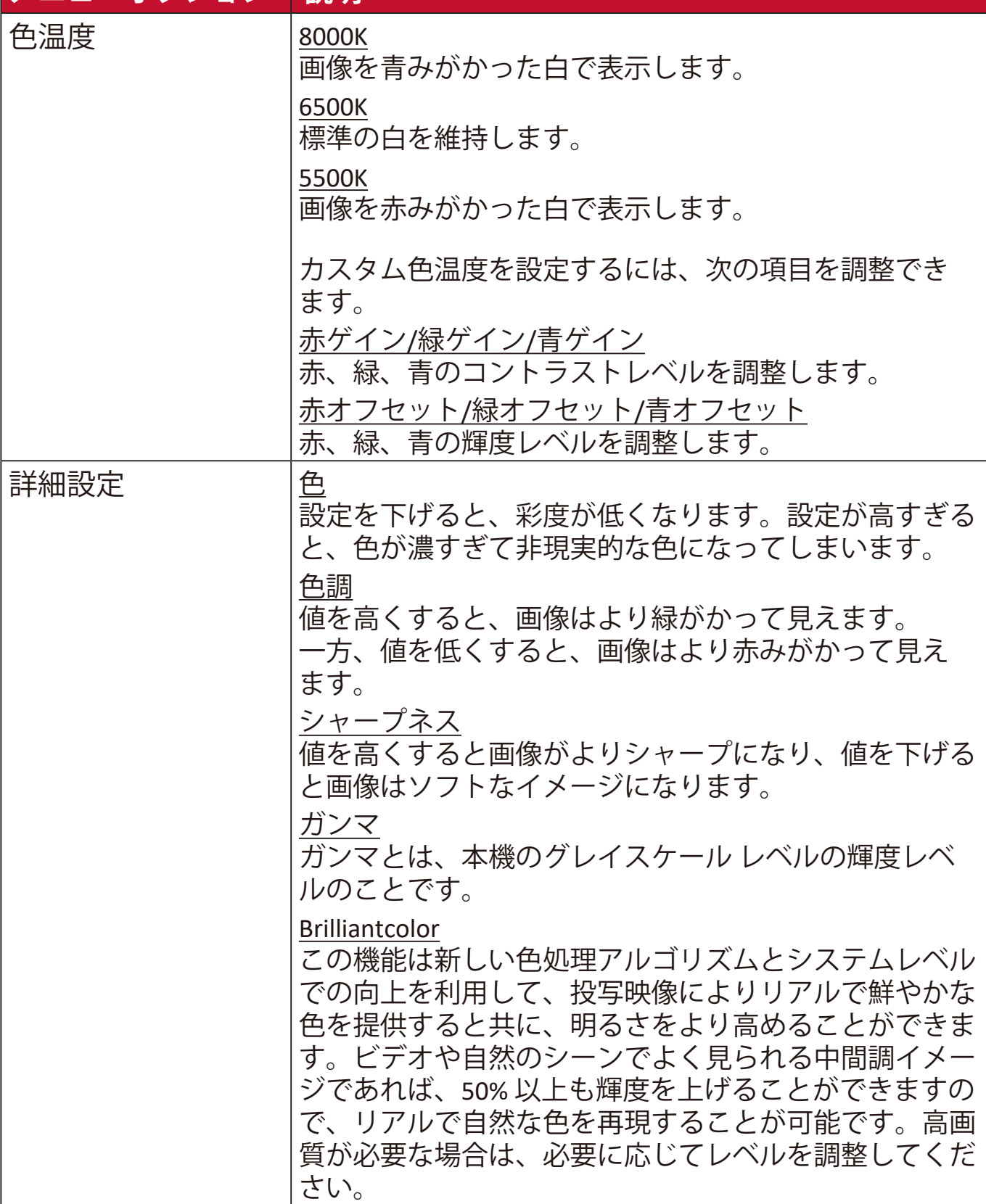

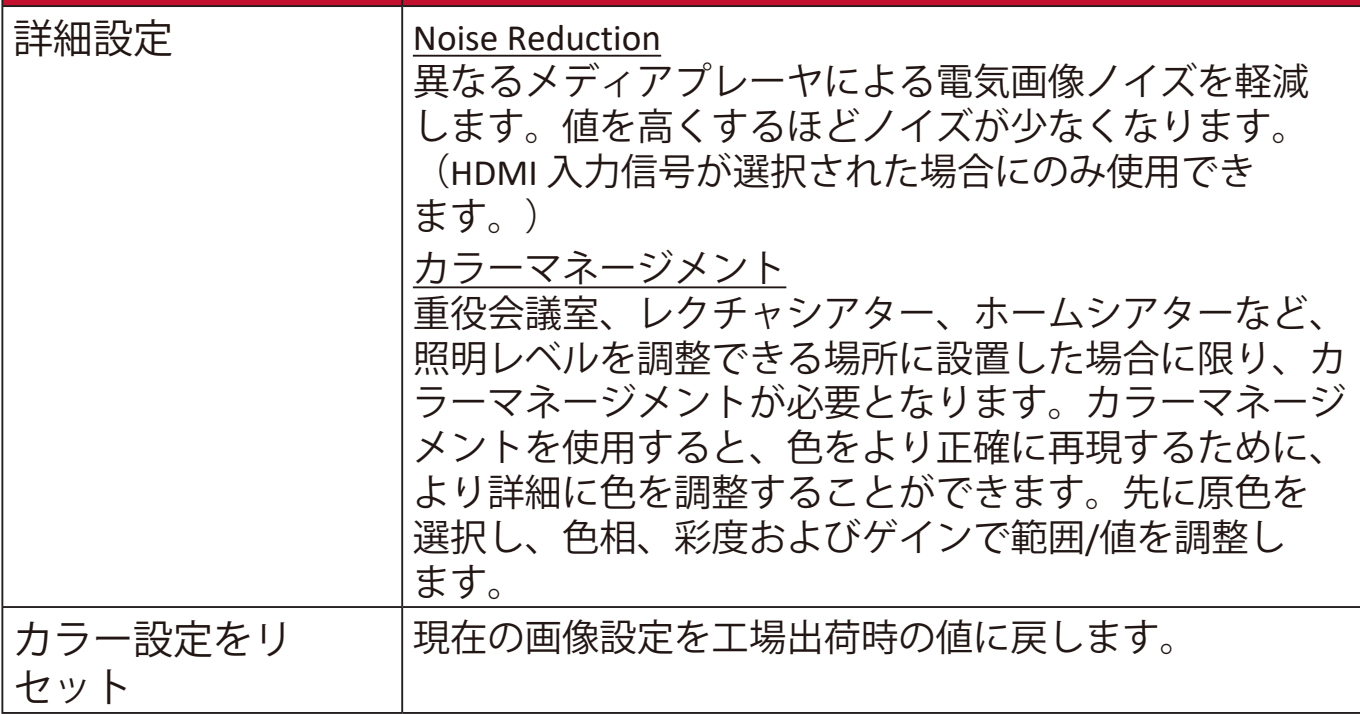

## **電源管理メニュー**

**1.** オンスクリーン ディスプレイ (OSD) メニューで **Menu** を押します。 2. **4/▶**を押して、電源管理メニューを選択します。次に、Enter を押すか、 **▲/▼**を使って**電源管理**を開きます。

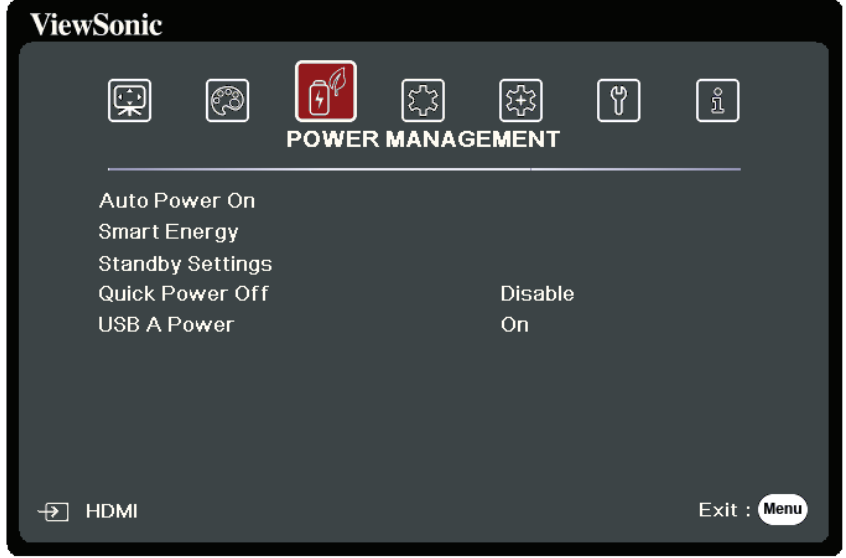

- 3. ▲/▼ を押してメニューオプションを選択します。次に、Enter を押してそのサブ メニューを表示します。または、 **/** を押して設定を調整/選択します。
	- **注:**サブメニュー オプションの中には、別のサブメニューもあります。それぞれの サブメニューを開くには、**Enter** を押します。設定を調整/選択するには、 **/** または **/** を使います。

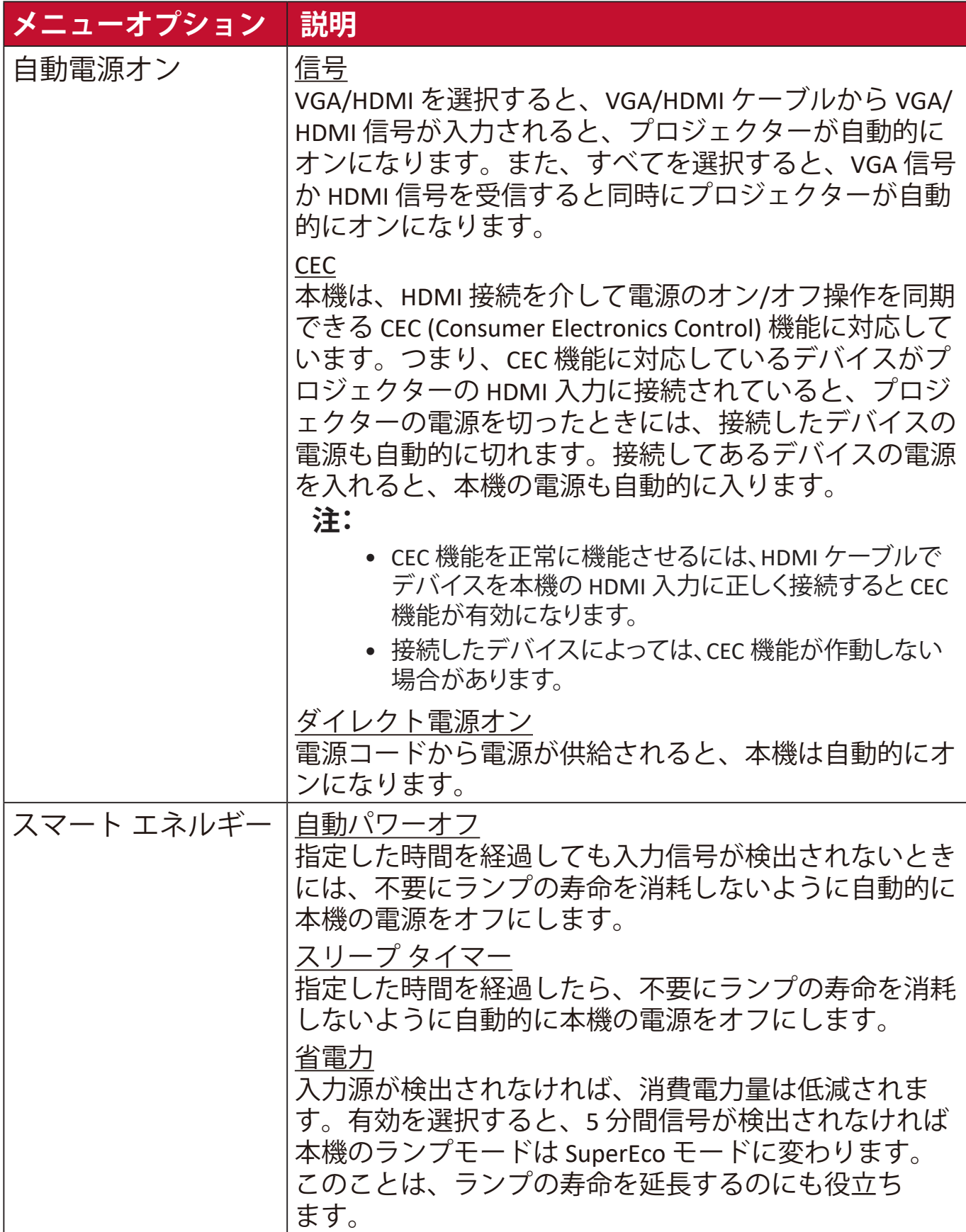

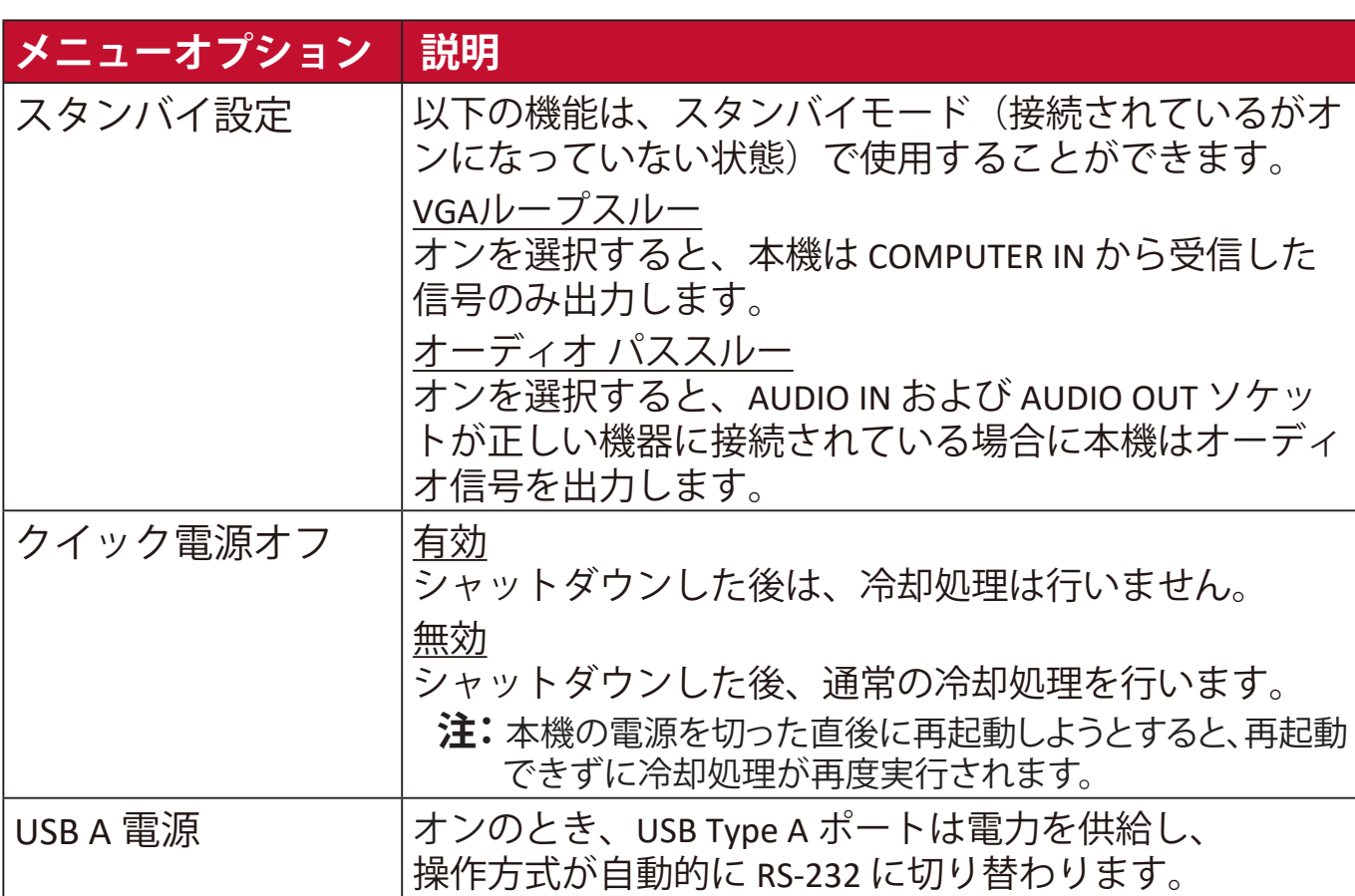

**1.** オンスクリーン ディスプレイ (OSD) メニューで **Menu** を押します。 2. **4/▶**を押して、基本メニューを選択します。次に、Enter を押すか、 **▲/▼** を使って基本を開きます。

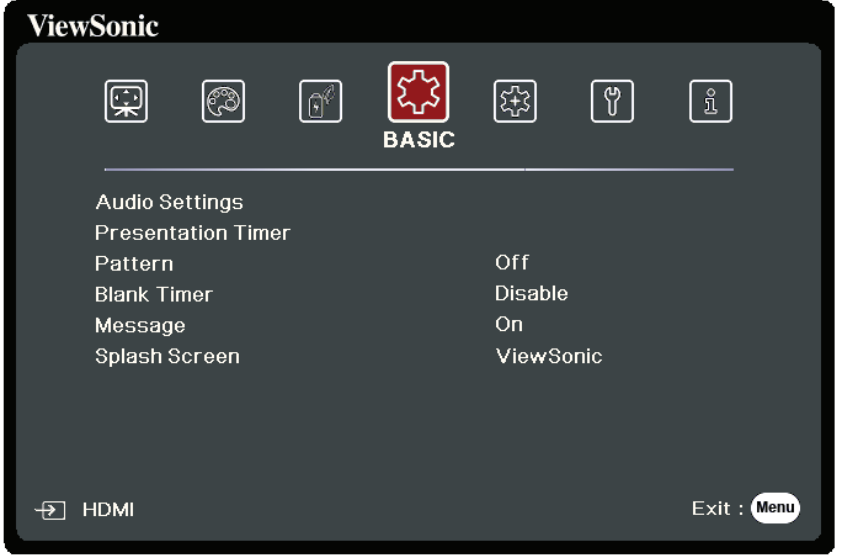

- 3. A/▼ を押してメニューオプションを選択します。次に、Enter を押してそのサブ メニューを表示します。または、 **/** を押して設定を調整/選択します。
	- **注:**サブメニュー オプションの中には、別のサブメニューもあります。それぞれの サブメニューを開くには、**Enter** を押します。設定を調整/選択するには、 **/** または **/** を使います。

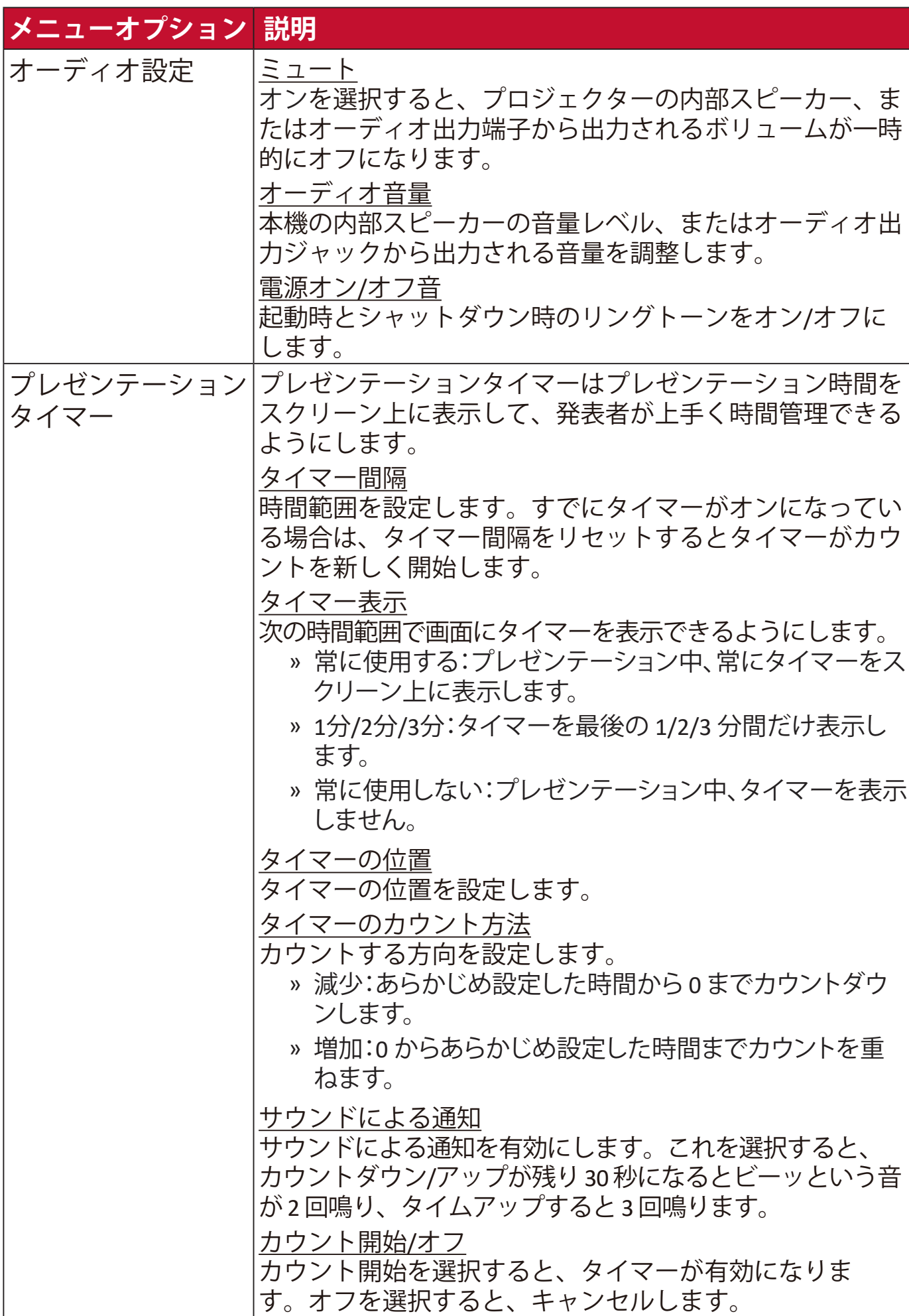

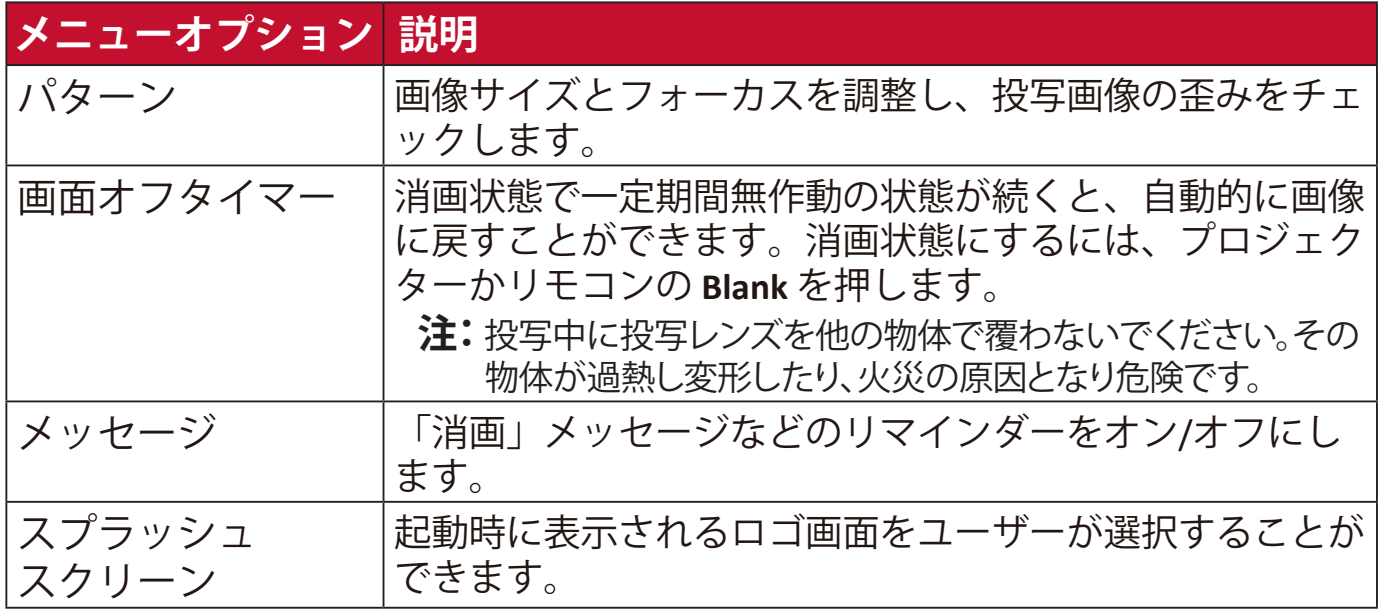

**1.** オンスクリーン ディスプレイ (OSD) メニューで **Menu** を押します。 2. **4/▶**を押して、詳細メニューを選択します。次に、Enter を押すか、 **▲/▼**を使って詳細を開きます。

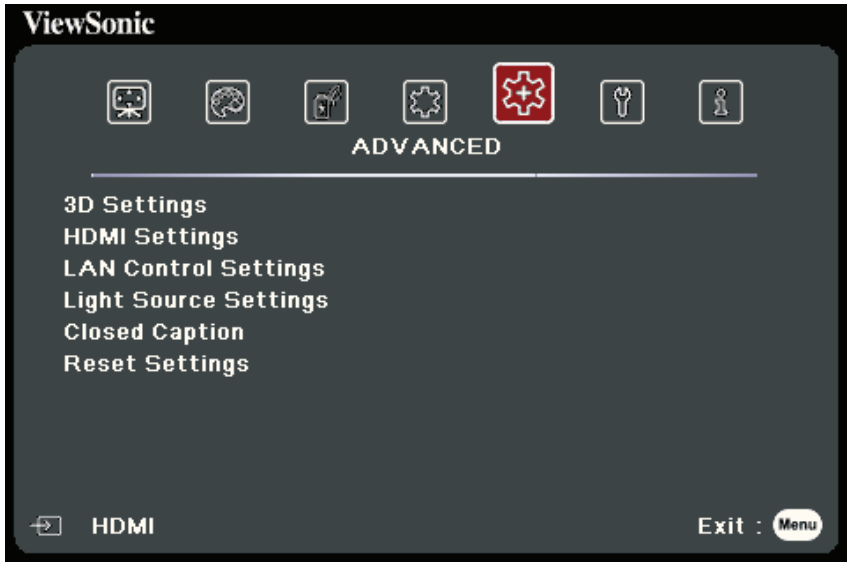

- 3. ▲/▼ を押してメニューオプションを選択します。次に、Enter を押してそのサブ メニューを表示します。または、 **/** を押して設定を調整/選択します。
	- **注:**サブメニュー オプションの中には、別のサブメニューもあります。それぞれの サブメニューを開くには、**Enter** を押します。設定を調整/選択するには、 **/** または **/** を使います。

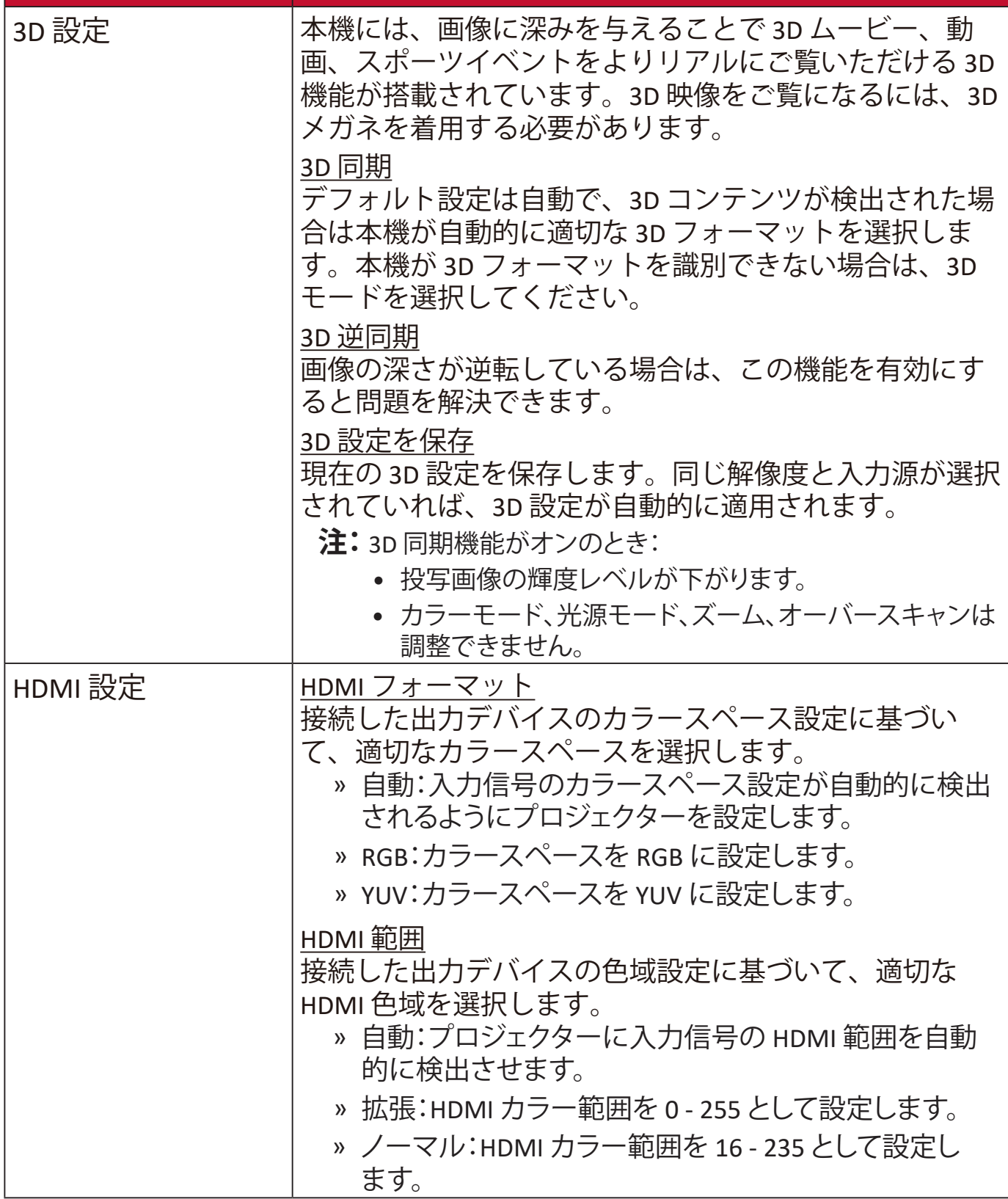

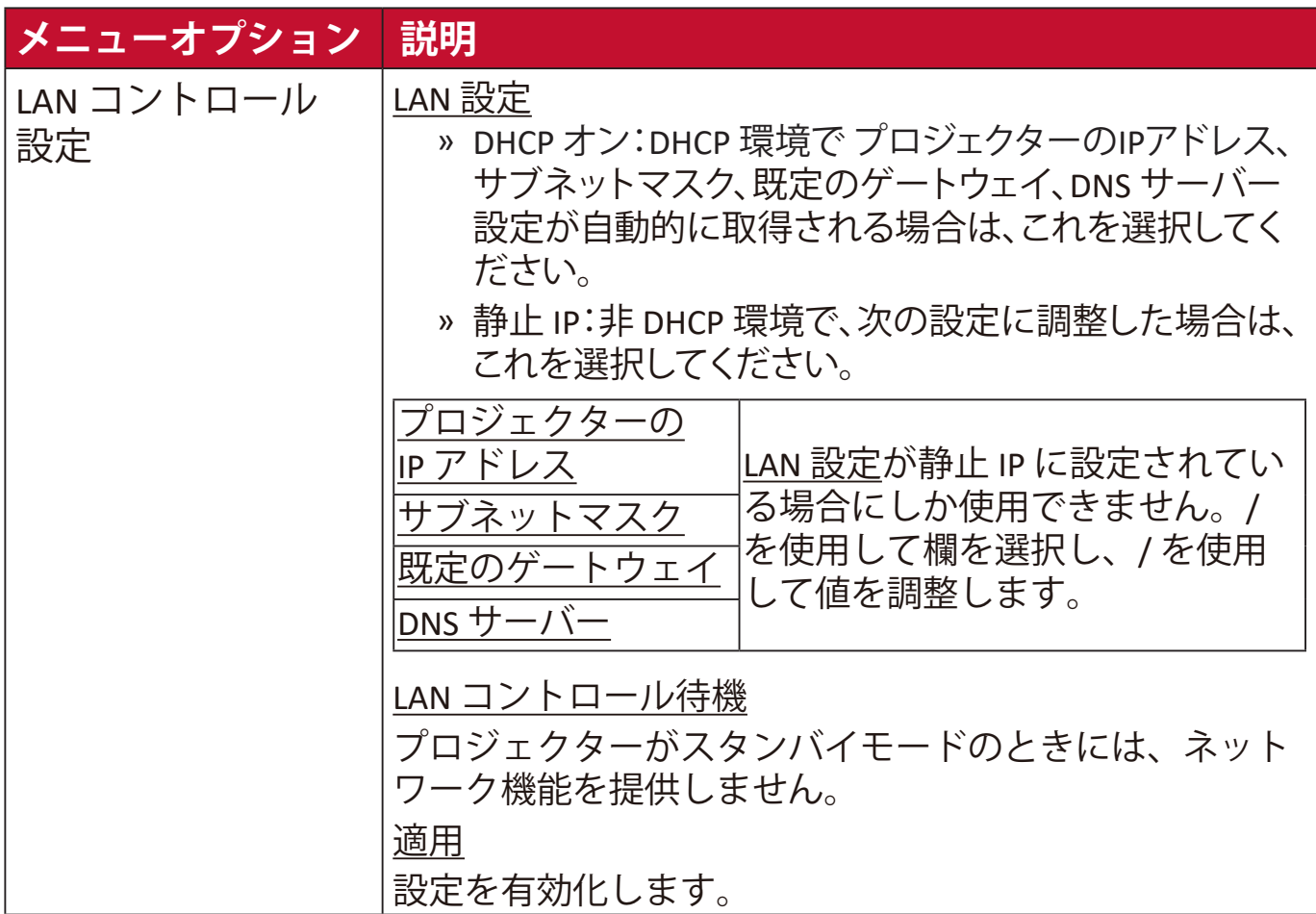

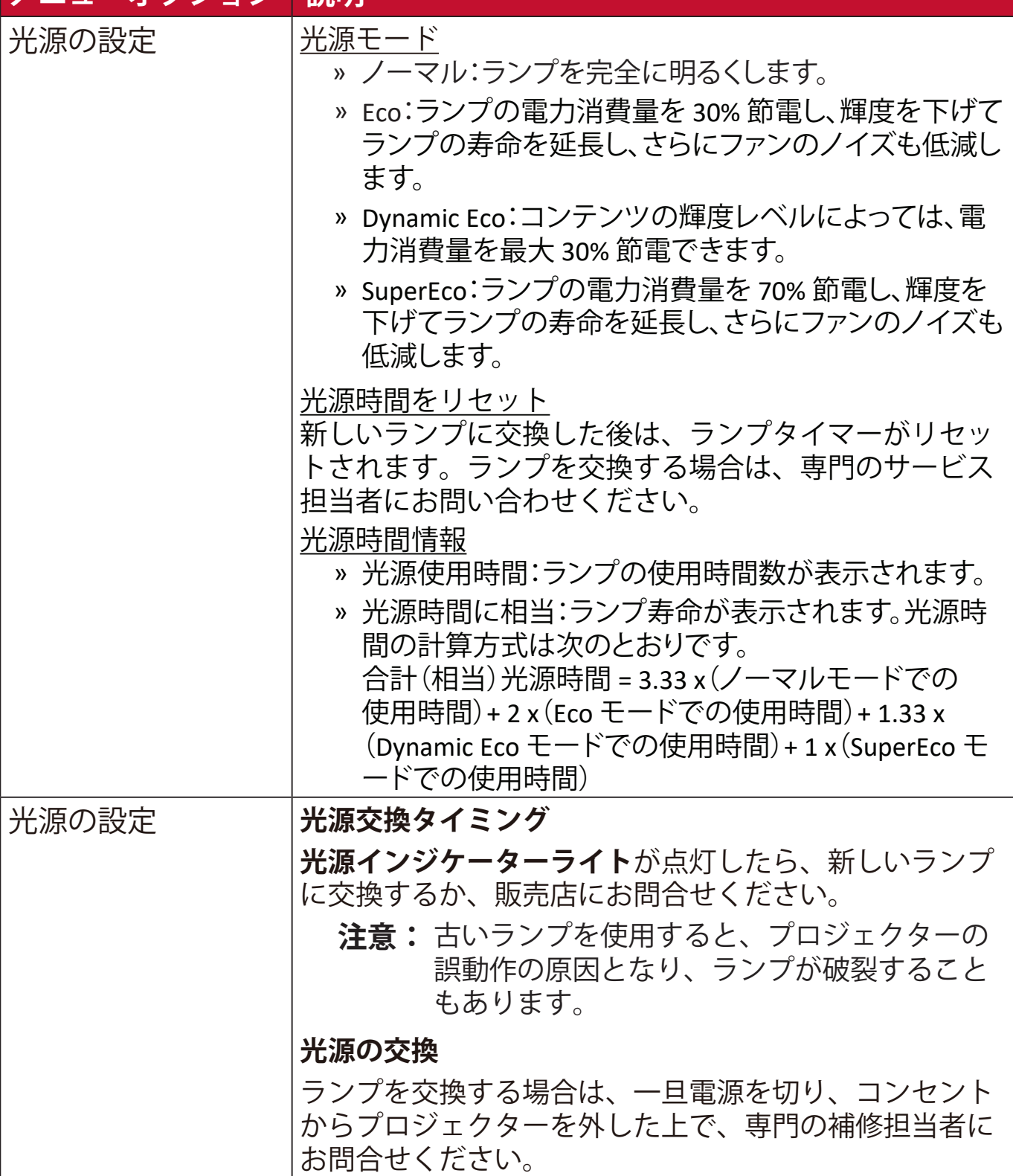

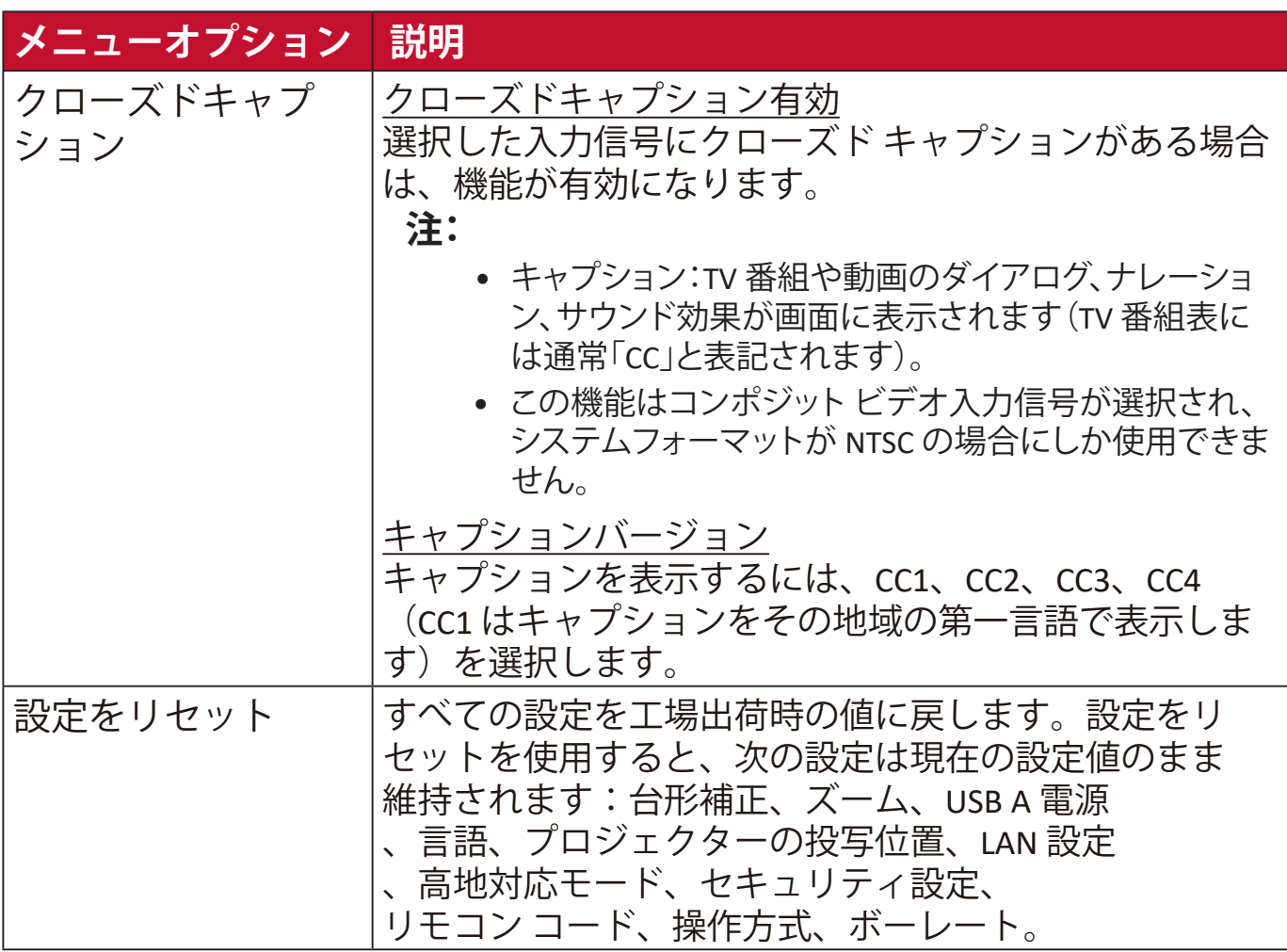

**1.** オンスクリーン ディスプレイ (OSD) メニューで **Menu** を押します。 2. **4/▶**を押して、システムメニューを選択します。次に、Enter を押すか、 **▲/▼ を使ってシステムを開きます。** 

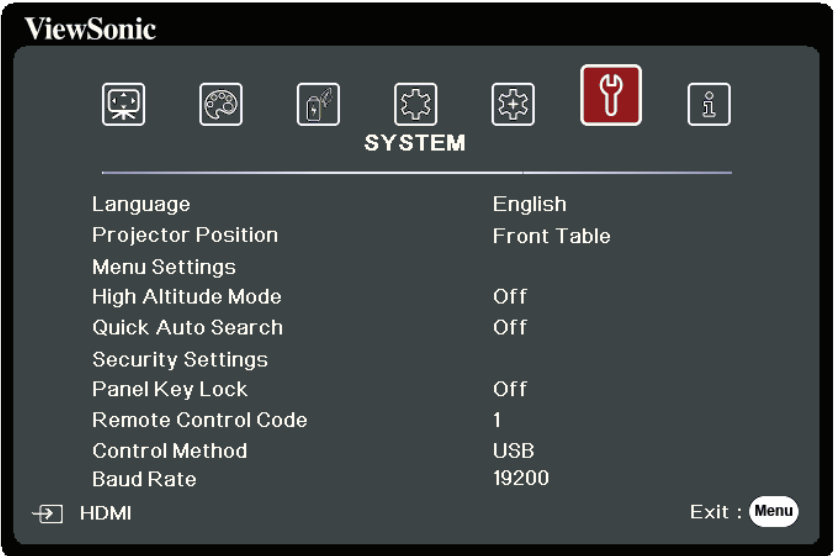

- **3. ▲/▼** を押してメニューオプションを選択します。次に、Enter を押してそのサブ メニューを表示します。または、 **/** を押して設定を調整/選択します。
	- **注:**サブメニュー オプションの中には、別のサブメニューもあります。それぞれの サブメニューを開くには、**Enter** を押します。設定を調整/選択するには、 **/** または **/** を使います。

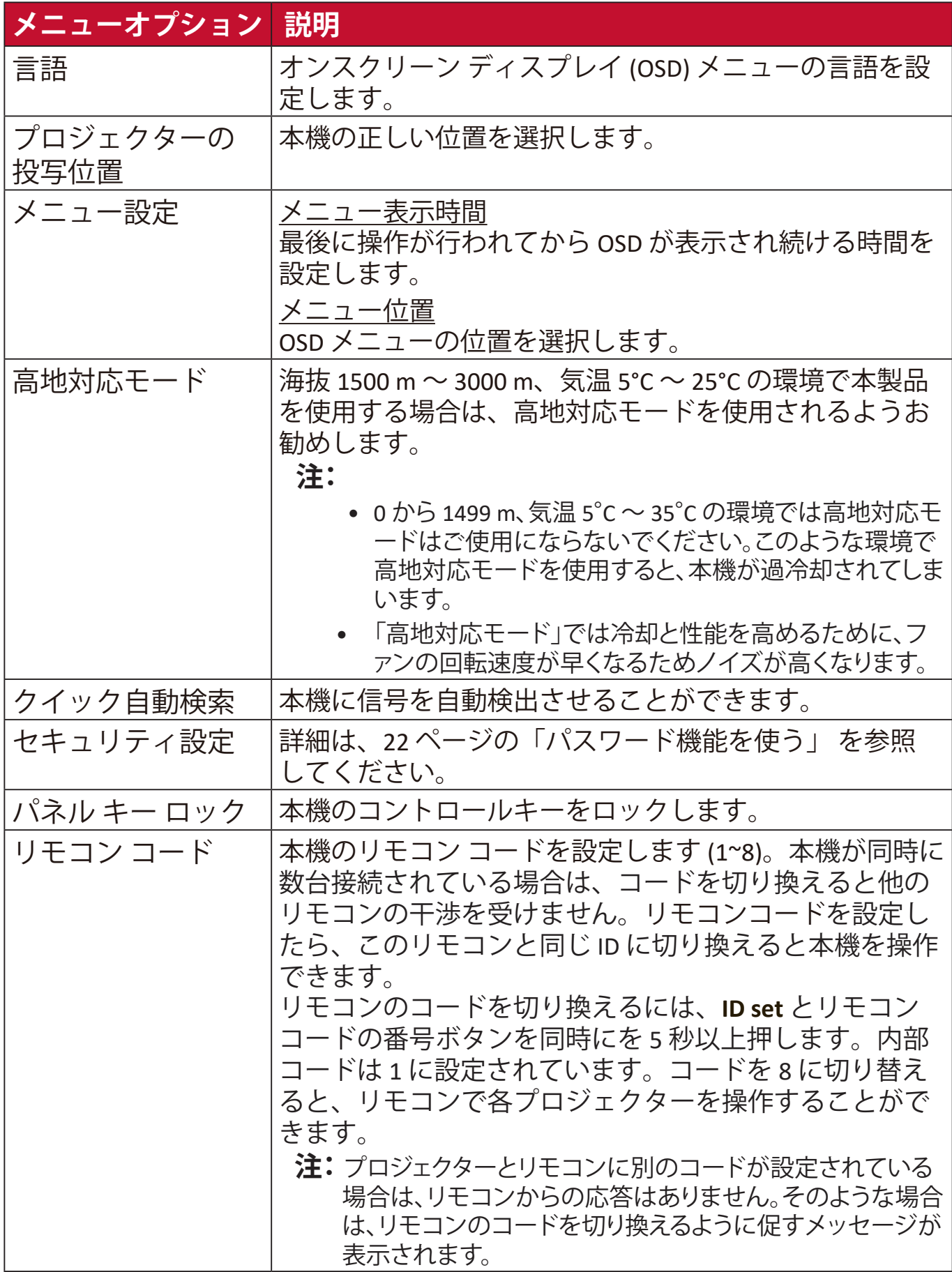

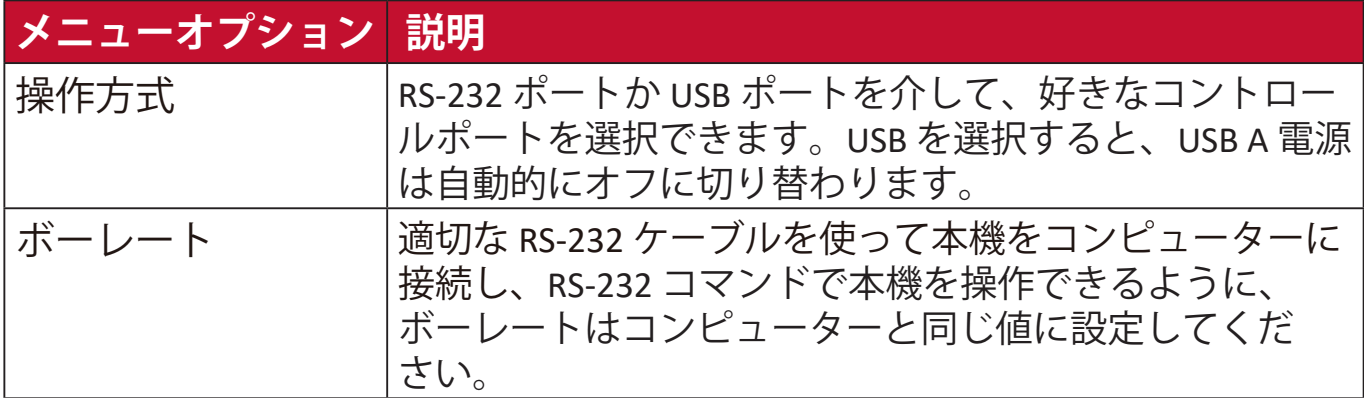

**1.** オンスクリーン ディスプレイ (OSD) メニューで **Menu** を押します。 2. **4/▶**を押して情報メニューを開くと、その内容が表示されます。

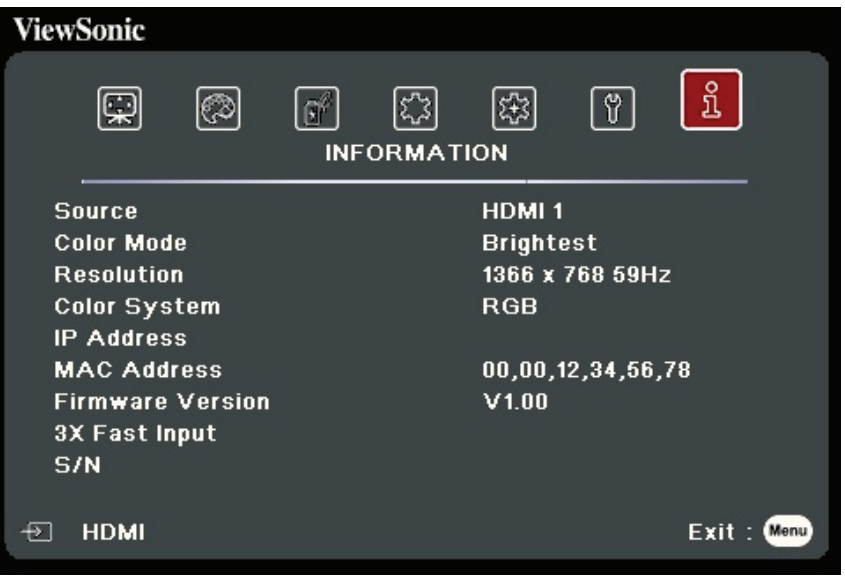

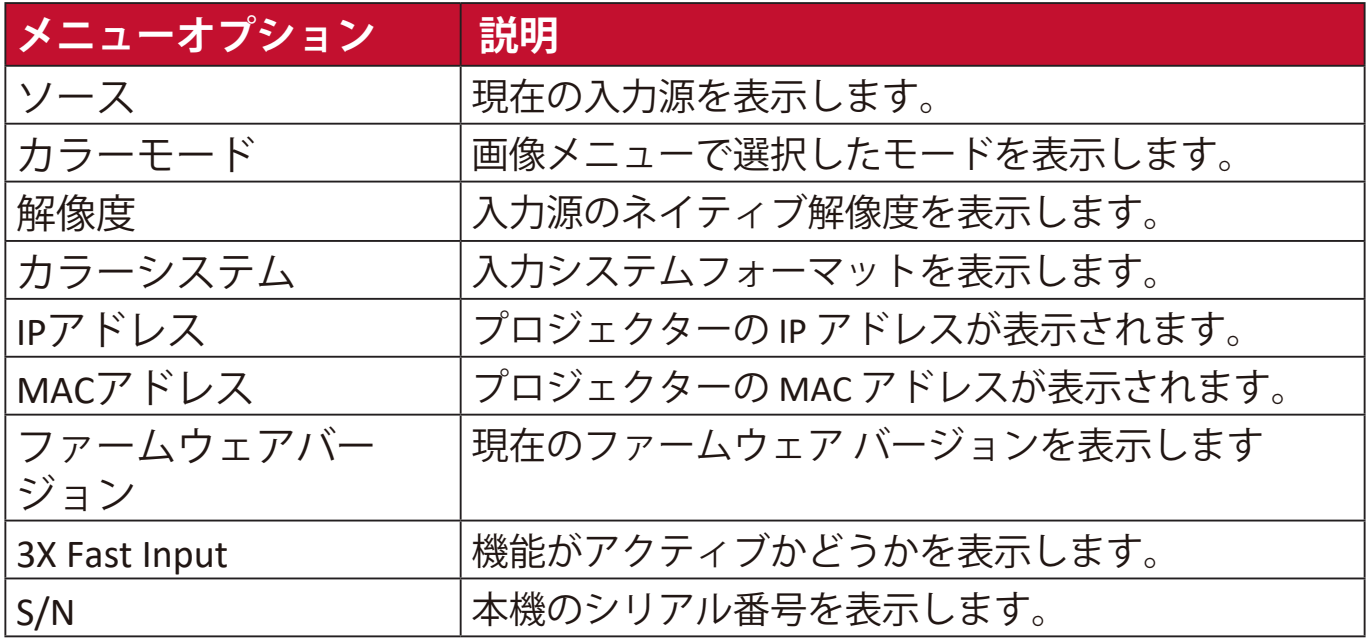

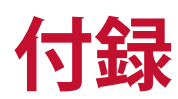

# **仕様**

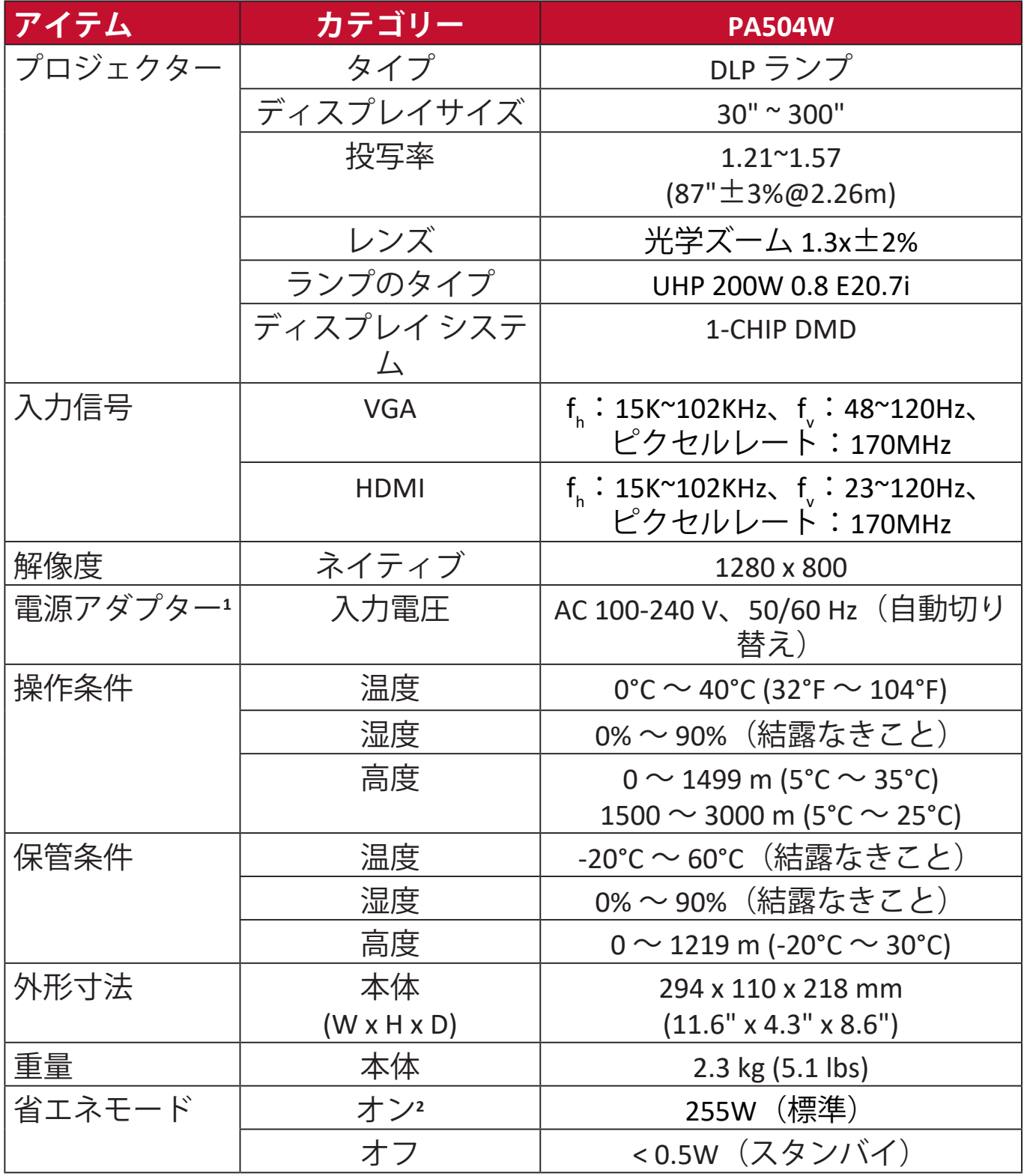

**1** ViewSonic® 製または認定されたメーカーのアダプター以外はご使用にならないでくだ さい。

**<sup>2</sup>**テスト条件は EEI 基準に準拠しています。

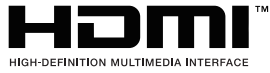

HDMI、HDMI High-Definition Multimedia Interfaceという 語、HDMIのトレードドレスおよびHDMIのロゴは、HDMI Licensing Administrator, Inc.の商標または登録商標です。

### **本機サイズ**

294 mm (幅) x 110 mm (高さ) x 218 mm (奥行き)

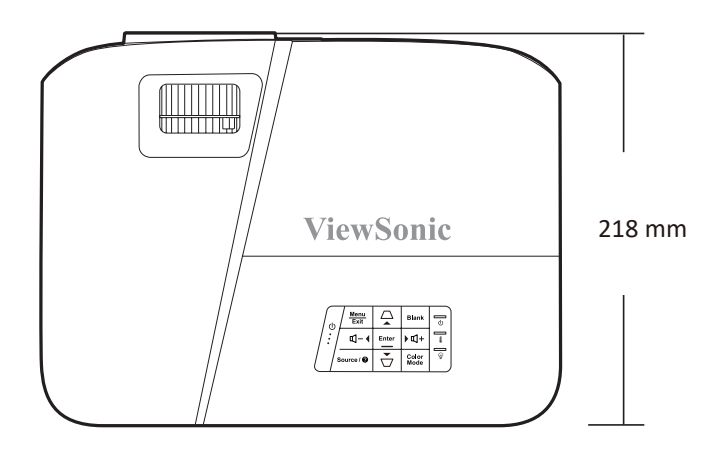

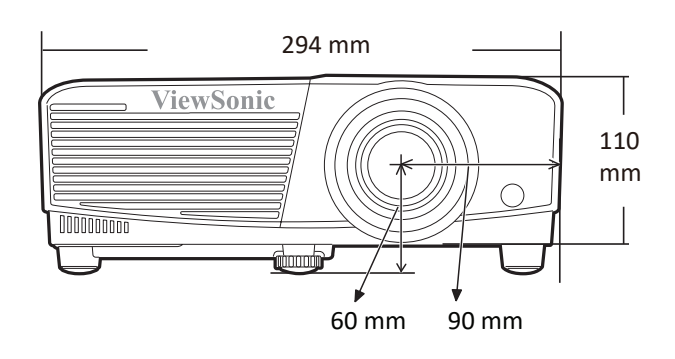

# **タイミングチャート**

**アナログ RGB**

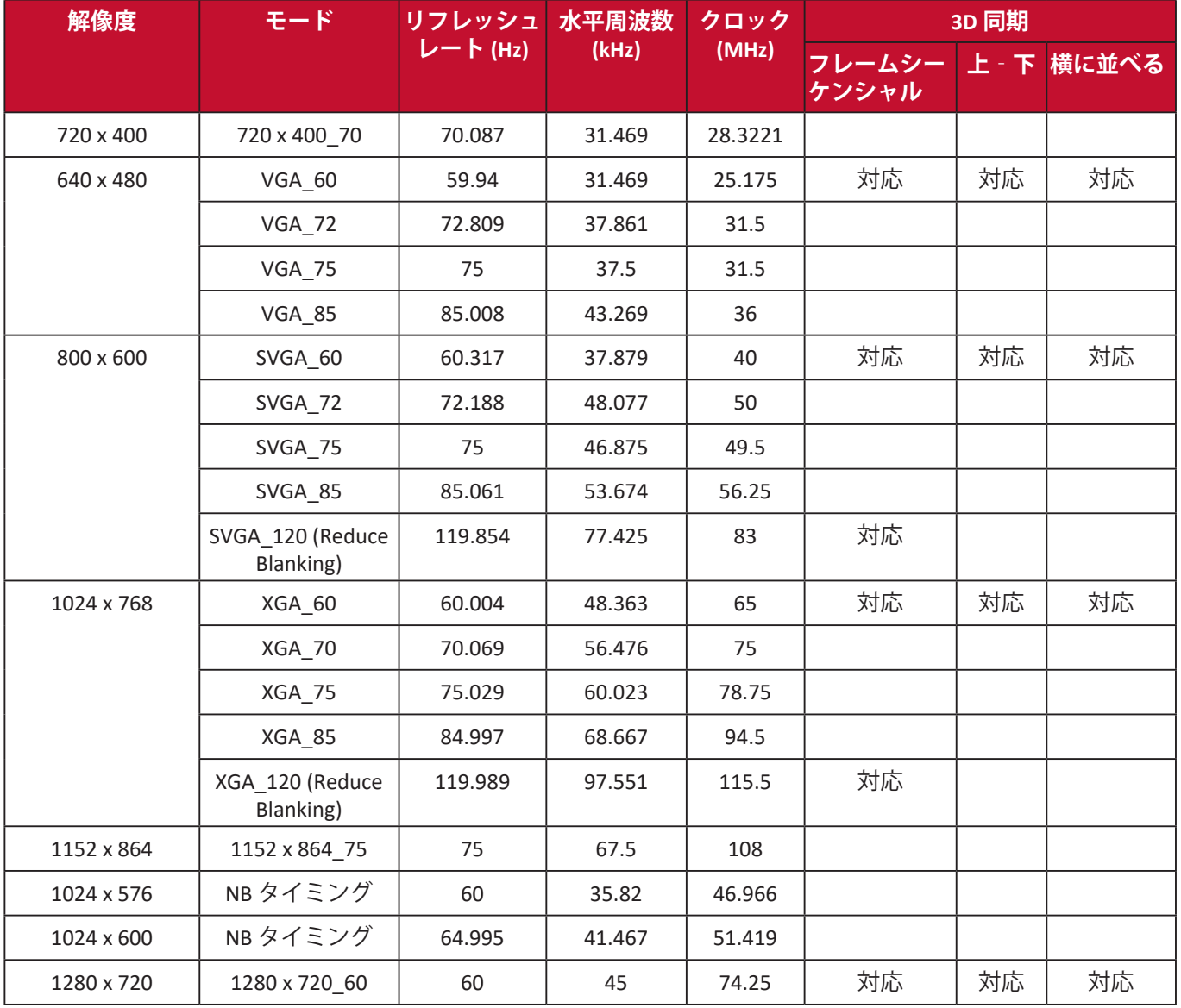

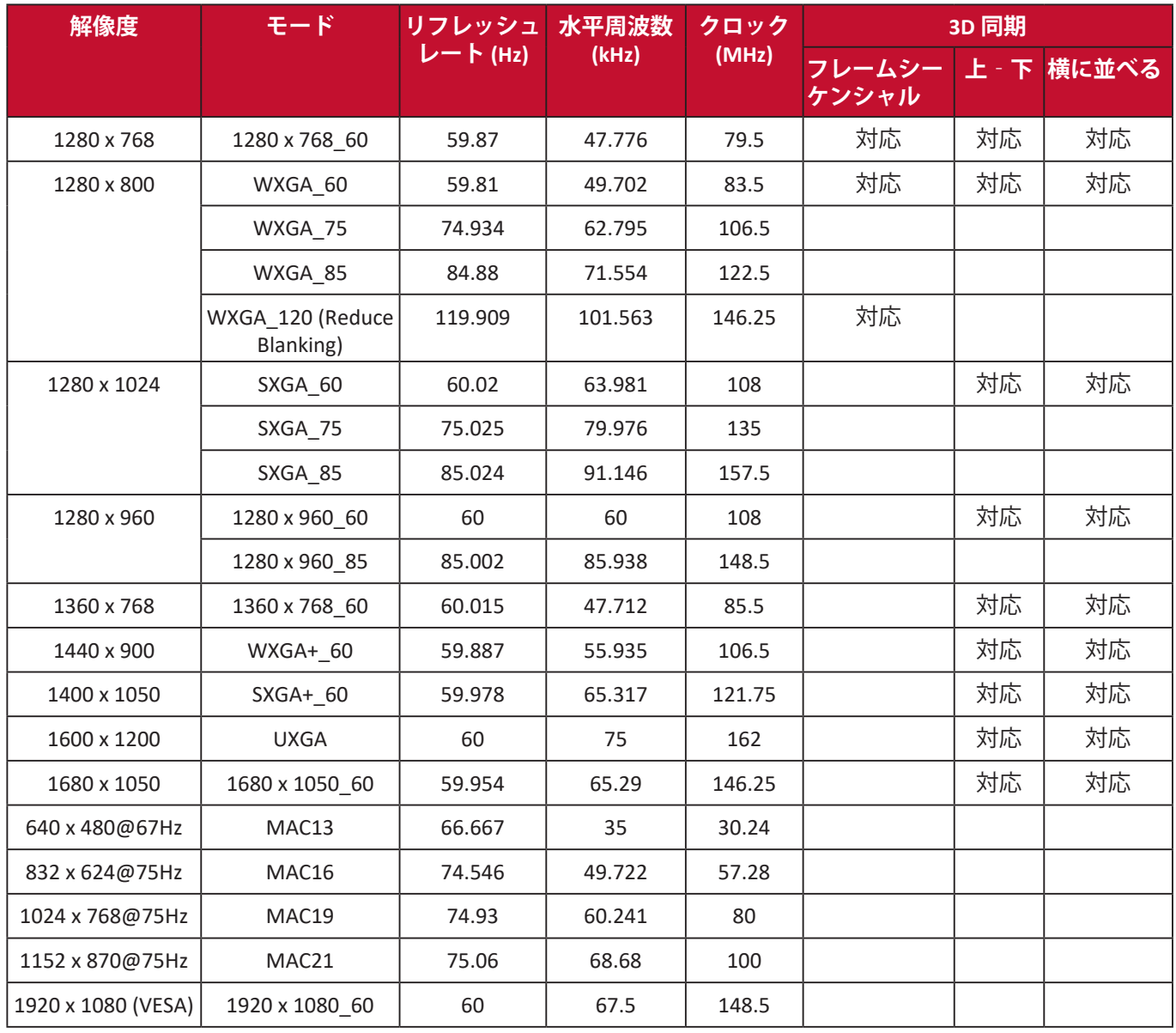

### **HDMI (PC)**

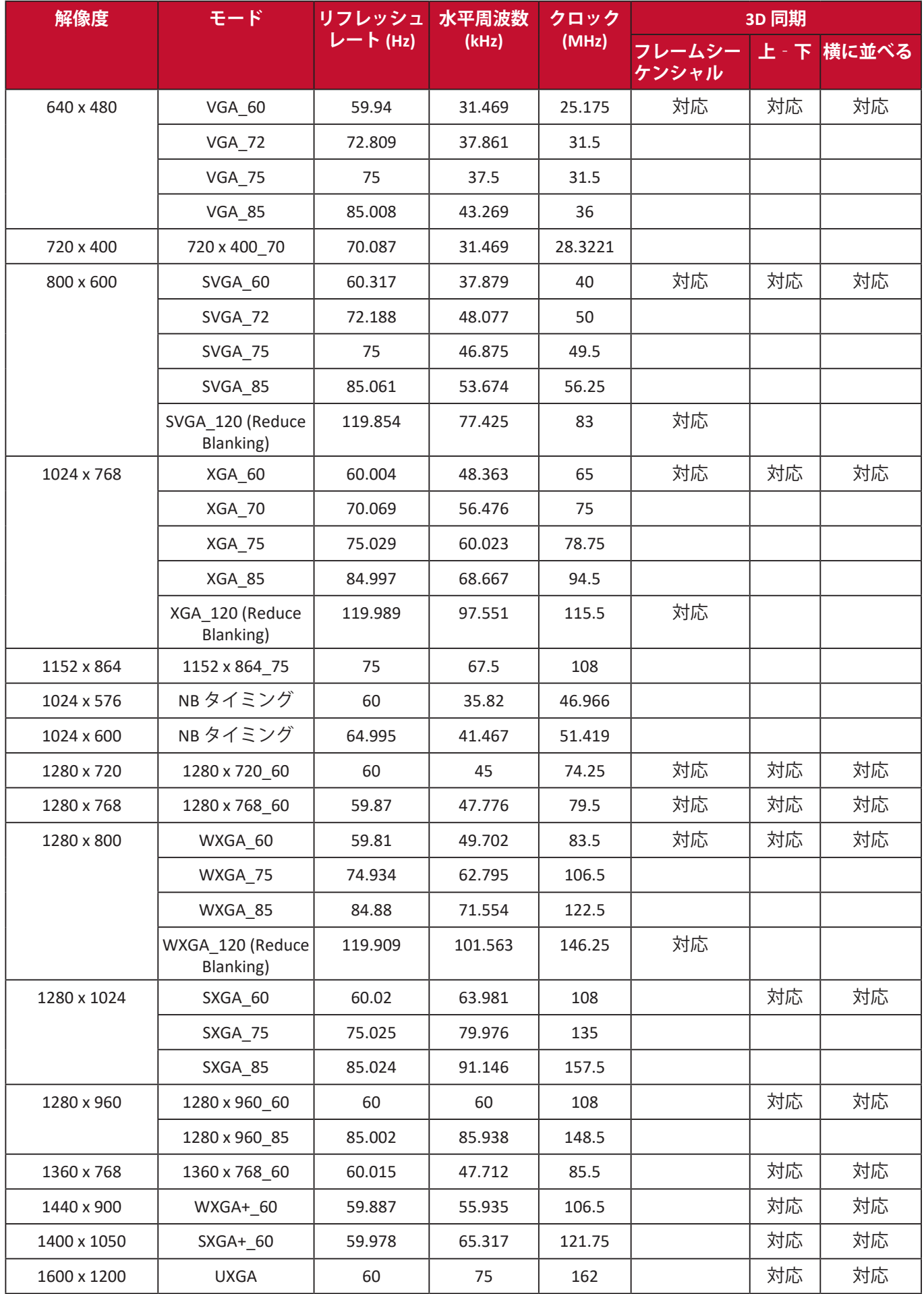

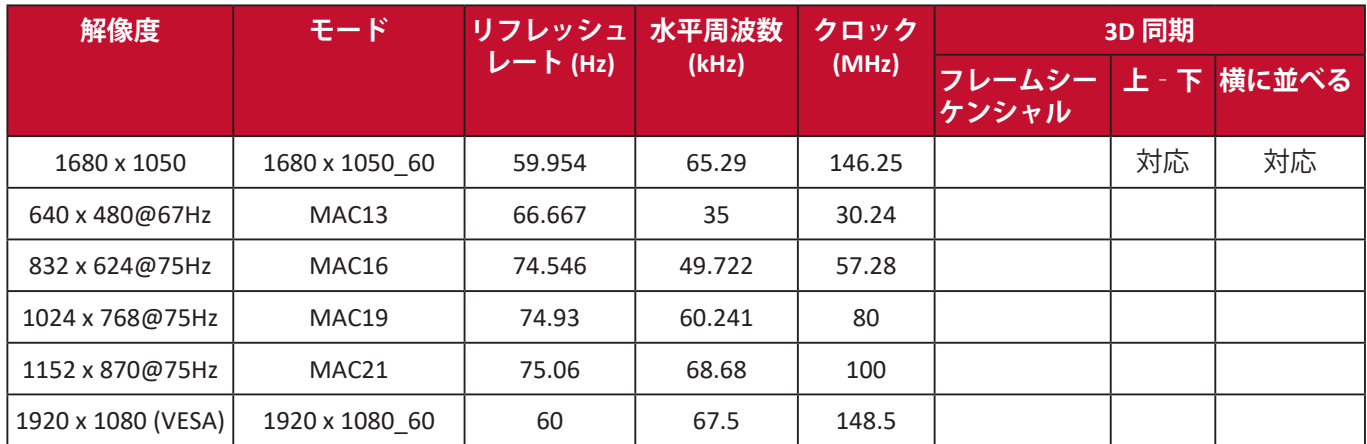

### **HDMI(ビデオ)**

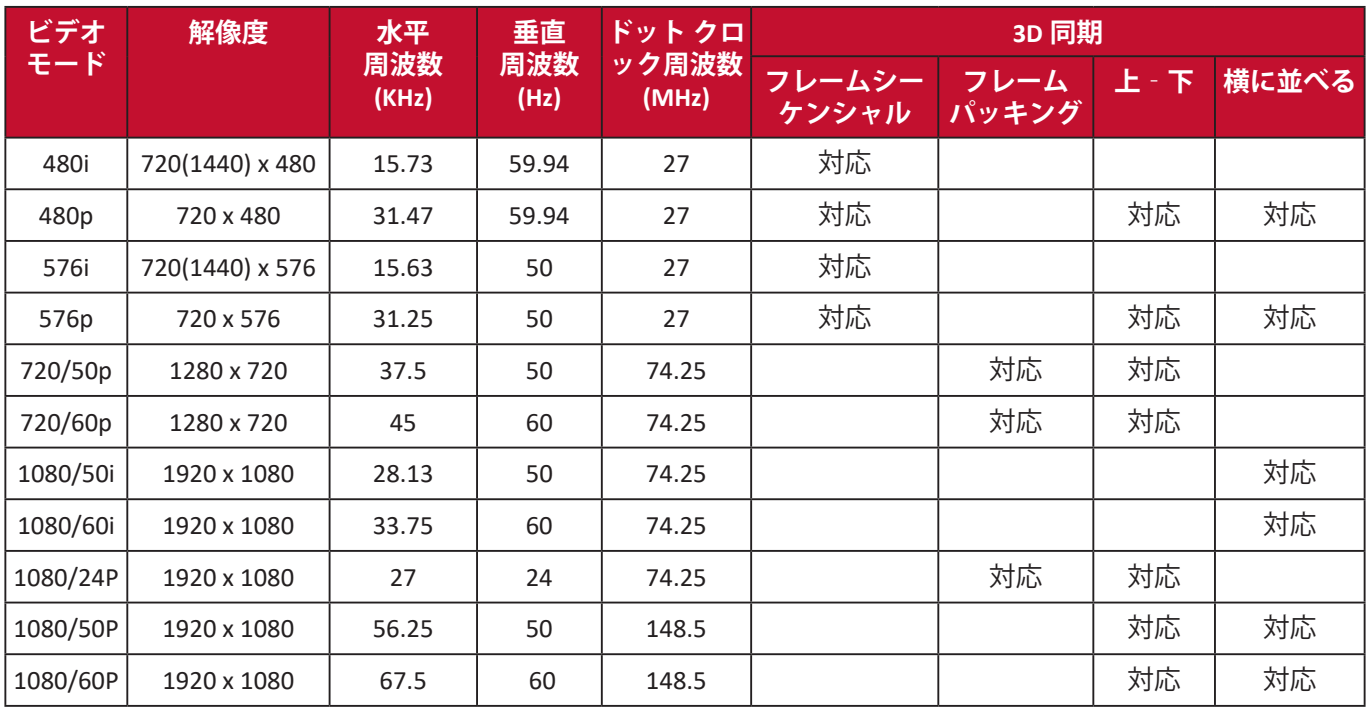

### **ビデオ**

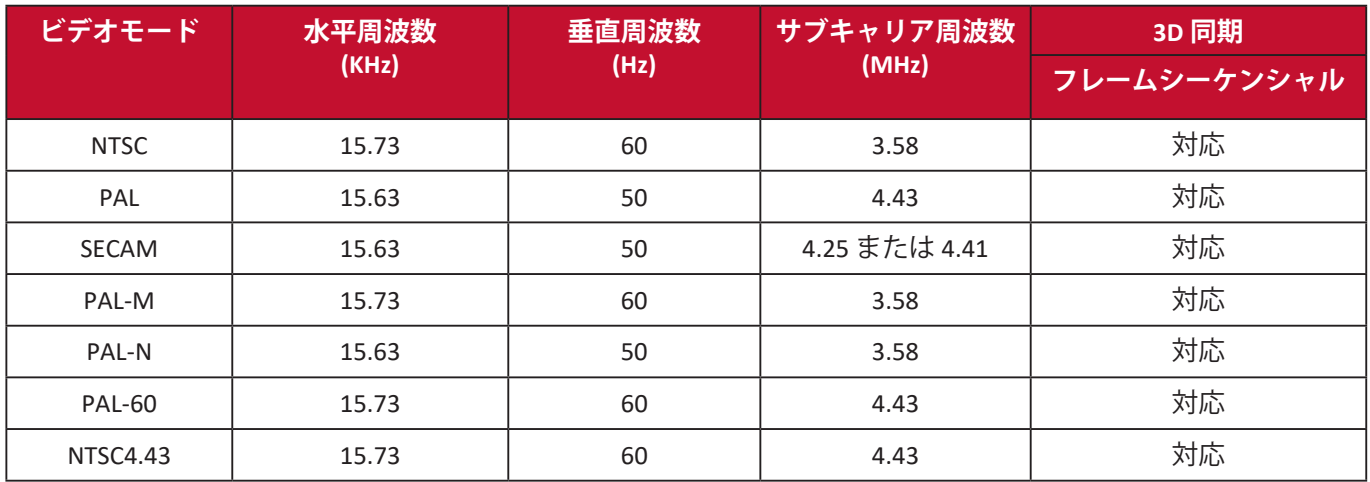

## **トラブルシューティング**

### **一般的な問題**

ここでは、プロジェクターに関連する一般的に見られる問題について説明し ます。

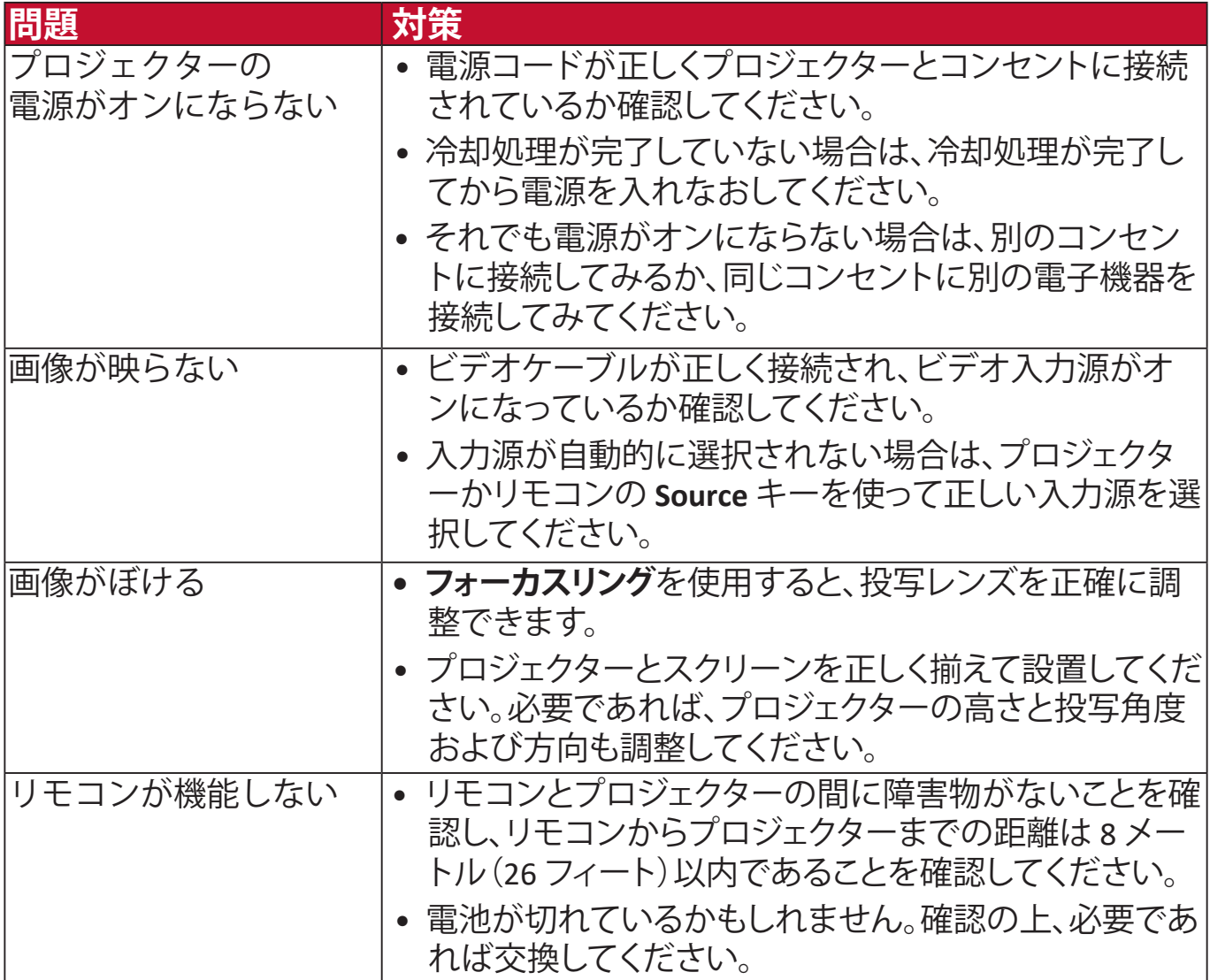

**LED インジケーター**

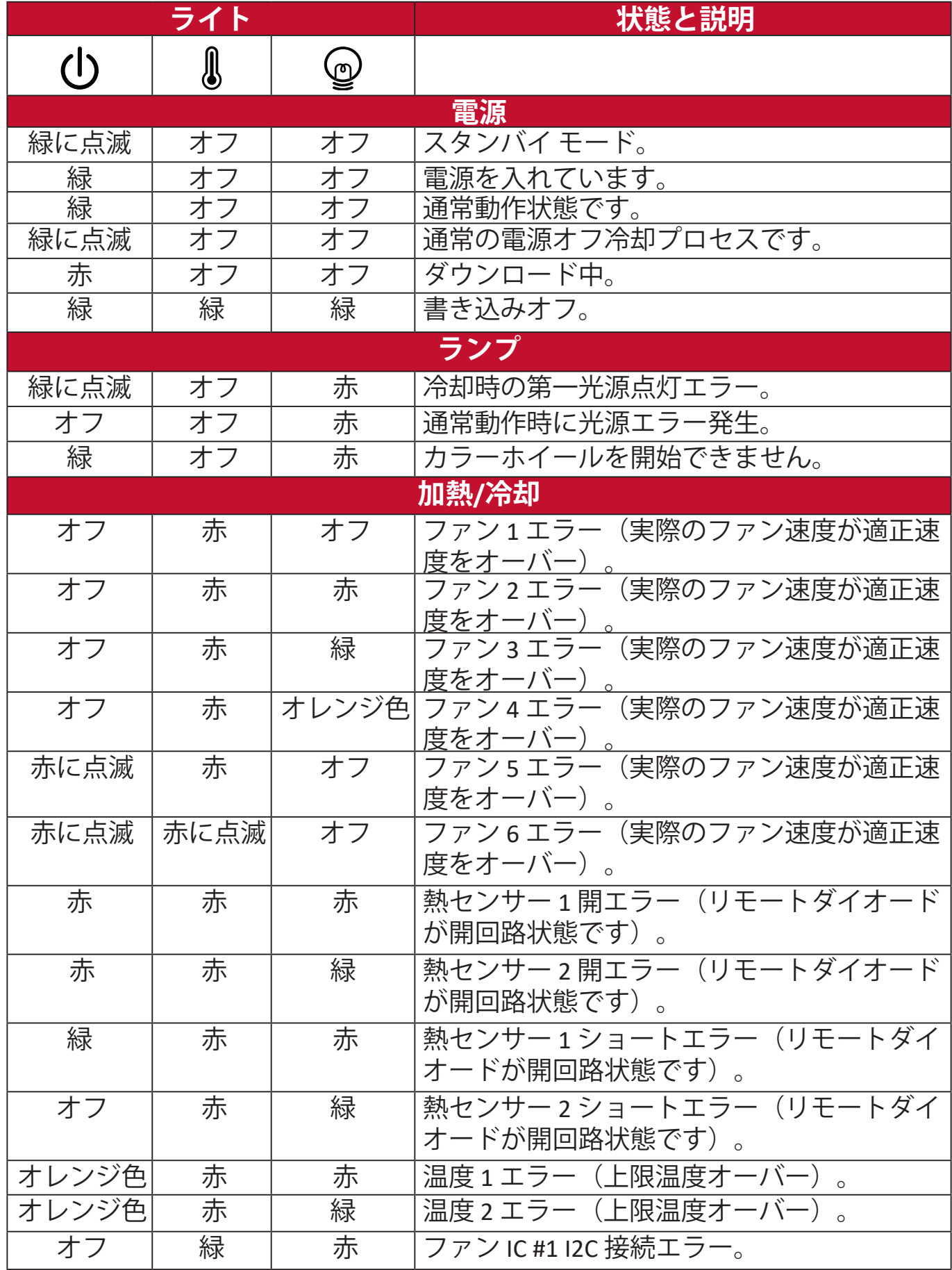

## **メンテナンス**

### **全般的な注意**

- プロジェクターの電源が切ってあり、コンセントから外してあることを確認して ください。
- プロジェクターのパーツは絶対に取り外さないでください。プロジェクターの パーツの交換が必要な場合は、ViewSonic® または販売店にご相談ください。
- ケースにスプレーを吹き付けたり、液体を直接かけたりしないでください。
- プロジェクターの取り扱いにはご注意ください。暗い色のプロジェクターにつ いた傷は、明るい色のプロジェクターよりも目立ちます。

### **レンズのお手入れ**

- 圧縮空気スプレーを使ってほこりを取り除いてください。
- 汚れやしみが落ちない場合は、レンズ クリーニング ペーパーまたはレンズ ク リーナで湿らせた柔らかい布でレンズの表面を軽く拭きます。

**注意:**研磨剤でレンズをこすらないでください。

#### **ケースのお手入れ**

- 汚れやホコリは柔らかく、毛羽立ちのない乾いた布で拭き取ってください。
- それでも汚れが落ちない場合は、非アンモニア系、非アルコール系の研磨剤 を含まない中性洗剤を清潔な毛羽立ちのない布に取り拭き取ってください。 **注意:**ワックス、アルコール、ベンジン、シンナー、その他の化学洗剤は使用しない でください。

#### **プロジェクターの保管**

長期間プロジェクターを保管する必要がある場合は、次の手順に従ってくだ さい。

- 保管場所の温度と湿度が推奨範囲内であることを確認します。
- 高さ調整用脚を完全におさめます。
- リモコンから電池を取り外します。
- プロジェクターを元の梱包または同等の梱包にしまいます。

#### **おことわり**

- ViewSonic® は、レンズやケースにアンモニア系またはアルコール系のクリー ナーをご使用になることはお勧めしません。化学クリーナーによっては、レン ズやケースが破損する場合があると報告されています。
- ViewSonic® は、アンモニア系またはアルコール系のクリーナーを使用した結 果生じた故障については一切責任を負いません。
# **規制および補修情報**

## **コンプライアンス情報**

ここでは、関連する要件や規制に関する声明について説明します。正確な用 途は、ネームプレートのラベルおよび本体に表記されるマーク等をご確認く ださい。

#### **FCC 準拠宣言**

本製品は、FCC 規定の第 15 条に準拠しています。操作は次の 2 つの条件に 規定されます。(1) 電波障害を起こさないこと (2) 誤動作の原因となる電波障 害を含む、受信されたすべての電波障害に対して正常に動作すること。この 装置は、FCC 規定の第 15 条に準じ、クラス B デジタル機器の制限に従って います。

これらの制限は家庭内設置において障害を防ぐために設けられています。本 装置は高周波エネルギーを生成および使用し、また放射する可能性があるた め、指示に従って正しく設置しない場合は、無線通信に障害を及ぼす可能性 があります。しかしながら、特定の方法で設置すれば障害を発生しないとい う保証は何もありません。このデバイスがラジオや TV 受信装置に有害な障 害を与える場合は(デバイスの電源を一度切って入れなおすことにより確認 できます)、障害を取り除くために次の方法にしたがってください。

- 受信アンテナの方向を変えるか、設置場所を変える。
- このデバイスと受信装置の距離をあける。
- このデバイスの受信装置とは別のコンセントに接続する。
- ディーラーか経験のあるラジオ/TV 技術者に問い合わせる。

**警告:**コンプライスに責任を持つ団体が認めない改造や変更を行うと、本機 を操作する権利が失効します。

#### **Industry Canada Statement**

This Class B digital apparatus complies with Canadian ICES-003. Cet appareil numérique de classe B est conforme à la norme NMB-003 du Canada. CAN ICES-003(B) / NMB-003(B)

#### **ヨーロッパ諸国における CE 準拠**

本機は EMC 指令 2014/30/EU および低電圧指令 2014/35/EU に準拠し ます。

#### **以下は、ヨーロッパ連合加盟国のための情報です。**

右に示すマークは、WEEE 指令 2012/19/EU に準拠していることを意味します。マークは 本機を無分別ゴミとして処理するのではなく、 お住まい地域の条例に基づいて廃棄する必要が あることを示しています。

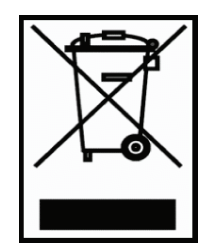

#### **RoHS2 準拠宣言**

本機は、電気電子機器 (RoHS2 指令)における特定の有害物質の使用に関す る制限にかかる欧州議会・理事会指令 2011/65/EU に準拠して設計、製造さ れており、以下に示すとおり欧州技術適合委員会 (TAC) が発行する最大濃縮 率に準拠しています。

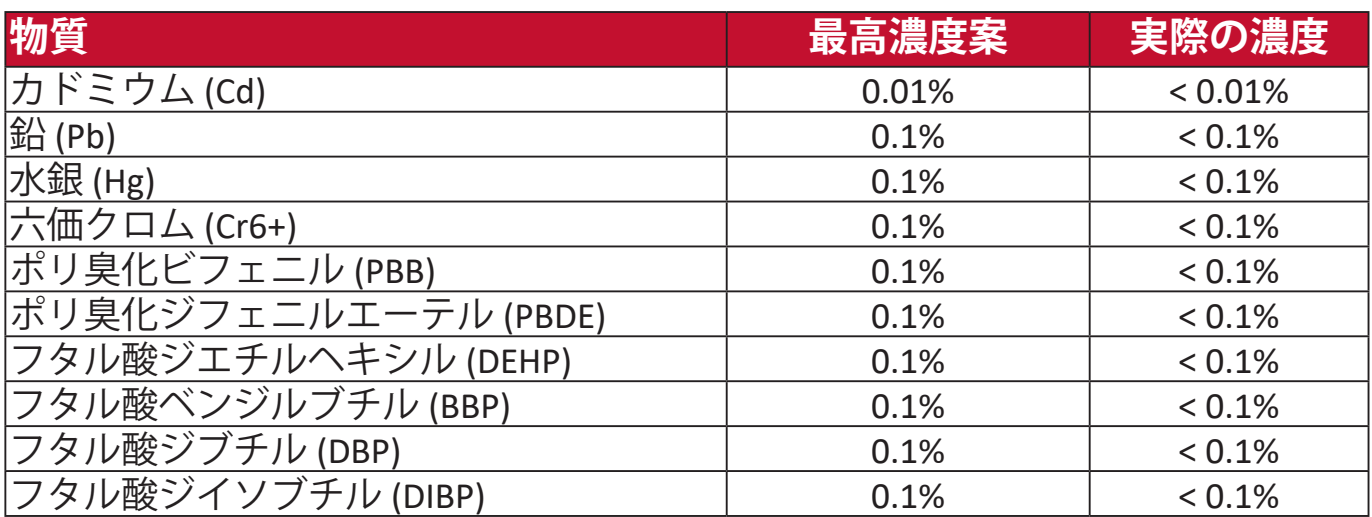

**前述の一部の製品部品は、下記のとおり RoHS2 指令の付録 III から除外され ます。**

- 特定用途における冷陰極蛍光管および外部電極蛍光管(CCFL および EEFL)に含まれる下記の量を超えない水銀(ランプ1個あたり):
	- » 最短 (500 mm):ランプあたり最大 3.5 mg。
	- » 中 (> 500 mm および 1,500 mm) : ランプあたり最大 5 mg。
	- » 最長 (1,500 mm):ランプ当たり最大 13 mg。
- 陰極線管のガラス内に含まれる鉛。
- 蛍光管のガラス内に含まれる鉛が重量の 0.2% を超えないこと。
- アルミニウムに含まれる合金元素としての鉛が重量の 0.4% を超えない こと。
- 銅合金に含まれる銅が重量の 4% を超えないこと。
- 高融点タイプのはんだに含まれる銅(重量の 85% 以上が銅の銅ベースの 合金など)。
- 圧電性機器など、蓄電器の誘電体磁器以外のガラスまたは磁器に含まれ る鉛を含む電気および電子部品、またはガラスや磁器マトリックス混 合物。

#### **インドの有害物質に関する制限**

有害物質に関する制限宣言(インド)本製品は「India E-waste Rule 2011」に 準拠しており、同規則の別表 2 に記載する例外を除き、重量の 0.1% を超え る量の鉛、水銀、六価クロム、ポリ臭化ビフェニル、ポリ臭化ジフェニルエ ーテル、重量の 0.01% を超える量のカドミウムの使用を禁止しています。

#### **廃棄処分について**

ViewSonic® は環境保護を重視し、人々がエコな環境で働き、生活できること に最善を尽くします。よりスマートな、より環境に優しいコンピューティン グへのご協力に感謝します。詳細は、 ViewSonic® ホームページをご覧ください。

#### **米国およびカナダ:**

https://www.viewsonic.com/us/go-green-with-viewsonic

**ヨーロッパ:**

https://www.viewsonic.com/eu/go-green-with-viewsonic

#### **ユーザーの方は、本製品で安全性/事故問題に関する問題が発生した場合 は、弊社にお問い合わせください:**

ViewSonic Europe Limited

**O** Haaksbergweg 75 1101 BR Amsterdam **Netherlands** 

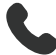

 $\leftarrow$  +31 (0) 650608655

 $\boxdot$  EPREL@viewsoniceurope.com

https://www.viewsonic.com/eu/

## **著作権情報**

Copyright© ViewSonic® Corporation, 2024。All rights reserved。

Microsoft、Windows、Windows ロゴは、米国およびその他の国における Microsoft 社の登録商標です。

ViewSonic® および 3 羽のトリのロゴは、ViewSonic® 社の登録商標です。

VESA は Video Electronics Standards Association の登録商標です。DPMS および DDC は VESA の商標です。

**おことわり:**ViewSonic® Corporation は、本書の技術的または編集的ミスに ついて、また記載されないことについていかなる責任も負いません。さら に、本製品を使用した結果生じたあらゆる偶発的、結果的損害について、本 製品の性能または使用に関しても一切責任を負いません。

今後も製品の向上を図るために、ViewSonic® Corporation は予告なく製品仕 様を変更する権利を有しています。本書の内容は、将来予告なく変更される 場合があります。

本書の一部または全部を ViewSonic® 社の文書による許可なく複製、再生、 転送することはいかなる方法においても固く禁止します。

### **カスタマーサービス**

テクニカルサポートまたは製品補修については、下記の表に記載されるお問 合せ先をご確認いただくか、販売店にお問合せください。

**注:**製品のシリアル番号をお手元にご用意ください。 **国/地域 ホームページ 国/地域 ホームページ アジア太平洋地域およびアフリカ** オーストラリア www.viewsonic.com/au/ バングラデシュ www.viewsonic.com/bd/ 中国 (China) www.viewsonic.com.cn |香港(繁體中文) | www.viewsonic.com/hk/ 香港(英語) www.viewsonic.com/hk-en/ | インド インド www.viewsonic.com/in/ インドネシア www.viewsonic.com/id/ イスラエル www.viewsonic.com/il/ 日本 (Japan) www.viewsonic.com/jp/ 韓国 www.viewsonic.com/kr/ マレーシア | www.viewsonic.com/my/ | 中東 | www.viewsonic.com/me/ ミャンマー www.viewsonic.com/mm/ ネパール www.viewsonic.com/np/ ニュージーランド | www.viewsonic.com/nz/ | パキスタン | www.viewsonic.com/pk/ フィリピン www.viewsonic.com/ph/ シンガポール www.viewsonic.com/sg/ 臺灣 (Taiwan) www.viewsonic.com/tw/ ประเทศไทย www.viewsonic.com/th/ Việt Nam www.viewsonic.com/vn/ | 南アフリカおよびモー www.viewsonic.com/za/ **アメリカ** 合衆国 www.viewsonic.com/us カナダ www.viewsonic.com/us

## **ヨーロッパ**

ラテンアメリカ www.viewsonic.com/la

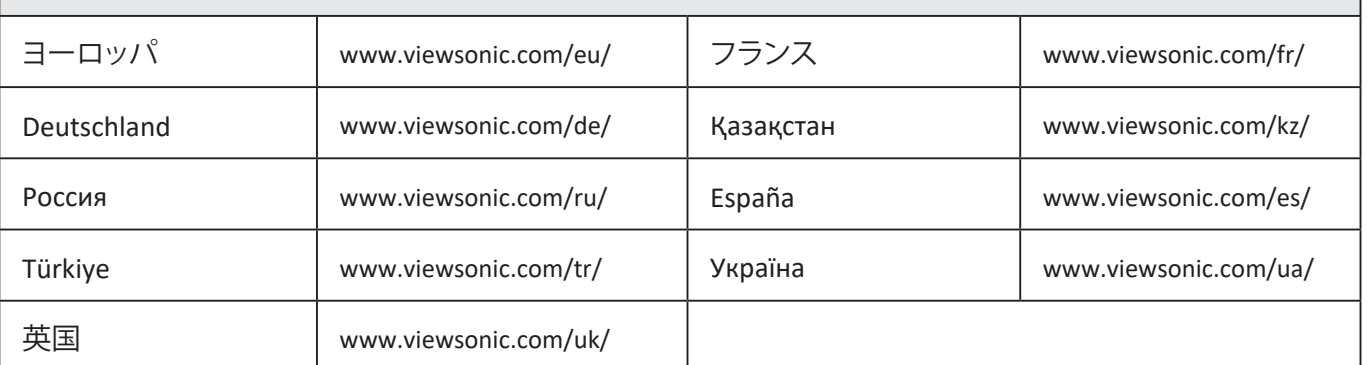

#### **限定保証**

#### ViewSonic® プロジェクター

#### **保証範囲:**

ViewSonic は保証期間内において、通常の使用の下で材料および製造上の欠 陥がないことを保証します。保証期間内に材料および製造上の欠陥が認めら れる場合は、ViewSonic の独自の判断により製品を修理または同等製品と交 換します。交換製品またはパーツには、再生または改修済みパーツまたはコ ンポーネントも含まれます。

#### **3 年間の一般保証**

以下に、1 年保証が設定されているものを示します。南北アメリカ:ランプ を除く全パーツは 3 年間、生産に関する故障は 3 年間、最初のランプで最初 の購入日から1年間。

その他の地域および国:保証に関する詳細は、お近くの販売店または ViewSonic 社へおたずねください。

#### **重用における 1 年保証:**

本機を日常的に 1 日平均 14 時間以上重用する場合。南北アメリカ:ランプ を除く全パーツは 1 年間、生産に関する故障は 1 年間、最初のランプで最初 の購入日から 90 日間。ヨーロッパ:ランプを除く全パーツは 1 年間、生産 に関する故障は 1 年間、最初のランプで最初の購入日から 90 日間。 その他の地域および国:保証に関する詳細は、お近くの販売店または ViewSonic 社へおたずねください。

ランプの保証は、諸条件、検証および承認の対象となります。メーカーが取 り付けたランプに限ります。別途購入された全アクセサリランプの保証期間 は 90 日間です。

#### **保証対象者:**

この保証は、最初の購入者に対してのみ提供されます。

#### **保証対象外:**

1. シリアル番号が破損、改ざん、取り外されている製品。

- 2. 破損、劣化、故障の原因:
	- a. 事故、乱用、誤用、放置、火災、水害、落雷、その他の自然災害、不適切な メンテナス、許可されない改造、本製品に付帯される指示に従わない使用。 b. 製品仕様外の操作。
	- c. 常識外での製品使用や異常な状態での使用。
	- d. ViewSonic が認めない人物による補修または補修の試み。
	- e. 出荷時の不具合。
	- f. 製品の撤去または設置。
	- g. 電力サージや停電などの外部からの原因。
	- h. ViewSonic の仕様に合わない部品の使用。
	- i. 通常の摩耗、消耗。
	- j. 製品の欠陥に関係しない原因。
- 3. 撤去、設置、設置サービス費。

#### **補修を受けるには:**

- 1. 保証範囲内において補修サービスを受けるには、ViewSonic カスタマーサー ビスにお問合せください(カスタマーサービス ページをご覧ください)。製品 のシリアル番号をお手元にご用意ください。
- 2. 保証サービスを受けるには、(a) 購入日、(b) お客様のお名前、(c) ご住 所、(d) 問題の詳細、(e) 製品のシリアル番号が必要です。
- 3. 製品を元の梱包材料に入れて、元払いで ViewSonic サービスセンターまで お送りください。
- 4. 詳しい情報や、お近くの ViewSonic サービスセンターの名称について は、ViewSonic 社までお問合せください。

#### **黙示的保証の制限:**

商用性または特定目的への適合性に対する黙示的保証を含め、ここに含まれ ない明示的または黙示的保証は一切行いません。

#### **故障の除外:**

ViewSonic の責任範囲は、製品の補修または交換を上限とします。ViewSonic の責任の除外:

- 1. このようなダメージの可能性が知らされていたとしても、本製品の欠陥により 生じた他の所有物へのダメージ、不便性によるダメージ、使用の損失、利益の 損失、商的機会の損失、のれんの減損、ビジネスパートナーとの関係性への干 渉、その他の商的損失。
- 2. 偶発的、派生的に生じた故障。
- 3. 第三者からのお客様に対する苦情。

#### **現地法の有効性:**

この保証により、お客様には特定の法的権利が与えられます。また、在住し ている国によっては、お客様にその他の権利が与えられることもあります。 一部の行政は示唆的保証の制限、偶発的または派生的ダメージの例外を認め ない場合があります。その場合は、上記の制限や例外は適用されません。

#### **米国およびカナダ以外での販売:**

米国およびカナダ以外の国で販売された ViewSonic 製品に関する保証やサー ビスについては、ViewSonic またはお近くの販売店へお問合せください。

中国本土(香港、マカオ、台湾を除く)における本製品の保証期間は、メン テナンス保証カードに記載されている条件に基づきます。

ヨーロッパおよびロシアのお客様については、保証内容はホームページでご 覧いただけます(サポート/保証情報から www.viewsoniceurope.com にアク セス)。

UG におけるプロジェクターの保証要件テンプレート VSC\_TEMP\_2005

#### **メキシコ限定保証**

#### ViewSonic® プロジェクター

#### **保証範囲:**

ViewSonic は保証期間内において、通常の使用の下で材料および製造上の欠 陥がないことを保証します。保証期間内に材料および製造上の欠陥が認めら れる場合は、ViewSonic の独自の判断により製品を修理または同等製品と交 換します。交換製品またはパーツには、再生または改修済みパーツまたはコ ンポーネント&アクセサリも含まれます。

#### **保証期間:**

ランプを除く全パーツは 3 年間、生産に関する故障は 3 年間、最初のランプ で最初の購入日から 1 年間。

ランプの保証は、諸条件、検証および承認の対象となります。メーカーが取 り付けたランプに限ります。

別途購入された全アクセサリランプの保証期間は 90 日間です。

#### **保証対象者:**

この保証は、最初の購入者に対してのみ提供されます。

#### **保証対象外:**

1. シリアル番号が破損、改ざん、取り外されている製品。

- 2. 破損、劣化、故障の原因:
	- a. 事故、誤用、放置、火災、水害、落雷、その他の自然災害、許可されない改 造、許可されない補修、本製品に付帯される指示に従わない使用。
	- b. 出荷時の不具合。
	- c. 電力サージや停電などの外部からの原因。
	- d.ViewSonic の仕様に合わない部品の使用。
	- e. 通常の摩耗、消耗。
	- f. 製品の欠陥に関係しない原因。
- 3. 長時間同じ静止画を表示した結果生じる、一般的に「焼け付き」と言われ る現象。
- 4. 撤去、設置、保険、設置サービス費。

#### **補修を受けるには:**

保証範囲内において補修サービスを受けるには、ViewSonic カスタマーサー ビスにお問合せください(カスタマーサービス ページをご覧ください)。 このとき製品のシリアル番号が必要となりますので、購入後に下の欄に製品 情報を書き込んでおいてください。保証を受けるためには、購入されたこと を証明する領収書を保管しておいてください。

お客様控え<br><sub>製品名:</sub>

製品名:\_\_\_\_\_\_\_\_\_\_\_\_\_\_\_\_\_\_\_\_\_\_\_\_ 型番:\_\_\_\_\_\_\_\_\_\_\_\_\_\_\_\_\_\_\_\_\_\_\_\_\_\_\_\_\_\_\_\_\_\_\_\_\_\_\_\_\_\_

- ドキュメント番号:\_\_\_\_\_\_\_\_\_\_\_\_\_\_ シリアル番号:\_\_\_\_\_\_\_\_\_\_\_\_\_\_\_\_\_\_\_\_\_\_\_\_\_\_\_\_\_\_\_\_\_\_ 購入日:\_\_\_\_\_\_\_\_\_\_\_\_\_\_\_\_\_\_\_\_\_\_\_\_ 延長保証をご購入された方\_\_\_\_\_\_\_\_\_\_(はい/いいえ) 購入された場合は、有効期限はいつですか?
- 1. 保証サービスを受けるには、(a) 購入日、(b) お客様のお名前、(c) ご住所、(d) 問 題の詳細、(e) 製品のシリアル番号が必要です。
- 2. 製品を元の梱包材料に入れて ViewSonic サービスセンターまでお送りくだ さい。
- 3. 送料は全額 ViewSonic が負担します。

#### **黙示的保証の制限:**

商用性または特定目的への適合性に対する黙示的保証を含め、ここに含まれ ない明示的または黙示的保証は一切行いません。

#### **故障の除外:**

ViewSonic の責任範囲は、製品の補修または交換を上限とします。ViewSonic の責任の除外:

- 1. このようなダメージの可能性が知らされていたとしても、本製品の欠陥により 生じた他の所有物へのダメージ、不便性によるダメージ、使用の損失、利益の 損失、商的機会の損失、のれんの減損、ビジネスパートナーとの関係性への干 渉、その他の商的損失。
- 2. 偶発的、派生的に生じた故障。
- 3. 第三者からのお客様に対する苦情。
- 4. ViewSonic が認めない人物による補修または補修の試み。

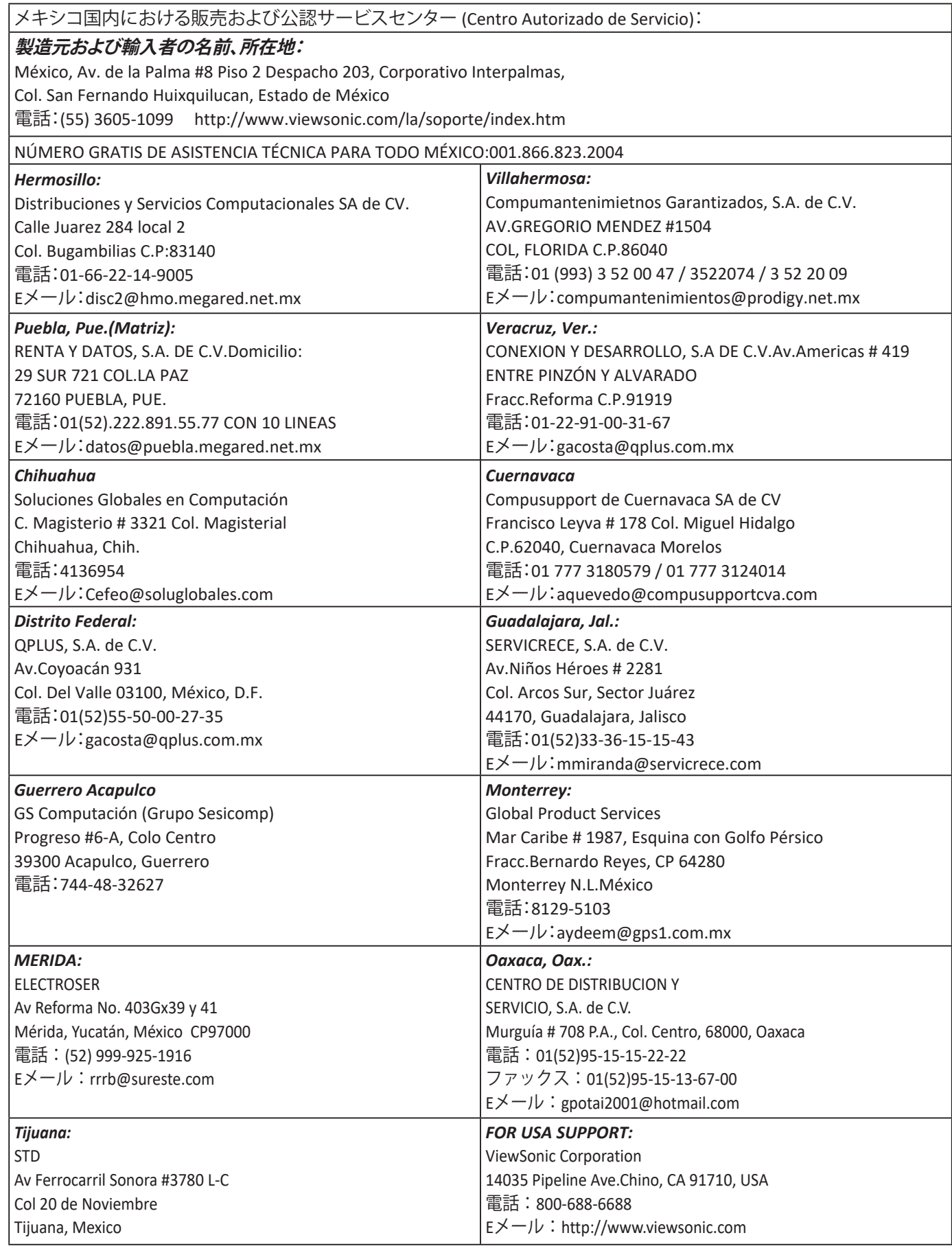

UG におけるプロジェクター メキシコ国内の保証要件テンプレート

VSC\_TEMP\_2006

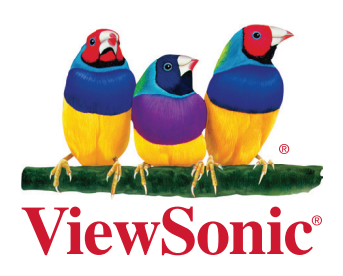